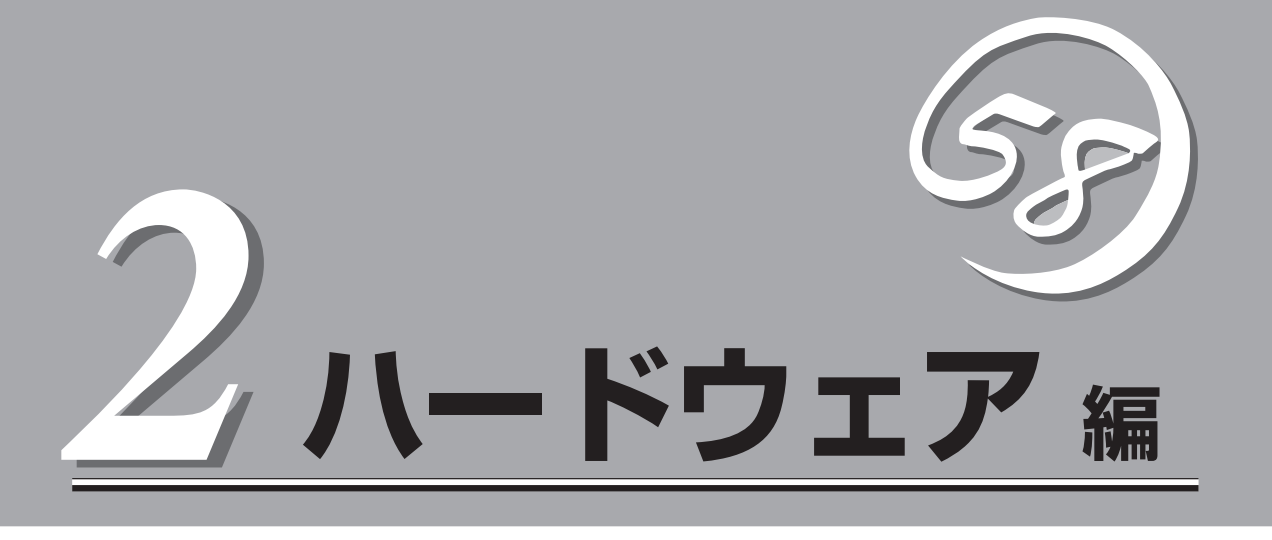

Expressサーバ本体のハードウェアについて説明します。

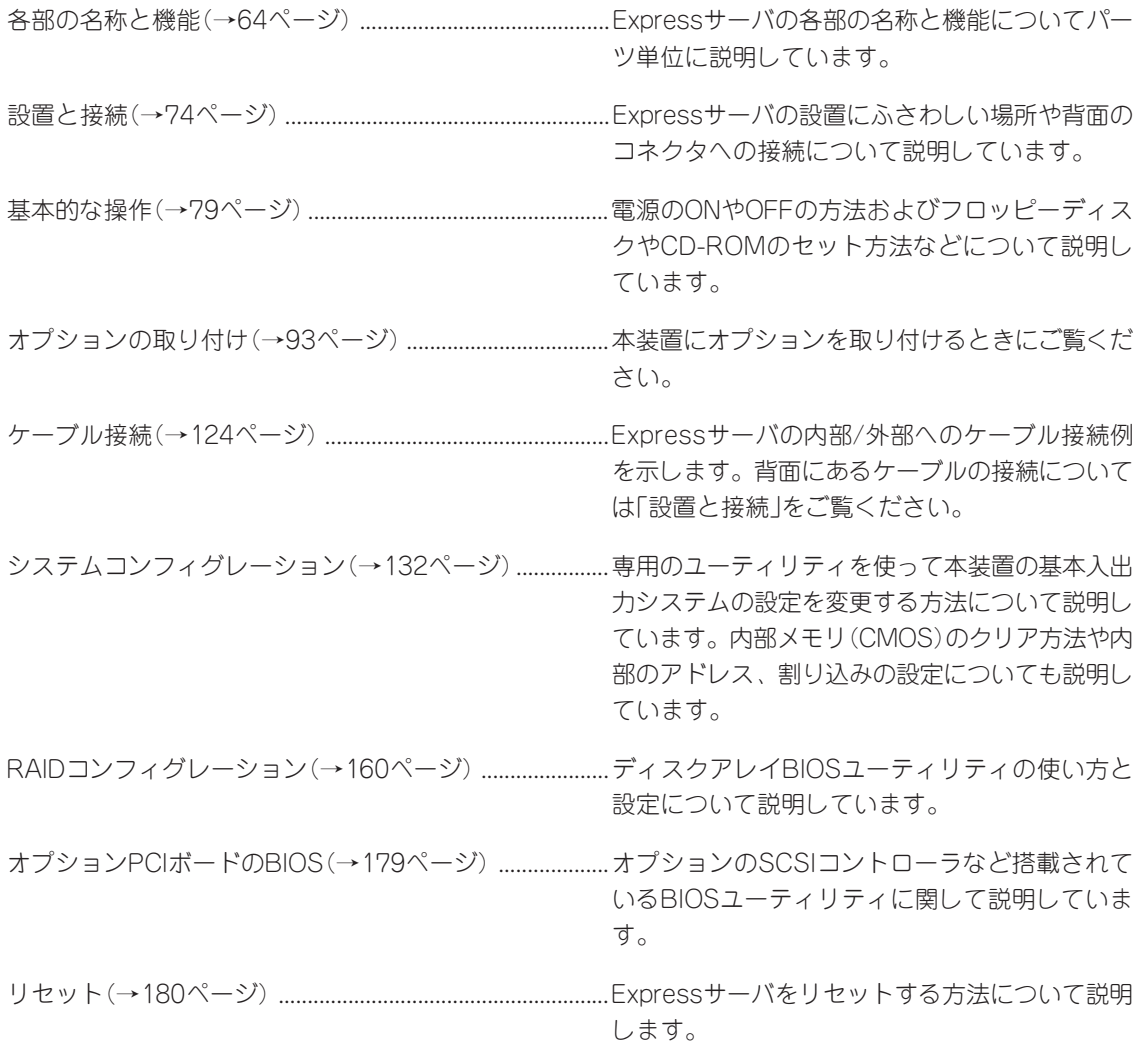

# **各部の名称と機能**

本装置の各部の名称を次に示します。

## **装置前面**

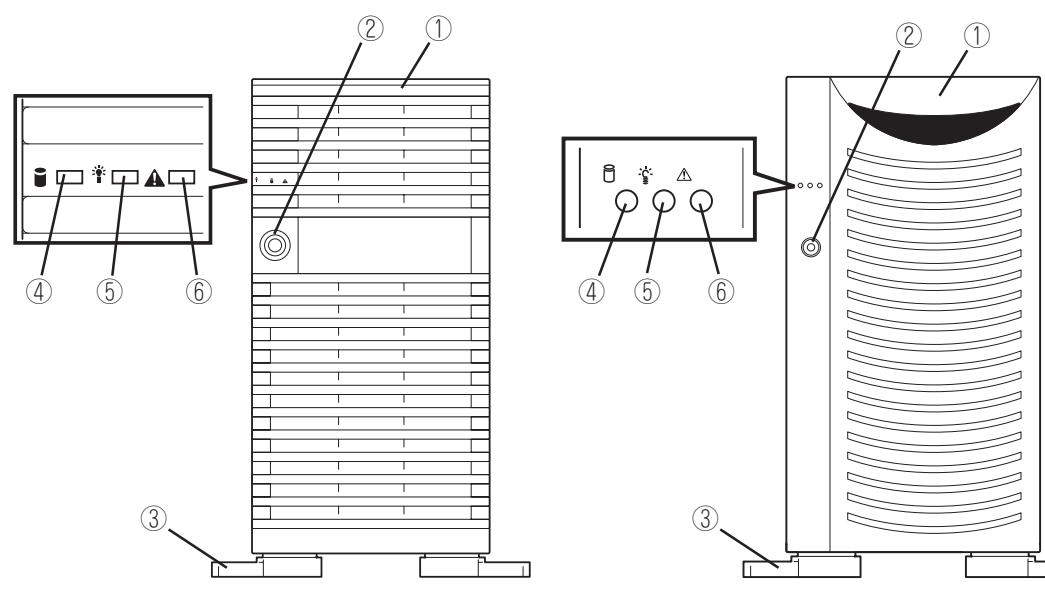

<N8100-1009Y/1010Y> <N8100-888/940/993Y/994Y>

#### ① フロントドア

POWERスイッチ、5.25インチデバイス、CD-ROMドライ ブ、フロッピーディスクドライブを取り扱うときや3.5イ ンチデバイスベイにハードディスクドライブを取り付ける (または取り外す)ときに開ける。添付のセキュリティキー でロックすることができる(→79ページ)。

<N8100-1009Y/1010Y>と<N8100-888/940/993Y/ 994Y>ではフロントドアが異なります。本マニュアルでは <N8100-1009Y/1010Y>のフロントドアで記載しており ます。

#### ② キースロット

フロントドアをロック/解除するセキュリティキーの差し 口(→79ページ)。

③ スタビライザ(前後に各2個)

転倒防止用のストッパ。

④ DISK ACCESSランプ(緑色) 内蔵のハードディスクドライブにアクセスしているときに 緑色に点滅する。(→71ページ)。

 $\overline{\mathbb{L}}$ 

⑤ POWER/SLEEPランプ(緑色)

電源をONにすると緑色に点灯する。電源をOFFにすると 消灯する(→71ページ)。またシステムがスリープ状態の ときに点滅する。

⑥ STATUSランプ

本装置では機能しない。

## **装置前面(フロントドアを開いた状態)**

モデルによってハードディスクドライブを搭載する部分の形状が異なります。ここでは、 IDEホットプラグモデル(N8100-888/940)を中心に各部の名称を説明します。ハードディ スクドライブの搭載部に関してはモデル別に示します。

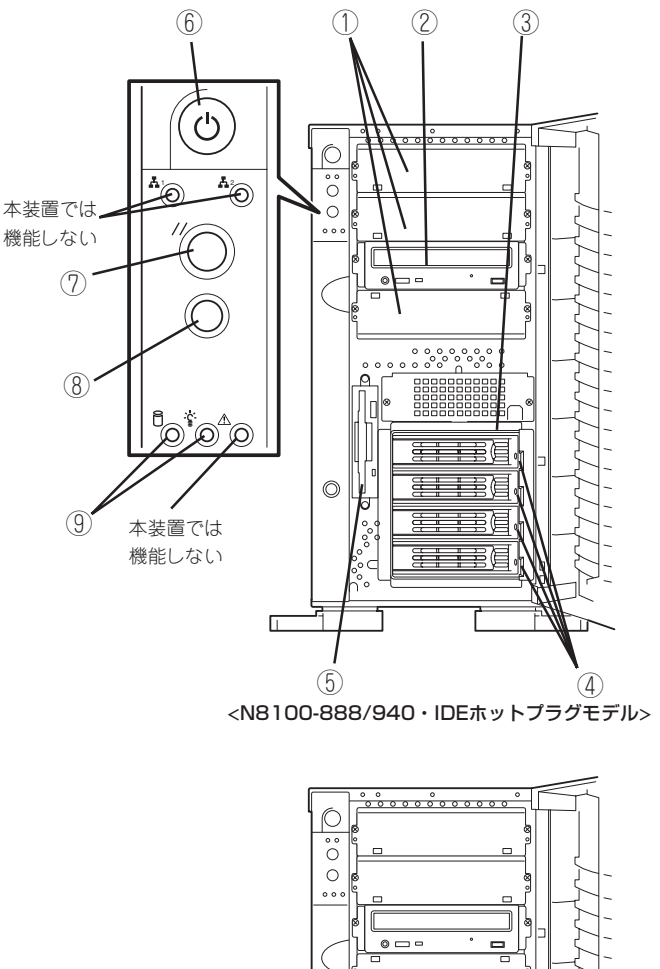

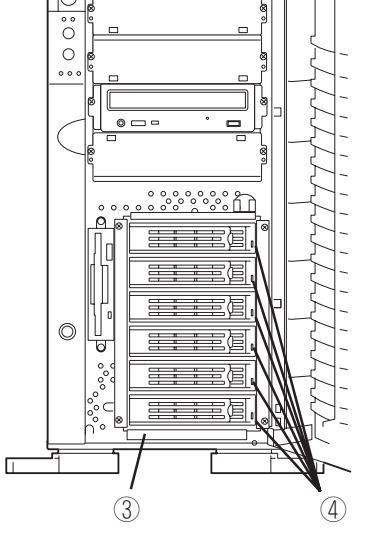

<N8100-994Y/1010Y・ SCSIホットプラグモデル>

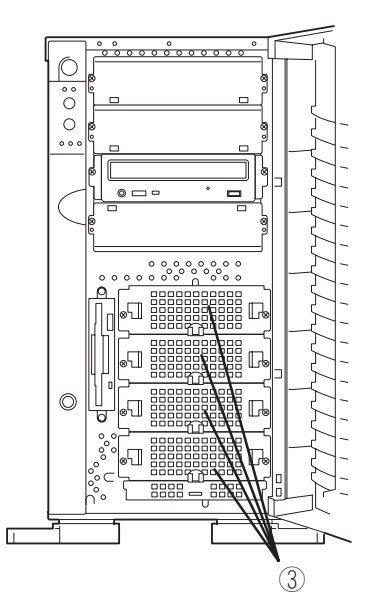

<N8100-993Y/1009Y・ IDEハードディスクドライブ固定モデル>

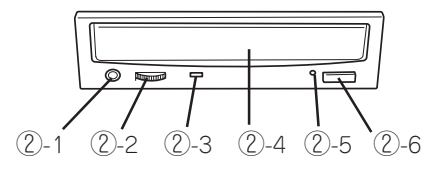

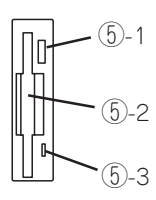

ハ ー ド

#### ① 5.25インチデバイスベイ

オプションのDATドライブやAITドライブなどを取り付け る場所(→107ページ)。下のスロットからスロット1~3。

#### ② CD-ROMドライブ

CD-ROMのデータの読み出しを行う(→91ページ)。

- ②-1 ヘッドフォンジャック
- ②-2 ボリューム
- ②-3 アクセスランプ
- ②-4 トレー
- ②-5 強制イジェクトホール
- ②-6 オープン/クローズボタン

#### ③ 3.5インチハードディスクドライブベイ

ハードディスクドライブ増設用スロット。

<N8100-888/940・IDEホットプラグモデル>

最大4台まで搭載可能で、下から順番に搭載する(3台 (80GBx3)標準装備)。ディスクアレイを構築済みで出荷時 はRAID5で構築済み。ホットスワップ対応(→98ページ)。 <N8100-993Y/1009Y・IDEハードディスクドライブ固定 モデル>

最大4台まで搭載可能で、上からPrimary IDE Master、 Primary IDE Slave、Secondary IDE Master、Secondary IDE Slaveに設定して搭載する(→103ページ)。

<N8100-994Y/1010Y・SCSIホットプラグモデル>

最大6台まで搭載可能で、下から順番に搭載する(3台 (73.2GBx3)標準装備)。ディスクアレイを構築済みで出荷時 はRAID5で構築済み。ホットスワップ対応。SCSI IDは下か ら順にID0~ID5で固定に設定されている(→98ページ)。

#### ④ DISKランプ(緑色/アンバー色)

取り付けているハードディスクドライブにアクセスしてい るときに緑色に点灯する(→72ページ)。ハードディスク ドライブが故障するとアンバー色に点灯し、リビルド中は 緑色とアンバー色に交互に点滅する。

#### ⑤ 3.5インチフロッピーディスクドライブ

3.5インチフロッピーディスクを挿入して、データの書き 込み/読み出しを行う装置(→89ページ)。

- ⑤-1 イジェクトボタン
- ⑤-2 ディスク挿入口
- ⑤-3 フロッピーディスクアクセスランプ(アクセス中は 緑色に点灯)

#### ⑥ POWERスイッチ

電源をON/OFFするスイッチ。一度押すとPOWER/ SLEEPランプが点灯し、ONの状態になる(→80ページ)。 もう一度押すと電源をOFFにする(→88ページ)。4秒以上 押し続けると強制的にシャットダウンする(→180ペー ジ)。

#### ⑦ RESETスイッチ

本体をリセットするスイッチ(→180ページ)。

- ⑧ DUMPスイッチ 本体に起きたイベントログを採取する(→250ページ)。
- ⑨ ランプ(64ページ参照)

## **装置背面**

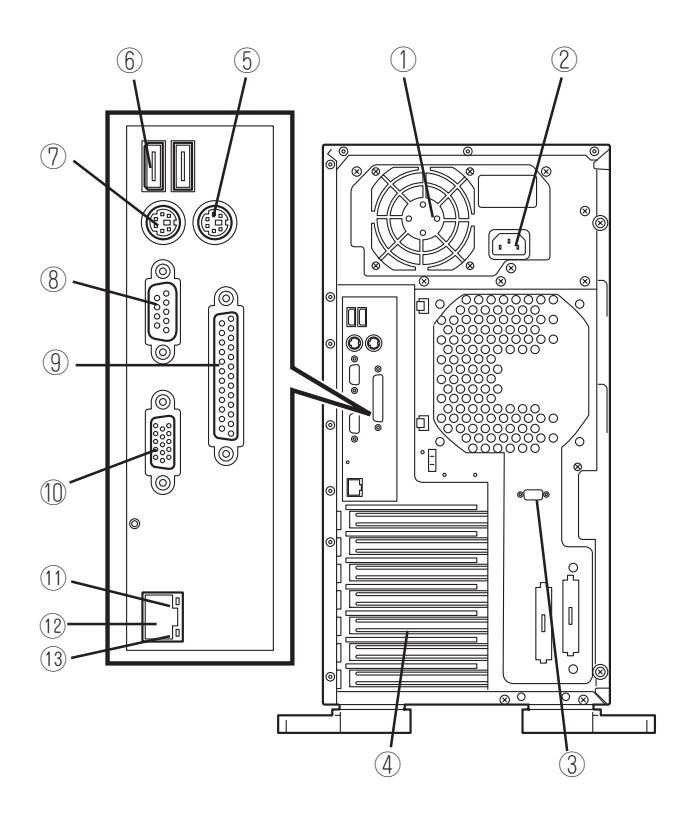

ハ ー ド ウェア 編

① 電源ユニット

ExpressサーバにDC電源を供給する装置。

- ② ACインレット 電源コードを接続するソケット(→77ページ)。
- ③ シリアルポートBコネクタ シリアルインタフェースを持つ装置と接続する(→77ペー ジ)。 なお、専用回線に直接接続することはできません。
- ④ PCIボード増設用スロット オプションのPCIボードを取り付けるスロット(→110ペー ジ)。
- ⑤ マウスコネクタ 添付のマウスを接続する(→77ページ)。
- ⑥ USB1~2コネクタ USBインタフェースに対応している機器と接続する(→77 ページ)。右から順にコネクタ1・コネクタ2と割り当てら れている。
- ⑦ キーボードコネクタ 添付のキーボードを接続する(→77ページ)。

#### ⑧ シリアルポートAコネクタ

シリアルインタフェースを持つ装置と接続する(→77ペー ジ)。 なお、専用回線に直接接続することはできません。

#### ⑨ プリンタポートコネクタ

セントロニクスインタフェースを持つプリンタと接続する (→77ページ)。

#### ⑩ モニタコネクタ

ディスプレイ装置を接続する(→77ページ)。

#### ⑪ LINK/ACTランプ

LANのアクセス状態を示すランプ(→73ページ)。

#### ⑫ LANコネクタ

LAN上のネットワークシステムと接続する(→77ペー ジ)。1000Base-T/100Base-TX/10Base-Tに対応。

#### ⑬ 1000/100/10ランプ

標準装備のLANポートの転送速度を示すランプ(→73ペー ジ)。

## **装置内部**

図は、内部に取り付けられているCPUダクトカバーを取り外した状態のものです。

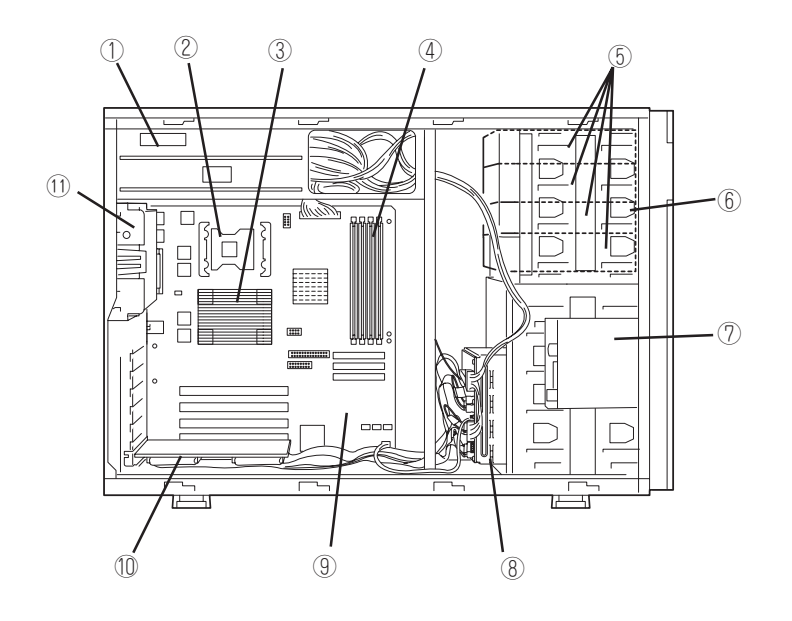

- 電源ユニット
- CPU2(オプション)
- CPU1(標準装備)
- DIMM(Slot #1に標準装備)
- 5.25インチデバイスベイ(4スロット) 4スロット中、標準装備のCD-ROMドライブで1スロット使 用。残り3スロット中、シングルハイトのデバイスの場合 は、最大2台搭載可能。
- CD-ROMドライブ
- 3.5インチフロッピーディスクドライブ
- 3.5インチハードディスクドライブベイ ハードディスクドライブ4台を搭載可能。
- マザーボード
- ディスクアレイコントローラ(IDEホットプラグモデルおよ び、SCSIホットプラグモデルのみ) 搭載スロットはボードによって異なることがあります。図 は、N8100-888/940の場合を示しています。
- 冷却ファン

## **マザーボード**

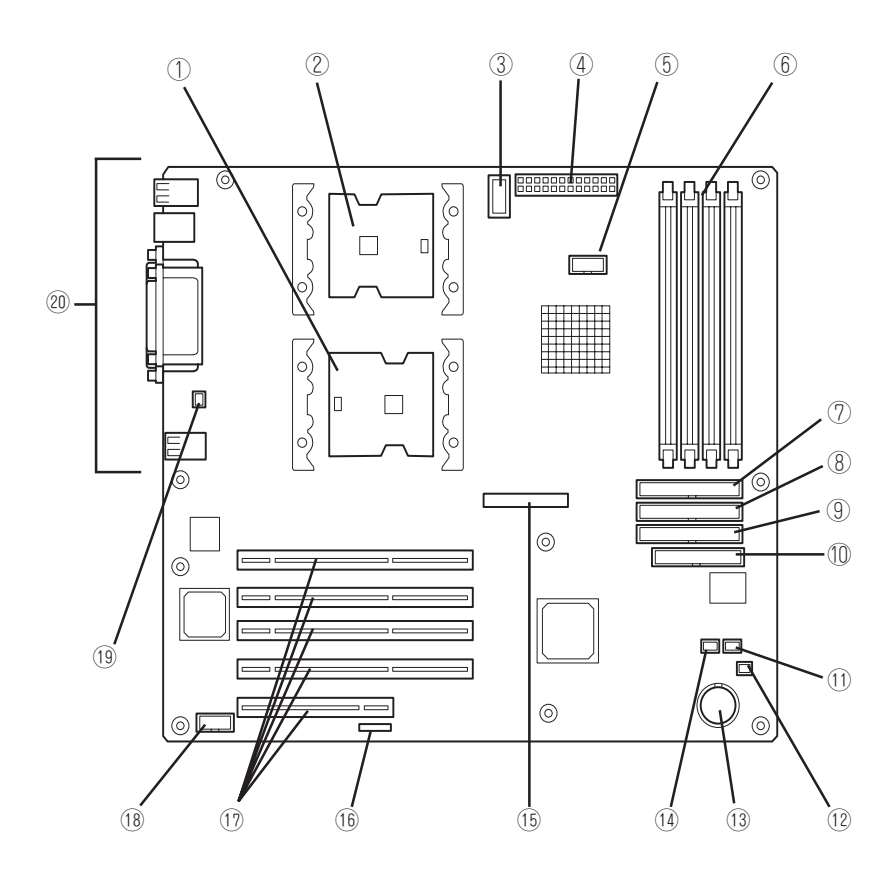

- CPU1ソケット
- CPU2ソケット
- 電源コネクタ
- 電源コネクタ
- 未使用コネクタ
- DIMMソケット(左からSlot(group) #1~Slot(group) #4) Slot(group) #1にDIMMを標準装備。増設は1枚単位。
- Ultra ATA 66コネクタ(CD-ROMドライブ用)
- Ultra ATA100コネクタ(Secondary、ハードディスクドラ イブ用)
- Ultra ATA100コネクタ(Primary、ハードディスクドライブ 用)
- フロッピーディスクドライブコネクタ
- 冷却ファンコネクタ(未使用)
- DAC LEDコネクタ
- リチウムバッテリ
- 冷却ファンコネクタ(未使用)
- フロントパネルインタフェースコネクタ
- CMOS/パスワードクリア用ジャンパスイッチ(156ページ 参照)
- PCIボードスロット(5スロット、上からPCI#1→PCI#2→ PCI#3→PCI#4→PCI#5)

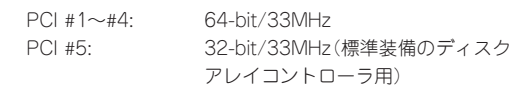

- COM Bコネクタ
- 冷却ファンコネクタ(Fan 3)
- 外部接続コネクタ(67ページ参照)
- \* ここでは本装置のアップグレードや保守(部品交換など)の際に使用するコネクタのみあげています。その他のコネクタや部品につ いては出荷時のままお使いください。

## **ディスクアレイコントローラボード**

ディスクアレイコントローラボードはIDEホットプラグモデルおよびSCSIホットプラグモデ ルに標準装備のボードです。

### IDEホットプラグモデル用

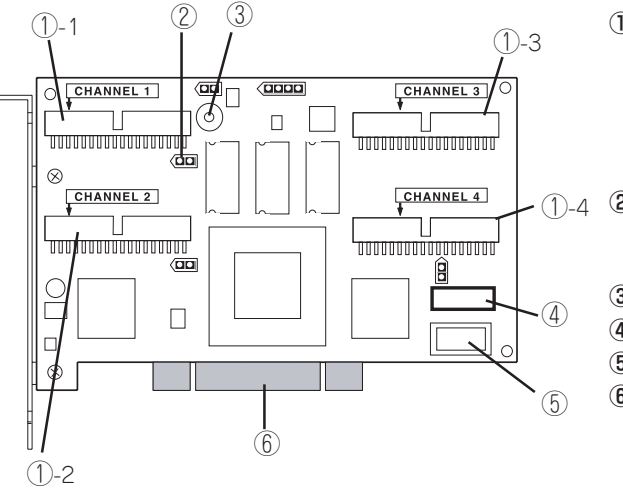

① ハードディスクドライブ接続コネクタ 丸数字の後の数字はチャネル番号を示 す(チャネル番号1=ハードディスクド ライブベイ最上段スロット、チャネル 番号4=ハードディスクドライブベイ最 下段スロット)。

#### ② LEDコネクタ ①-4 マザーボード上のDAC LEDコネクタに 接続されている。

- ③ スピーカ
- ④ NVRAM
- ⑤ フラッシュROM
- ⑥ PCIバスコネクタ

SCSIホットプラグモデル用

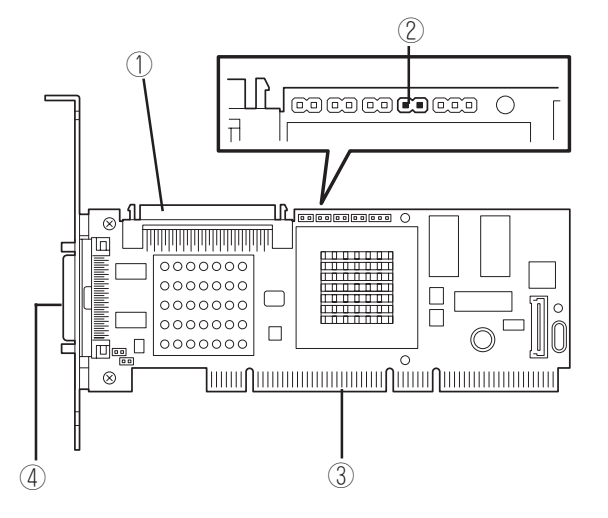

- ① ハードディスクドライブ接続コネクタ
- ② LEDコネクタ マザーボード上のDAC LEDコネクタに 接続されている。
- ③ PCIバスコネクタ
- ④ 外部ハードディスクドライブ接続コネ クタ(未使用)

## **ランプ表示**

Expressサーバのランプの表示とその意味は次のとおりです。

## POWER/SLEEPランプ( )

Expressサーバの電源がONの間、ランプが緑色に点灯しています。電源がExpressサーバに 供給されていないとPOWER/SLEEPランプが消灯します。

省電力モードをサポートしているOSで、Expressサーバを省電力モードに切り替えるとラン プが緑色に点滅します。POWERスイッチを押すと、通常の状態に戻ります。

省電力モードはWindows Server 2003/Windows 2000の場合に機能します。また、OSに よっては一定時間以上、Expressサーバを操作しないと自動的に省電力モードに切り替わる よう設定したり、OSのコマンドによって省電力モードに切り替えたりすることもできます。

### STATUSランプ(A)

本装置では機能しません。消灯したままです。

### DISK ACCESSランプ( )

DISK ACCESSランプは3.5インチデバイスベイに取り付けられているハードディスクドラ イブの状態を示します。 内蔵のハードディスクドライブにアクセスしているときに緑色に点灯します。

### LANアクセスランプ(品)

本装置では機能しません。消灯したままです。

### アクセスランプ

フロッピーディスクドライブとCD-ROMドライブのアクセスランプは、それぞれにセットさ れているディスクやCD-ROMにアクセスしているときに点灯します。

ハ

### ハードディスクドライブのランプ

IDEホットプラグ/SCSIホットプラグモデルの 3.5インチデバイスベイに搭載しているDISKラ ンプは表示状態によって意味が異なります。(右 図はIDEホットプラグモデル用のものを示しま す。SCSIホットプラグモデル用も形状は異なり ますがランプは同じです。)

● 緑色に点灯

ハードディスクドライブに電源が供給され ていることを示します。

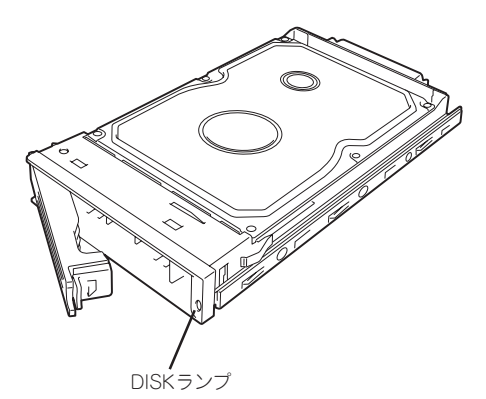

● 緑色に点減

ハードディスクドライブにアクセスしていることを示します。

● アンバー色に点灯

ディスクアレイを構成しているときに取り付けているハードディスクドライブが故障し ていることを示します。

- ヒント� ディスクアレイ(RAID1、RAID5)を構成している場合は、1台のハードディスクド ライブが故障しても運用を続けることができますが早急にディスクを交換して、再 構築(リビルド)を行うことをお勧めします(ディスクの交換はホットスワップで行 えます)。
	- ディスクアレイシステムでは、ハードディスクドライブの磁気低下や振動による損 傷が起きた場合など気づかないうちにRAIDの不整合が生じ、運用中や故障したハー ドディスクドライブの交換時にエラーが起きることがあります。

本装置では、「Consistency Check」を行うことにより、これらのエラーを未然に防 ぐことができます。システムの構築時や運用開始後、アレイ管理ユーティリティ 「Power Console Plus」を使って定期的に「Consistency Check」を実行するようスケ ジュールを設定してください。また、新規にディスクアレイシステムをコンフィグ レーションした場合も「MegaRAID Configuration Utility」で「Consistency Check」を 実行してください。

● 緑色とアンバー色に交互に点滅

ハードディスクドライブの再構築(リビルド)中であることを示します(故障ではありませ ん)。ディスクアレイ構成で、故障したハードディスクドライブを交換すると自動的に データのリビルドを行います(オートリビルド機能)。リビルド中はランプが緑色とアン バー色に交互に点灯します。

リビルドを終了するとランプは緑色に点灯します。リビルドに失敗するとランプがアン バー色に点灯します。

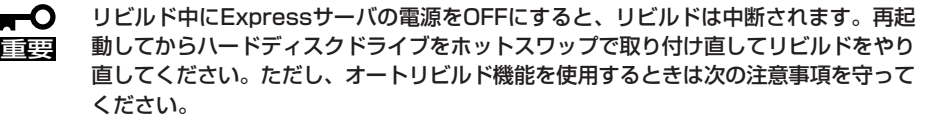

- ⓦ 電源をOFFにしないでください(いったん電源をOFFにするとオートリビルドは起 動しません)。
- ハードディスクドライブの取り外し/取り付けの間隔は90秒以上あけてください。
- 他にリビルド中のハードディスクドライブが存在する場合は、ハードディスクドラ イブの交換は行わないでください。

### LANコネクタのランプ

背面にあるLANポート(コネクタ)には2つのランプがあります。

● LINK/ACTランプ

本体標準装備のネットワークポートの状態を 表示します。本体とHUBに電力が供給されて いて、かつ正常に接続されている間、緑色に 点灯します(LINK)。ネットワークポートが 送受信を行っているときに緑色に点滅します (ACT)。

LINK状態なのにランプが点灯しない場合 は、ネットワークケーブルの状態やケーブル の接続状態を確認してください。それでもラ ンプが点灯しない場合は、ネットワーク (LAN)コントローラが故障している場合があ ります。お買い求めの販売店、または保守 サービス会社に連絡してください。

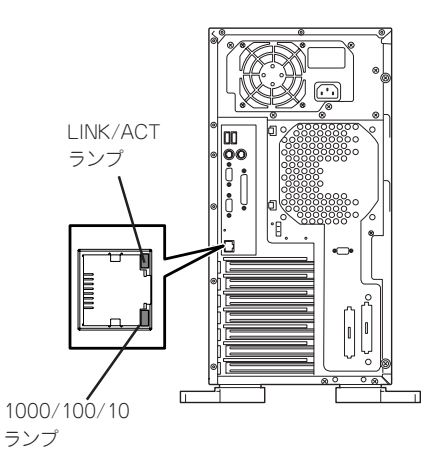

#### 1000/100/10ランプ

標準装備のLANポートは、1000BASE-Tと100BASE-TX、10BASE-Tをサポートしてい ます。

このランプは、ネットワークポートの通信モードがどのネットワークインタフェースで 動作されているかを示します。アンバー色に点灯しているときは、1000BASE-Tで動作 されていることを示します。緑色に点灯しているときは、100BASE-TXで動作されてい ることを示します。消灯しているときは、10BASE-Tで動作されていることを示します。

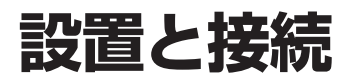

Expressサーバの設置と接続について説明します。

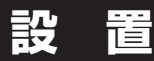

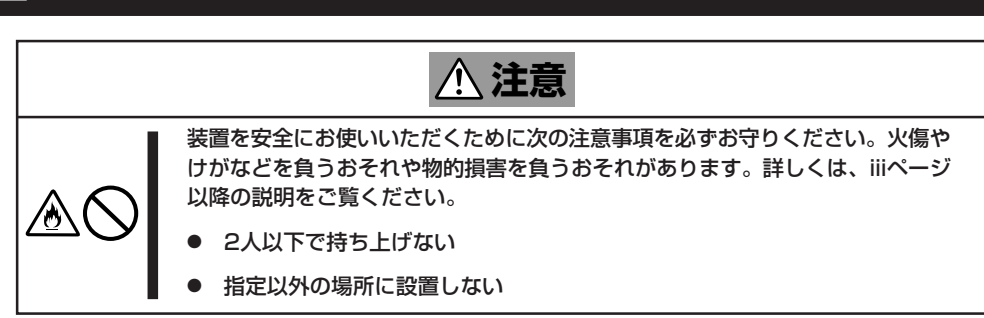

Expressサーバの設置にふさわしい場所は次のとおりです。

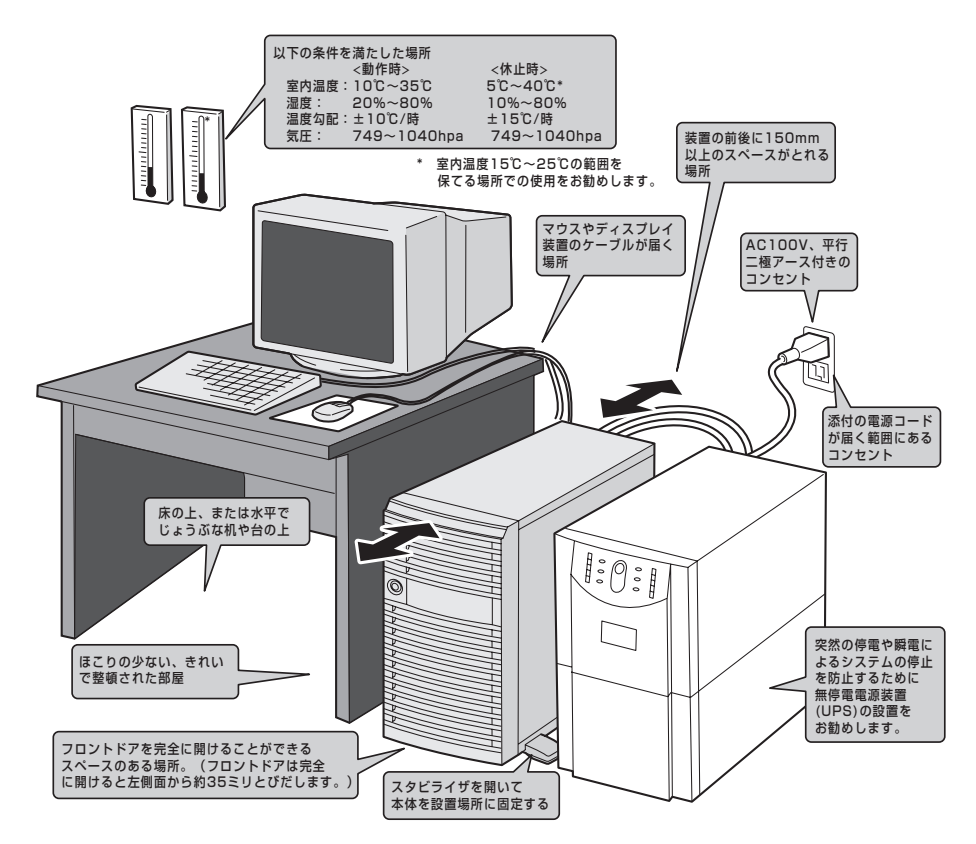

設置場所が決まったら、3人以上でExpressサーバの底面をしっかりと持って、設置場所に ゆっくりと静かに置いてください。

 $\blacksquare$ ⓦ 装置前面のフロントドアを持って、持ち上げないでください。フロントドアが外れて落 **重要** 下し、装置を破損してしまいます。 ⓦ スタビライザを開いて設置場所に固定してください。

次に示す条件に当てはまるような場所には、設置しないでください。これらの場所に Expressサーバを設置すると、誤動作の原因となります。

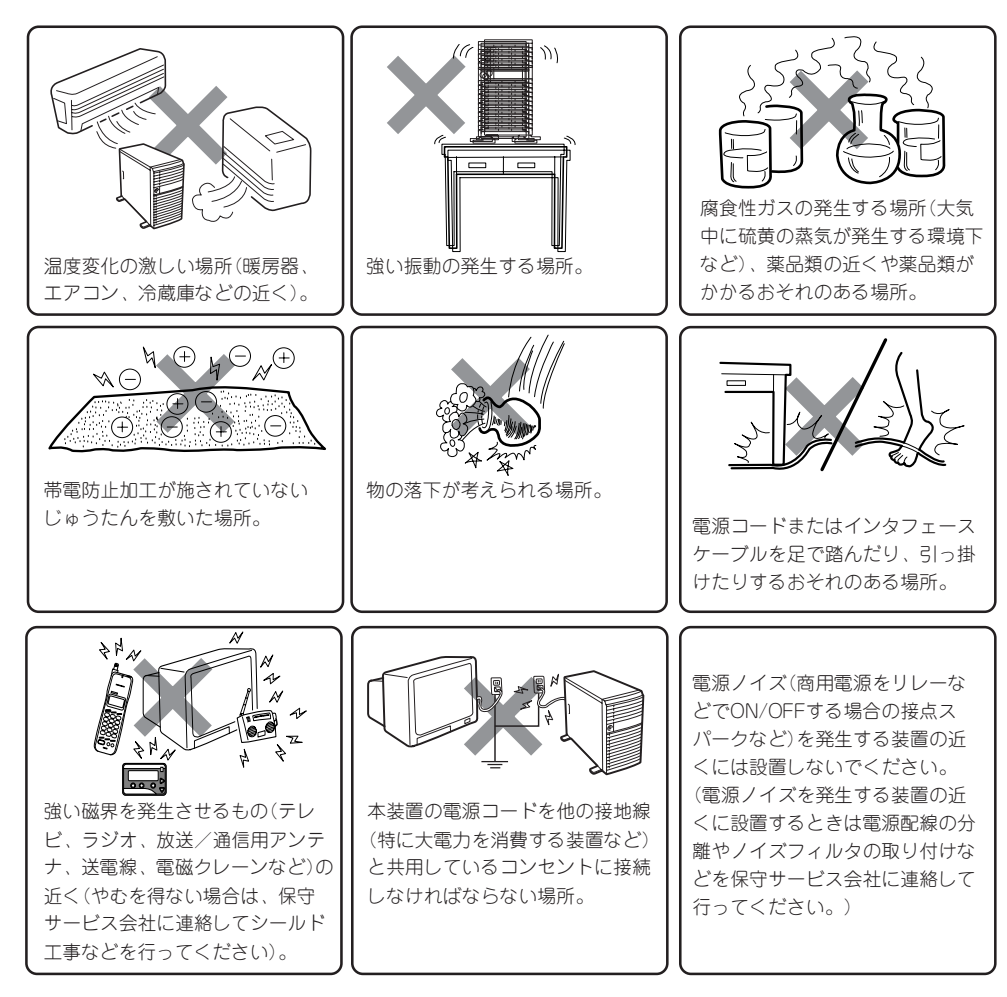

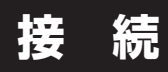

Expressサーバと周辺装置を接続します。

本体には、さまざまな周辺装置と接続できるコネクタが用意されています。次の図は本体が 標準の状態で接続できる周辺機器とそのコネクタの位置を示します。周辺装置を接続してか ら添付の電源コードを本体に接続し、電源プラグをコンセントにつなげます。

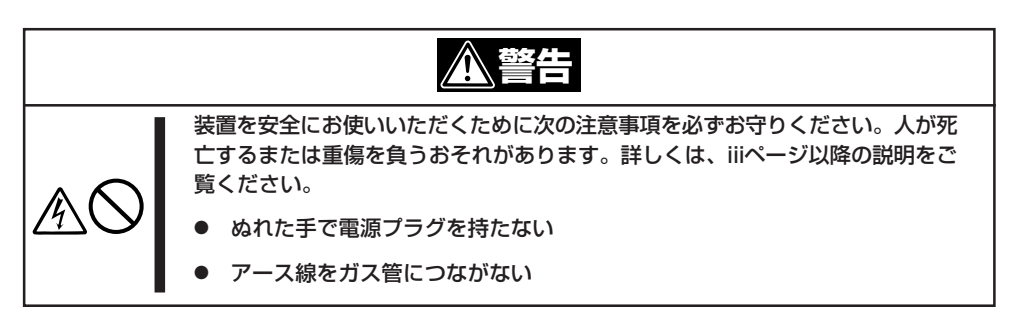

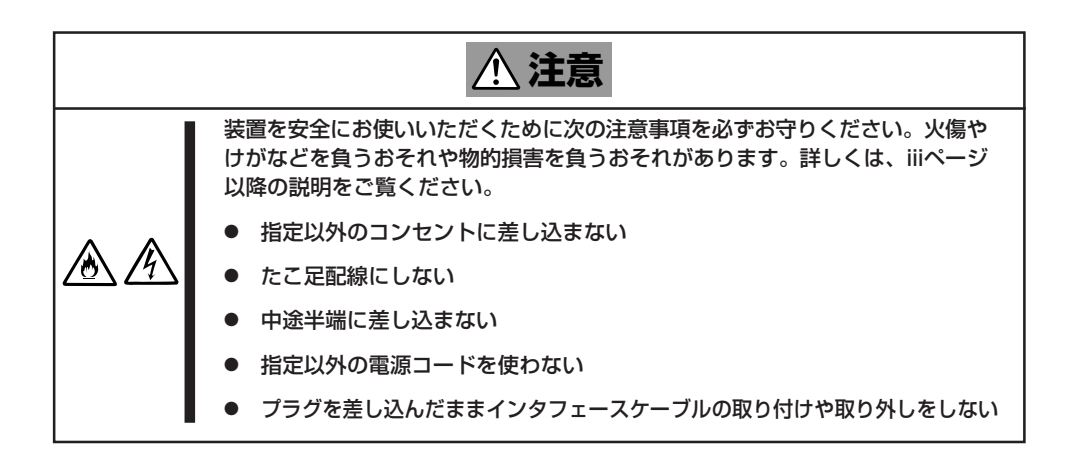

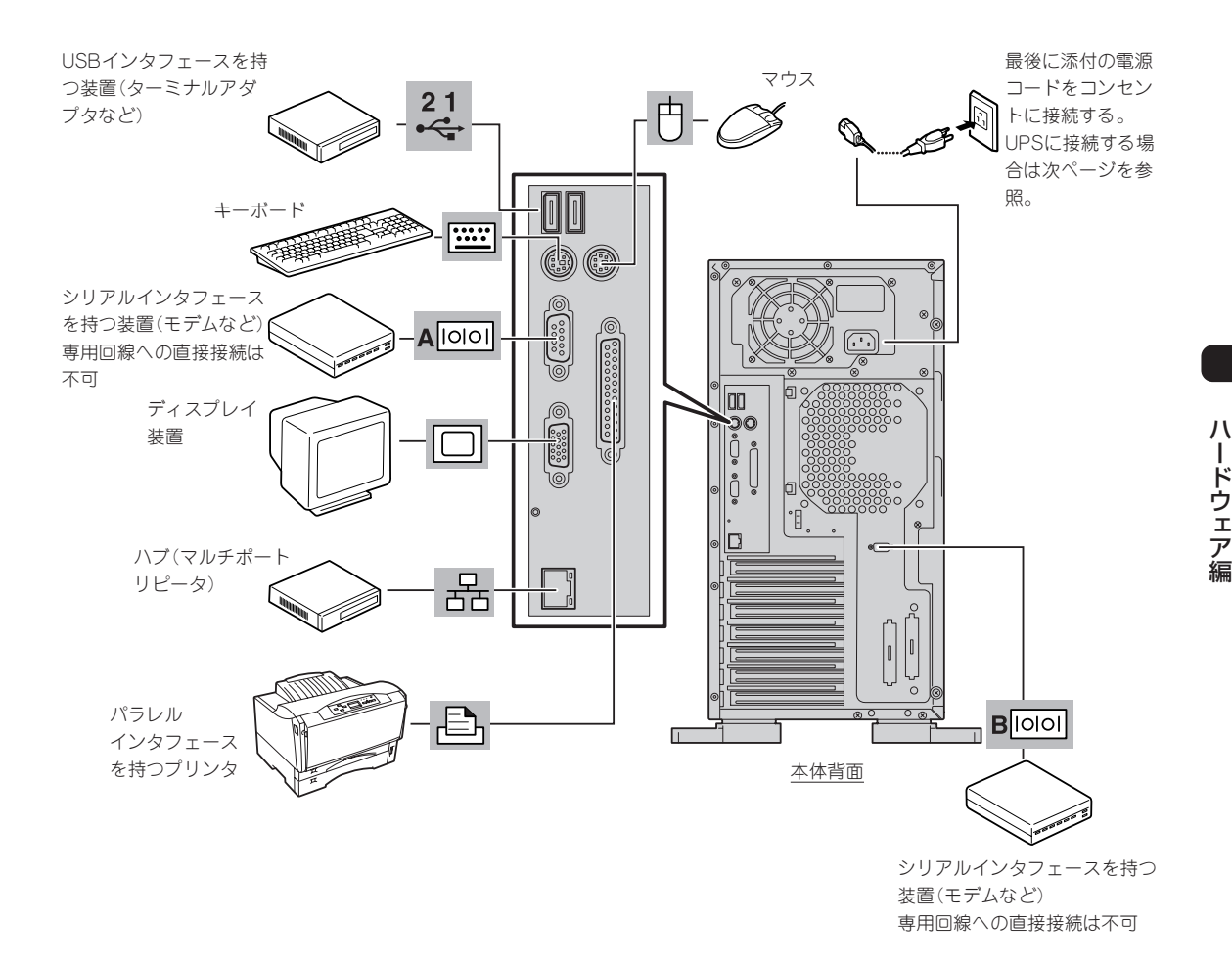

重要� ⓦ Expressサーバおよび接続する周辺機器の電源をOFFにしてから接続してください。 ONの状態のまま接続すると誤動作や故障の原因となります。

┳₹

- ⓦ NEC以外(サードパーティ)の周辺機器およびインタフェースケーブルを接続する場合 は、お買い求めの販売店でそれらの装置がExpressサーバで使用できることをあらか じめ確認してください。サードパーティの装置の中にはExpressサーバで使用できな いものがあります。
- 添付のキーボード、マウスはコネクタ部分の「△」マークを右に向けて差し込んでくださ い。
- ダイヤルアップ経由のエクスプレス通報サービスを利用する際に使用するモデムについ ては、NECフィールディングにご相談ください。
- ⓦ 回線に接続する場合は、認定機関に申請済みのボードを使用してください。
- ⓦ シリアルポートコネクタには専用回線を直接接続することはできません。

Expressサーバの電源コードを無停電電源装置(UPS)に接続する場合は、UPSの背面にある サービスコンセントに接続します。

UPSのサービスコンセントには、「SWITCH OUT」と「UN-SWITCH OUT」という2種類のコ ンセントがあります(「OUTPUT1」、「OUTPUT2」と呼ぶ場合もあります)。

UPSを制御するアプリケーション(ESMPRO/UPSControllerなど)から電源の制御をしたい 場合は、SWITCH OUTに電源コードを接続します。

常時給電させたい場合は、UN-SWITCH OUTに電源コードを接続します(24時間稼働させる モデムなどはこのコンセントに接続します)。

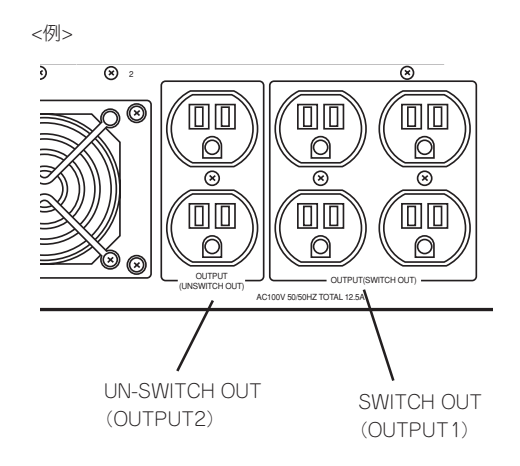

本装置の電源コードをUPSに接続している場合は、UPSからの電源供給と連動(リンク)させ るためにExpressサーバのBIOSの設定を変更してください。 BIOSの「Server」-「AC-LINK」を選択すると表示されるパラメータを切り替えることで設定 することができます。詳しくは151ページを参照してください。

重要� UPSを利用し、自動運転を行う場合は、「AC-LINK」の設定を「Power On」に設定してく ださい。

# **基本的な操作**

Expressサーバの基本的な操作の方法について説明します。

## **フロントドアの開閉**

Expressサーバの電源のON/OFFやフロッピーディスクドライブ、CD-ROMドライブ、5.25 インチデバイスを取り扱うとき、3.5インチデバイスベイへのハードディスクドライブの取 り付け/取り外しを行うときはフロントドアを開きます。

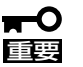

- ⓦ フロントドアは、添付のセキュリティキーでロックを解除しないと開けることができま せん。
	- ⓦ ソフトウェアにはCD-ROMのトレーや5.25インチデバイスベイに取り付けているデバ イスにセットしているメディアをイジェクトさせるコマンドを持つものがあります。こ の場合、フロントドアが開いていることを確認してからコマンドを実行してください。 フロントドアを閉じたままコマンドを実行すると、フロントドアにCD-ROMのトレー や5.25インチデバイスのメディアがぶつかり、装置を故障させることがあります。

キースロットに添付のセキュリティキーを差し込み、キーを回してロックを解除してから、 フロントドア左上部の取っ手を軽く持って手前に引くと開きます。フロントドアを閉じた後 は、セキュリティのためにもキーでロックしてください。

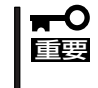

フロントドアを開ける際は、左上部の取っ手にツメを引っかけて開けないようお願いしま す。フロントドアが開けづらい場合は、左上部と左下部をそれぞれ手で持って手前に引いて ください。

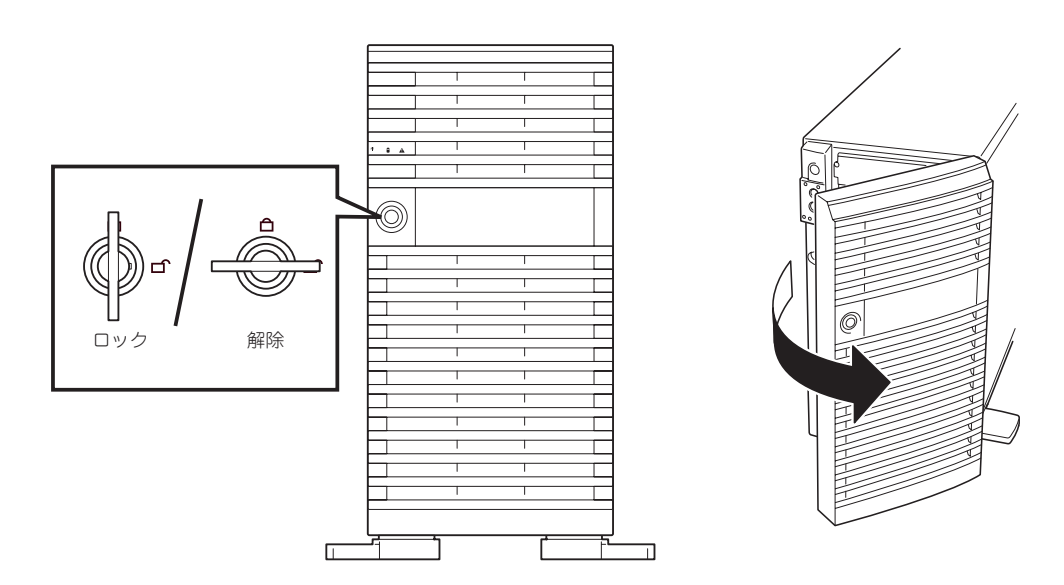

## **電源のON**

Expressサーバの電源は前面にあるPOWERスイッチを押すとONの状態になります。 次の順序で電源をONにします。

1. ディスプレイ装置およびExpressサーバに接続している周辺機器の電源をONにする。

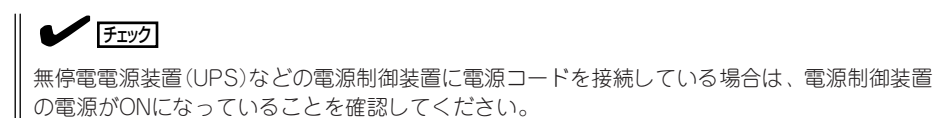

2. Expressサーバ前面にあるPOWERス イッチを押す。

POWER/SLEEPランプが緑色に点灯 し、しばらくするとディスプレイ装置の 画面には文字が表示されます。

#### 重要�

- ACインレットに電源コードを接続 した後、POWERスイッチを押す まで10秒以上の時間をあけてくだ さい。
- ⓦ モニタ画面に何らかの文字が表示 されるまでは電源をOFFにしない でください。

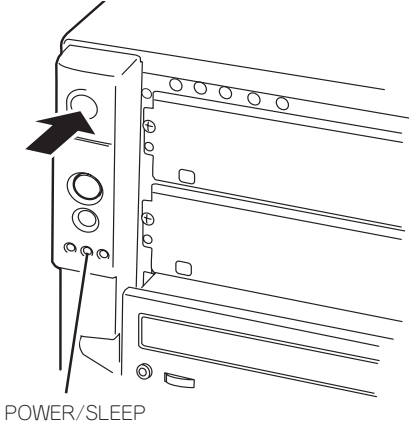

ランプ

文字を表示している間、Expressサーバは自己診断プログラム(POST)を実行してExpressサーバ 自身の診断をします。詳しくはこの後の「POSTのチェック」をご覧ください。POSTを完了する とOSが起動します。

 $\blacktriangledown$   $\mathsf{F}$ <sub>エック</sub>

POST中に異常が見つかるとPOSTを中断し、エラーメッセージを表示します。83ページを参 照してください。

## **POSTのチェック**

POST(Power On Self-Test)は、Expressサーバのマザーボード内に記録されている自己診 断機能です。

POSTはExpressサーバの電源をONにすると自動的に実行され、マザーボード、ECCメモリ モジュール、CPUモジュール、キーボード、マウスなどをチェックします。また、POSTの 実行中に各種のBIOSセットアップユーティリティの起動メッセージなども表示します。

Expressサーバの出荷時の設定ではPOSTを実行している間、 ディスプレイ装置には「NEC」ロゴが表示されます。(<Esc>キー を押すと、POSTの実行内容が表示されます。)

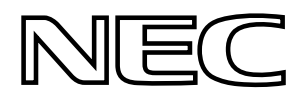

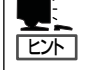

BIOSのメニューで<Esc>キーを押さなくても、はじめからPOSTの診断内容を表示させる ことができます。「BIOSのセットアップ」の「Advanced(143ページ)」にある「Boot-time Diagnostic Screen」の設定を「Enabled」に切り替えてください。

POSTの実行内容は常に確認する必要はありません。次の場合にPOST中に表示されるメッ セージを確認してください。

- Expressサーバの導入時
- 「故障かな?」と思ったとき
- 電源ONからOSの起動の間に何度もビープ音がしたとき
- ディスプレイ装置になんらかのエラーメッセージが表示されたとき

### POSTの流れ

重要�

次にPOSTで実行される内容を順をおって説明します。

- ⓦ POSTの実行中は、不用意なキー入力やマウスの操作をしないようにしてください。 ĦО
	- ⓦ システムの構成によっては、ディスプレイの画面に「Press Any Key」とキー入力を要 求するメッセージを表示する場合もあります。これは取り付けたオプションのボードの BIOSが要求しているためのものです。オプションのマニュアルにある説明を確認して から何かキーを押してください。
		- オプションのPCIボードの取り付け/取り外し/取り付けているスロットの変更をしてか ら電源をONにすると、POSTの実行中に取り付けたボードの構成に誤りがあることを 示すメッセージを表示してPOSTをいったん停止することがあります。

この場合は<F1>キーを押してPOSTを継続させてください。ボードの構成についての 変更/設定は、この後に説明するユーティリティを使って設定できます。

- 1. 電源ON後、POSTが起動し、メモリチェックを始めます。ディスプレイ装置の画面左上に基本メ モリと拡張メモリのサイズをカウントしているメッセージが表示されます。Expressサーバに搭 載されているメモリの量によっては、メモリチェックが完了するまでに数分かかる場合もありま す。同様に再起動(リブート)した場合など、画面に表示をするのに約1分程の時間がかかる場合 があります。
- 2. メモリチェックを終了すると、いくつかのメッセージが表示されます。これらは搭載している CPUや接続しているキーボード、マウスなどを検出したことを知らせるメッセージです。

3. しばらくすると、ExpressサーバのマザーボードにあるBIOSセットアップユーティリティ 「SETUP」の起動を促すメッセージが画面左下に表示されます。

Press <F2> to enter SETUP

Expressサーバを使用する環境にあった設定に変更するときに起動してください。エラーメッセー ジを伴った上記のメッセージが表示された場合を除き、通常では特に起動して設定を変更する必 要はありません(そのまま何も入力せずにいると数秒後にPOSTを自動的に続けます)。 SETUPを起動するときは、メッセージが表示されている間に<F2>キーを押します。設定方法や パラメータの機能については、132ページを参照してください。 SETUPを終了すると、Expressサーバは自動的にもう一度はじめからPOSTを実行します。

4. <IDEホットスワップモデル・SCSIホットスワップモデルの場合のみ>

続いてExpressサーバに標準装備のディスクアレイコントローラのBIOSセットアップユーティリ ティ「MegaRAID Configuration Utility」の起動を促すメッセージが表示されます(そのまま何も入 力せずにいると数秒後にPOSTを自動的に続けます)。

Press <Ctrl><M> to Run MegaRAID Configuration Utility

メッセージが表示されたら、<Ctrl>キーと<M>キーを押します。設定方法やパラメータの機能に ついては、160ページを参照してください。 ユーティリティを終了すると、Expressサーバは自動的にもう一度はじめからPOSTを実行しま

す。

#### 重要�

本装置のディスクアレイBIOSセットアップユーティリティには2種類ありますが、<Ctrl>キー と<M>キーで起動する「MegaRAID Configuration Utility」のみを使用してください。 <Ctrl>キーと<H>キーで起動する「WebBIOS」は使用しません。起動してしまった場合は何も 設定を変更せず終了させてください。(<Esc>キーを何度か押すと終了確認メッセージが表示 されます。[Yes]を選択して終了してください。)

5. 続いてExpressサーバにオプションのSCSIコントローラボードなどの専用のBIOSを持ったコント ローラを搭載している場合は、BIOSセットアップユーティリティの起動を促すメッセージが表示 されます(そのまま何も入力せずにいると数秒後にPOSTを自動的に続けます)。

<例:SCSI BIOSセットアップユーティリティの場合>

Press <Ctrl> <A> for SCSISelect(TM) Utility!

ここで<Ctrl>キーと<A>キーを押すとユーティリティが起動します。ユーティリティの起動方法 や操作に関しては、オプションのボードに添付の説明書を参照してください。

SCSIユーティリティを使用しなければならない例としては次のような場合があります。

- **●** ファイルベイにSCSI機器を取り付けた場合
- 外付けSCSI機器を接続した場合
- Expressサーバ内部のSCSI機器の接続を変更した場合
- 6. オプションボードに接続している機器の情報などを画面に表示します。
- 7. BIOSセットアップユーティリティ「SETUP」でパスワードの設定をすると、POSTが正常に終了 した後に、パスワードを入力する画面が表示されます。

パスワードの入力は、3回まで行えます。3回とも入力を誤るとExpressサーバを起動できなくな ります。この場合は、Expressサーバの電源をOFFにしてから、約10秒ほど時間をあけてONにし てExpressサーバを起動し直してください。

### 重要�

OSをインストールするまではパスワードを設定しないでください。

8. POSTを終了するとOSを起動します。

### POSTのエラーメッセージ

POST中にエラーを検出するとディスプレイ装置の画面にエラーメッセージを表示します。 次にエラーメッセージの一覧と原因、その対処方法を示します。

重要�

保守サービス会社に連絡するときはディスプレイの表示をメモしておいてください。アラー ム表示は保守を行うときに有用な情報となります。

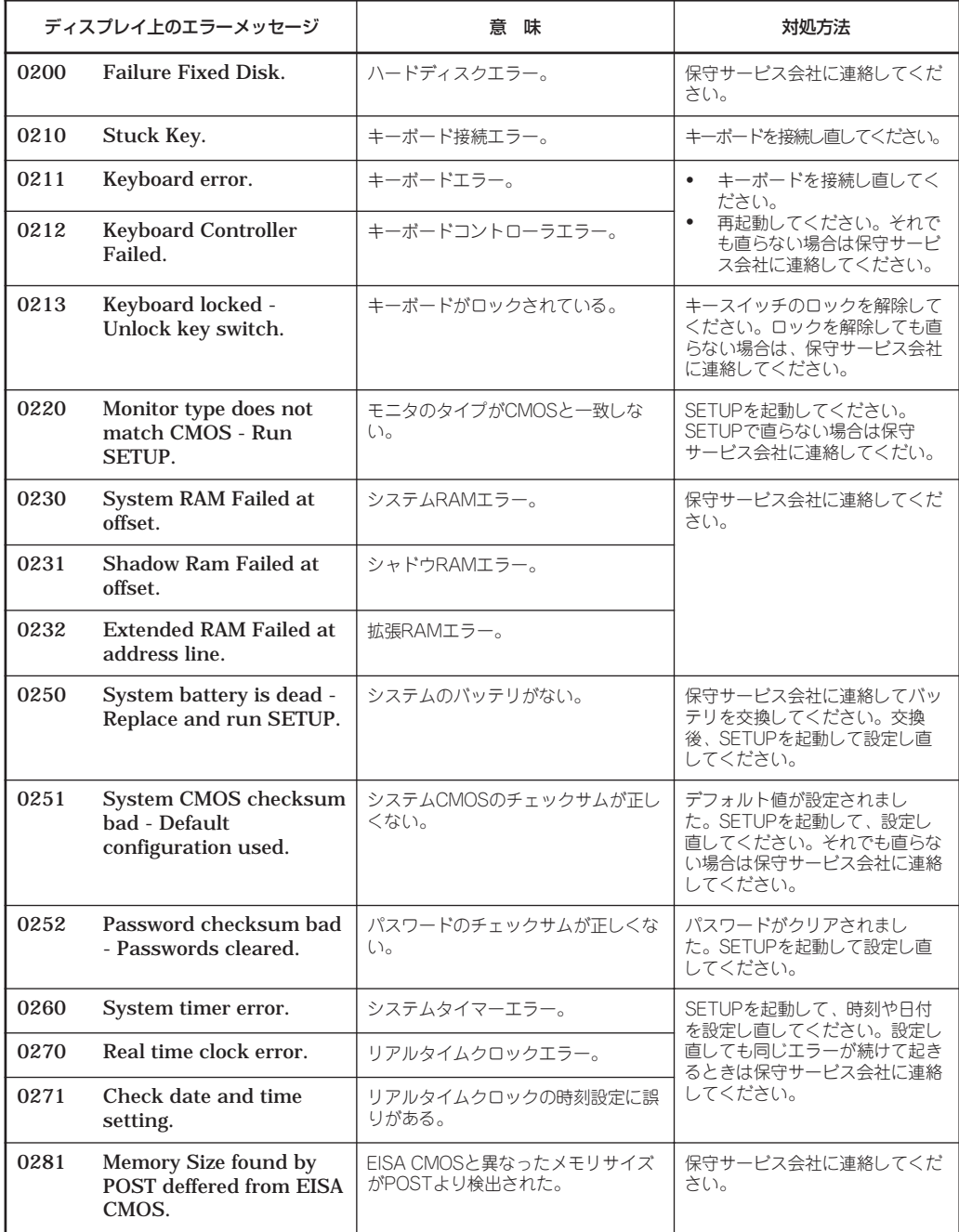

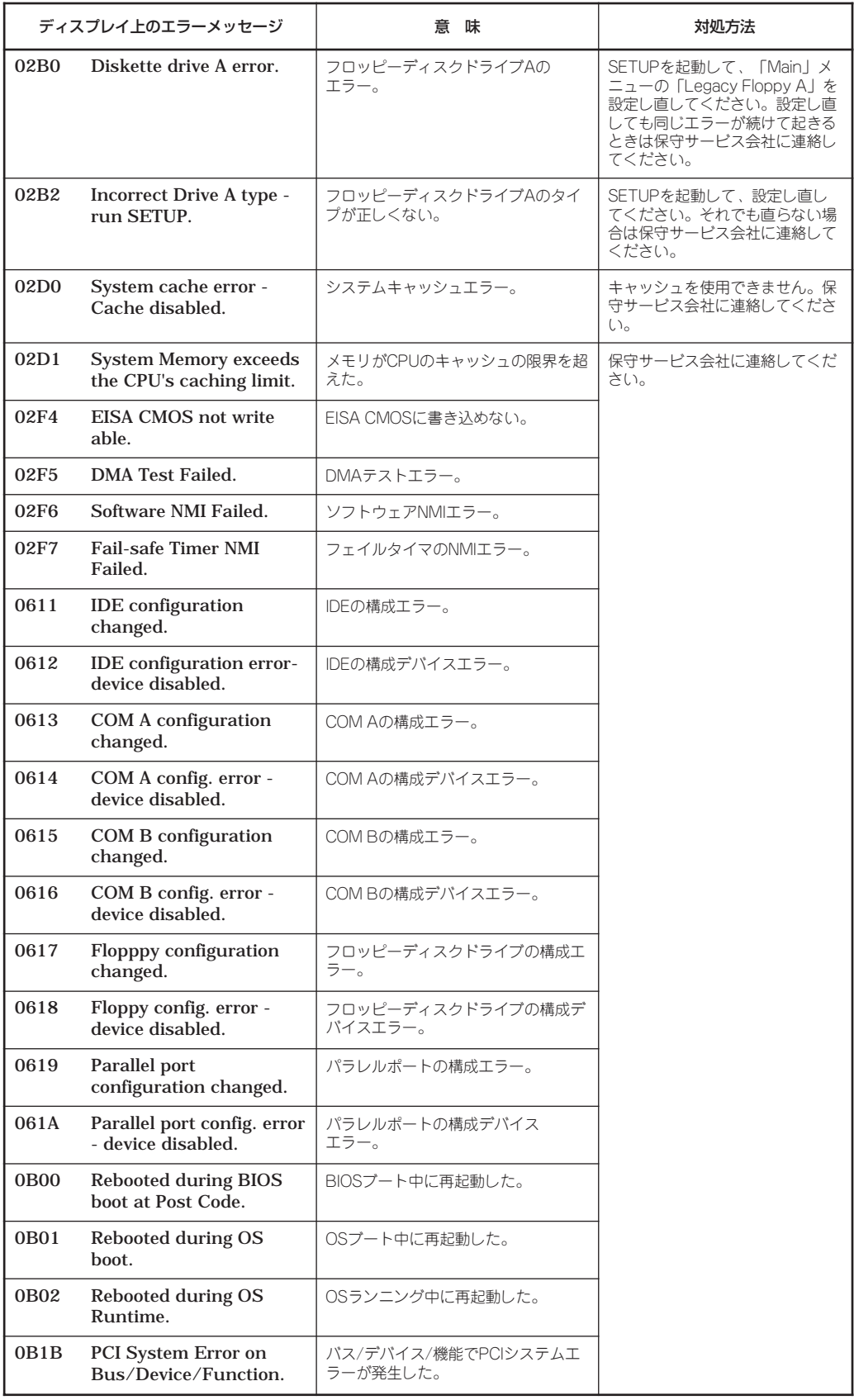

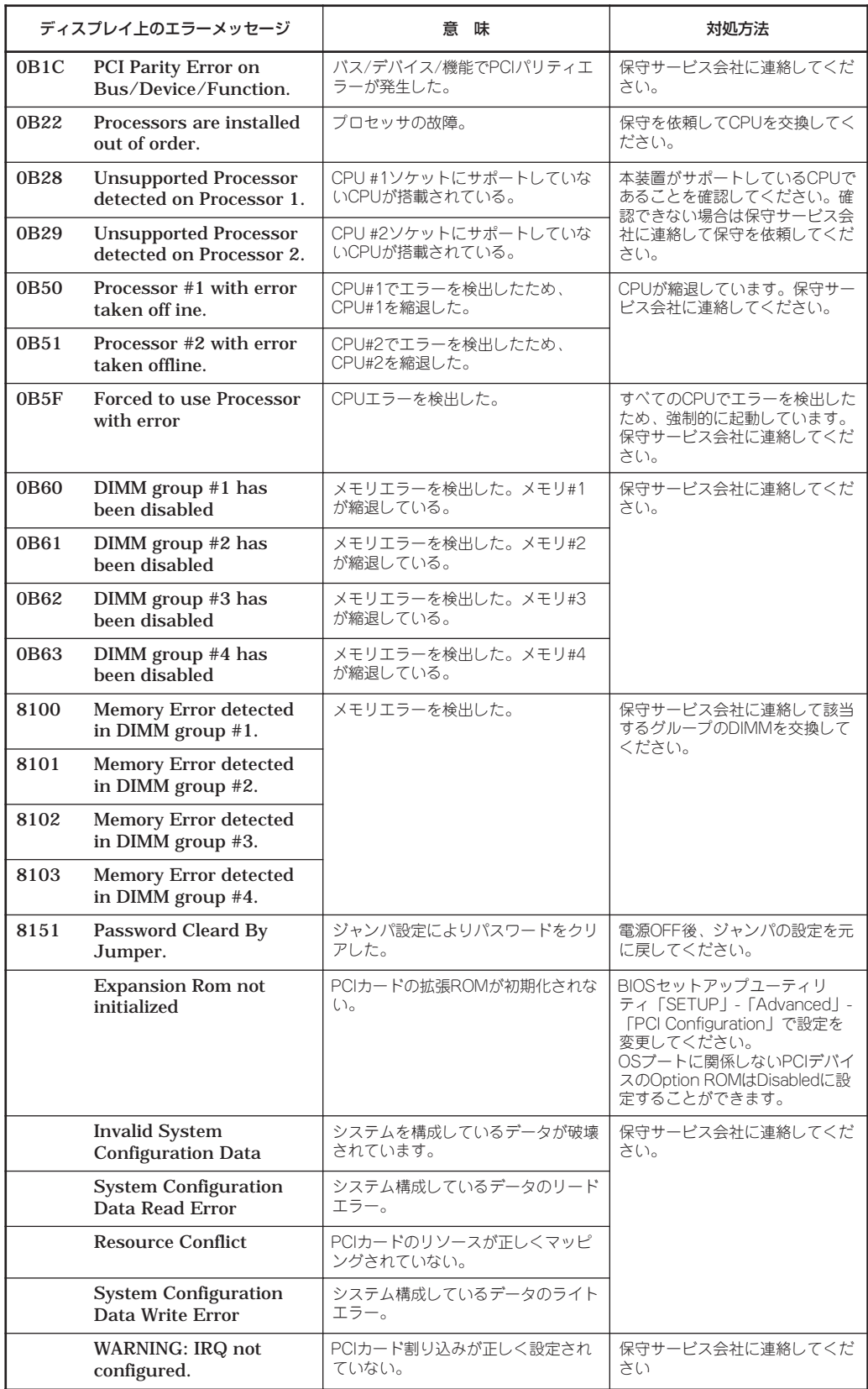

前ページのCPUやメモリに関するエラーメッセージとマザーボード上に取り付けられている CPUとメモリは次の図のように対応しています。

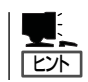

故障しているCPUまたはメモリはSETUPユーティリティからでも確認できます(142、144 ページ参照)。

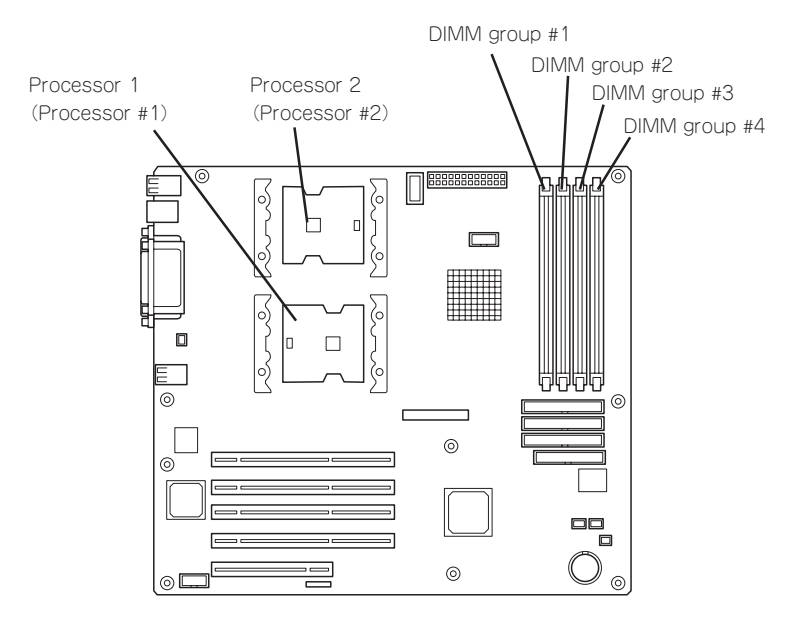

### ビープ音によるエラー通知

POST中にエラーを検出しても、ディスプレイ装置の画面にエラーメッセージを表示できな い場合があります。この場合は、一連のビープ音でエラーが発生したことを通知します。エ ラーはビープ音のいくつかの音の組み合わせでその内容を通知します。 たとえば、ビープ音が1回、連続して3回、1回、1回の組み合わせで鳴った(ビープコード: 1-3-1-1)ときはDRAMリフレッシュテストエラーが起きたことを示します。

次にビープコードとその意味、対処方法を示します。

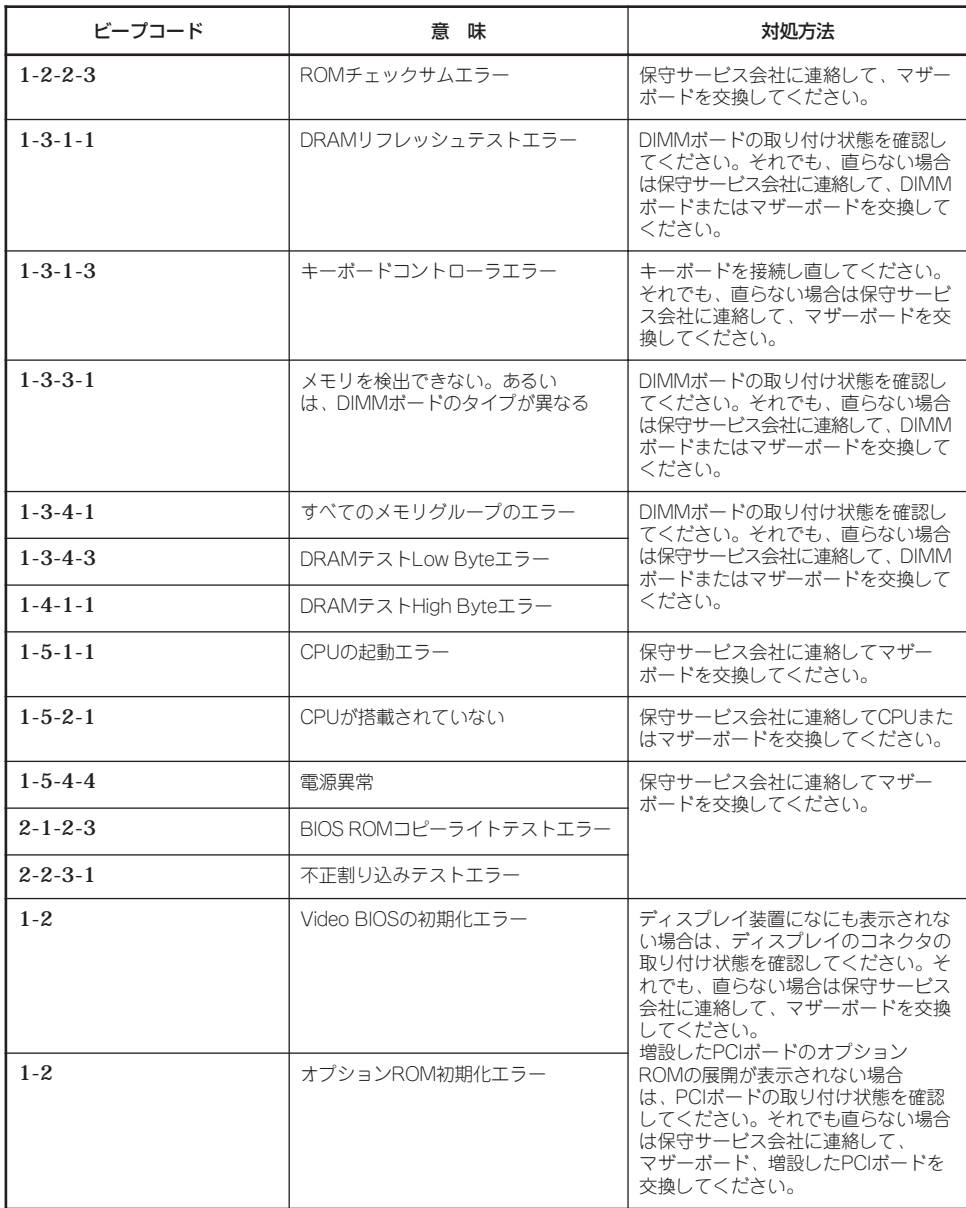

## **電源のOFF**

次の順序で電源をOFFにします。Expressサーバの電源コードをUPSに接続している場合は、 UPSに添付のマニュアルを参照するか、UPSを制御しているアプリケーションのマニュアル を参照してください。

- 1. OSのシャットダウンをする。
- 2. Expressサーバ前面にあるPOWERスイッチを押す。 POWER/SLEEPランプが消灯します。
- 3. 周辺機器の電源をOFFにする。

## **省電力モードの起動**

ExpressサーバはACPIモードに対応しています。Windowsでの設定によってPOWERス イッチを押したときの機能をExpressサーバの電力をほとんど使用しない状態(スタンバイ状 態)にさせることができます。

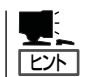

搭載しているPCIボードによっては機能しない場合があります。

スタンバイ状態になってもメモリの内容やそれまで の作業の状態は保持されています。

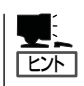

省電力モードへの移行または省電力モードか らの復帰方法については、Windows Server 2003/Windows 2000の設定によって異なりま す。また、省電力モード中の動作レベルは、 Windows Server 2003/Windows 2000の設定 に依存します。

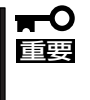

省電力モードへの移行または省電力モード中 にシステムを変更しないでください。省電力 モードから復帰する際に元の状態に復帰でき ない場合があります。 インタンディング しゅうしょう しょうしょう

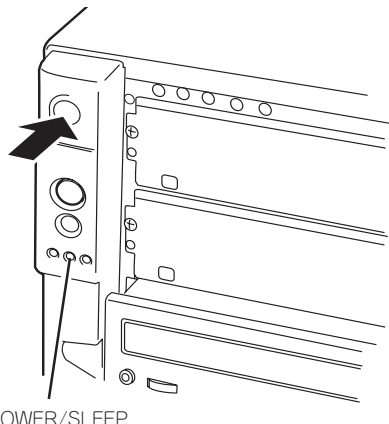

ランプ

## **フロッピーディスクドライブ**

Expressサーバ前面にフロッピーディスクを使ったデータの読み出し(リード)・保存(ライ ト)を行うことのできる3.5インチフロッピーディスクドライブが搭載されています。 Expressサーバでは3.5インチの2HDフロッピーディスク(1.44Mバイト)と2DDフロッピー ディスク(720Kバイト)を使用することができます。

### フロッピーディスクのセット/取り出し

フロッピーディスクをフロッピーディスクドライブにセットする前にExpressサーバの電源 がON(POWER/SLEEPランプ点灯)になっていることを確認してください。 フロッピーディスクをフロッピーディスクドライブに完全に押し込むと「カチッ」と音がし て、フロッピーディスクドライブのイジェクトボタンが少し飛び出します。

- ⓦ 1.2Mバイトフォーマットのディスクを使って起動(ブート)することはできません。
- チェック� ⓦ フォーマットされていないフロッピーディスクをセットすると、ディスクの内容を読め ないことを知らせるメッセージやフォーマットを要求するメッセージが表示されます。 OSに添付のマニュアルを参照してフロッピーディスクをフォーマットしてください。
	- ⓦ フロッピーディスクをセットした後にExpressサーバの電源をONにしたり、再起動す るとフロッピーディスクから起動します。フロッピーディスク内にシステムがないと起 動できません。

イジェクトボタンを押すとセットしたフロッピーディスクをフロッピーディスクドライブか ら取り出せます。

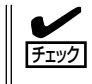

フロッピーディスクアクセスランプが消灯していることを確認してからフロッピーディスク を取り出してください。アクセスランプが点灯中に取り出すとデータが破壊されるおそれが あります。

### フロッピーディスクの取り扱いについて

フロッピーディスクは、データを保存する大切なものです。またその構造は非常にデリケー トにできていますので、次の点に注意して取り扱ってください。

- フロッピーディスクドライブにはていねいに奥まで挿入してください。
- ラベルは正しい位置に貼り付けてください。
- 鉛筆やボールペンで直接フロッピーディスクに書き込んだりしないでください。
- シャッタを開けないでください。
- ゴミやほこりの多いところでは使用しないでください。
- フロッピーディスクの上に物を置かないでください。
- 直射日光の当たる場所や暖房器具の近くなど温度の高くなる場所には置かないでくださ い。
- たばこの煙に当たるところには置かないでください。
- 水などの液体の近くや薬品の近くには置かないでください。
- 磁石など磁気を帯びたものを近づけないでください。
- クリップなどではさんだり、落としたりしないでください。
- 磁気やほこりから保護できる専用の収納ケースに保管してください。
- フロッピーディスクは、保存している内容を誤って消 すことのないようにライトプロテクト(書き込み禁止) ができるようになっています。ライトプロテクトされ ているフロッピーディスクは、読み出しはできます が、ディスクのフォーマットやデータの書き込みがで きません。重要なデータの入っているフロッピーディ スクは、書き込み時以外はライトプロテクトをしてお くようお勧めします。3.5インチフロッピーディスクの ライトプロテクトは、ディスク裏面のライトプロテク トスイッチで行います。

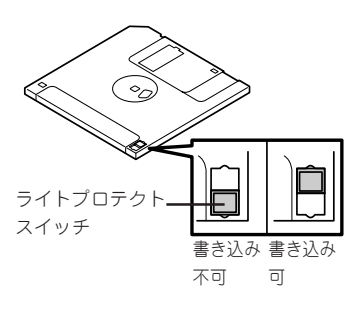

● フロッピーディスクは、とてもデリケートな記憶媒体です。ほこりや温度変化によって データが失われることがあります。また、オペレータの操作ミスや装置自身の故障など によってもデータを失う場合があります。このような場合を考えて、万一に備えて大切 なデータは定期的にバックアップをとっておくことをお勧めします。(Expressサーバに 添付されているフロッピーディスクは必ずバックアップをとってください。)

## **CD-ROMドライブ**

Expressサーバ前面にCD-ROMドライブがあります。CD-ROMドライブはCD-ROM(読み出 し専用のコンパクトディスク)のデータを読むための装置です。CD-ROMはフロッピーディ スクと比較して、大量のデータを高速に読み出すことができます。

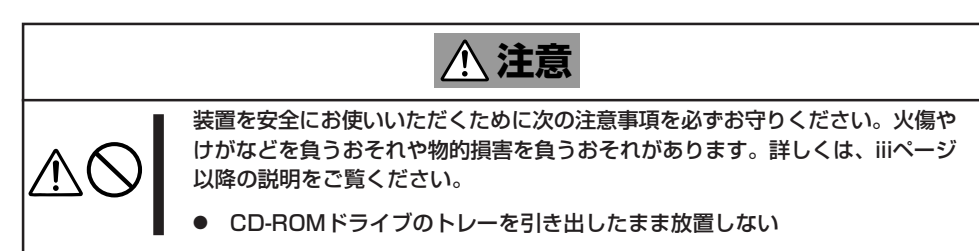

### CD-ROMのセット/取り出し

CD-ROMをCD-ROMドライブにセットする前にExpressサーバの電源がON(POWER/ SLEEPランプ点灯)になっていることを確認してください。

CD-ROMドライブ前面のオープン/クローズボタンを押 すとトレーが出てきます。CD-ROMの文字が印刷され ている面を上にしてトレーの上に静かに、確実に置いて ください。

オープン/クローズボタンを押すか、トレーの前面を軽 く押すと、トレーは自動的にCD-ROMドライブ内に セットされます。

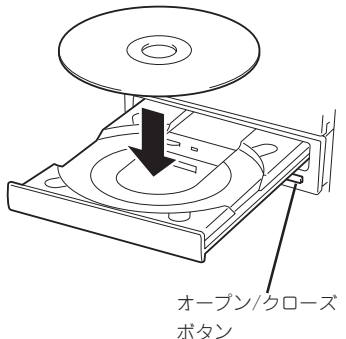

重要� CD-ROMのセット後、CD-ROMドライブの駆動 音が大きく聞こえるときはCD-ROMをセットし直 してください。

CD-ROMの取り出しは、CD-ROMをセットするときと 同じようにオープン/クローズボタンを押してトレーを イジェクトし、トレーから取り出します(アクセスラン プがオレンジ色に点灯しているときは、ディスクにアク セスしていることを示します。この間、オープン/ク ローズボタンは機能しません)。OSによってはOSから トレーをイジェクトすることもできます。 CD-ROMを取り出したらトレーを元に戻してくださ い。

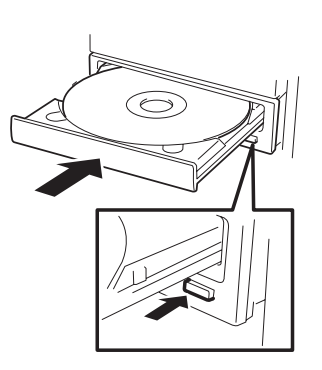

### 取り出せなくなったときの方法

オープン/クローズボタンを押してもCD-ROMをExpressサーバから取り出せない場合は、 次の手順に従ってCD-ROMを取り出します。

- 1. POWERスイッチを押してExpressサー バの電源をOFF(POWER/SLEEPランプ 消灯)にする。
- 2. 直径約1.2mm、長さ約100mmの金属製 のピン(太めのゼムクリップを引き伸ばし て代用できる)をCD-ROM前面にある強 制イジェクトホールに差し込んで、ト レーが出てくるまでゆっくりと押す。

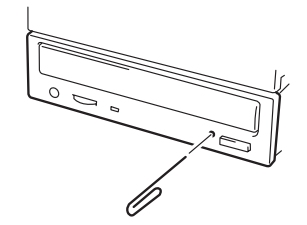

### 重要�

- ⓦ つま楊枝やプラスチックなど折れやすいものを使用しないでください。
- ⓦ 上記の手順を行ってもCD-ROMが取り出せない場合は、保守サービス会社に連絡してくだ さい。
- 3. トレーを持って引き出す。
- 4. CD-ROMを取り出す。
- 5. トレーを押して元に戻す。

### CD-ROMの取り扱いについて

ExpressサーバにセットするCD-ROMは次の点に注意して取り扱ってください。

- ⓦ CD規格に準拠しない「コピーガード付きCD」などのディスクにつきましては、CD再生機 器における再生の保証はいたしかねます。
- CD-ROMを落とさないでください。
- CD-ROMの上にものを置いたり、曲げたりしないでください。
- CD-ROMにラベルなどを貼らないでください。
- 信号面(文字などが印刷されていない面)に手を触れないでください。
- 文字の書かれている面を上にして、トレーにていねいに置いてください。
- ⓦ キズをつけたり、鉛筆やボールペンで文字などを直接CD-ROMに書き込まないでください。
- たばこの煙の当たるところには置かないでください。
- 直射日光の当たる場所や暖房器具の近くなど温度の高くなる場所には置かないでください。
- 指紋やほこりがついたときは、乾いた柔らかい布で、内側から外側に向けてゆっくり、 ていねいにふいてください。
- 清掃の際は、CD専用のクリーナをお使いください。レコード用のスプレー、クリーナ、 ベンジン、シンナーなどは使わないでください。
- 使用後は、専用の収納ケースに保管してください。

# **オプションの取り付け**

オプションデバイスの取り付け方法および注意事項について記載しています。

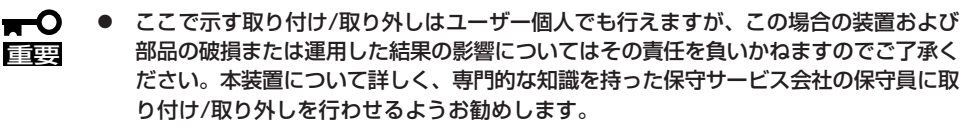

- ⓦ オプションおよびケーブルはNECが指定する部品を使用してください。指定以外の部 品を取り付けた結果起きた装置の誤動作または故障・破損についての修理は有料となり ます。
- ⓦ ハードウェア構成を変更した場合も、必ずシステムをアップデートしてください(36 ページまたは58ページを参照)。

## **安全上の注意**

安全に正しくオプションの取り付け・取り外しをするために次の注意事項を必ず守ってくだ さい。

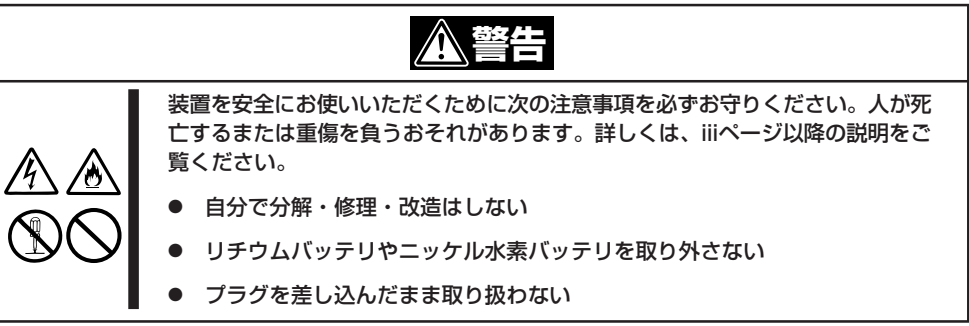

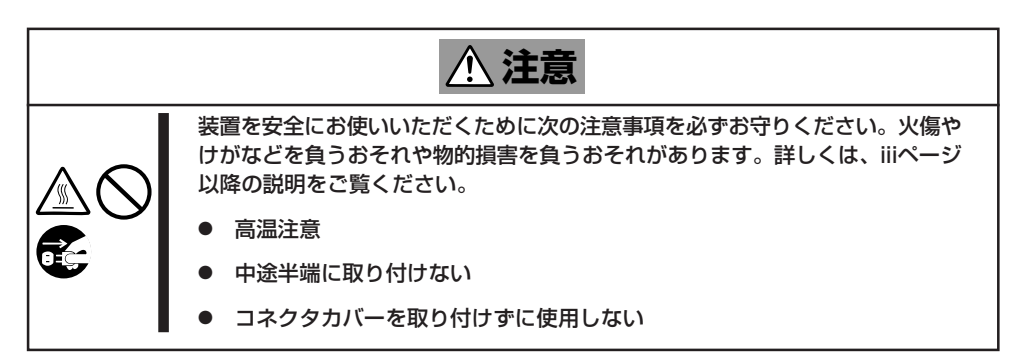

## **静電気対策について**

Expressサーバ内部の部品は静電気に弱い電子部品で構成されています。取り付け・取り外 しの際は静電気による製品の故障に十分注意してください。

● リストストラップ(アームバンドや静雷気防止手袋など)の着用

リスト接地ストラップを手首に巻き付けてください。手に入らない場合は部品を触る前 に本体の塗装されていない金属フレームに触れて身体に蓄積された静電気を放電しま す。

また、作業中は定期的に金属フレームに触れて静電気を放電するようにしてください。

- 作業場所の確認
	- 静電気防止処理が施された床またはコンクリートの上で作業を行います。
	- カーペットなど静電気の発生しやすい場所で作業を行う場合は、静電気防止処理を 行った上で作業を行ってください。
- 作業台の使用

静電気防止マットの上に本装置を置き、その上で作業を行ってください。

- ⓦ 着衣
	- ウールや化学繊維でできた服を身につけて作業を行わないでください。
	- 静電気防止靴を履いて作業を行ってください。
	- 取り付け前に貴金属(指輪や腕輪、時計など)を外してください。
- ⓦ 部品の取り扱い
	- 取り付ける部品は本装置に組み込むまで静電気防止用の袋に入れておいてください。
	- 各部品の縁の部分を持ち、端子や実装部品に触れないでください。
	- 部品を保管・運搬する場合は、静電気防止用の袋などに入れてください。

## **取り付け/取り外しの準備**

次の手順に従って部品の取り付け/取り外しの準備をします。

- 1. OSのシャットダウン処理を行う。
- 2. POWERスイッチを押してExpressサーバの電源をOFF(POWER/SLEEPランプ消灯)にする。
- 3. Expressサーバの電源コードをコンセン トから抜く。
- 4. Expressサーバ背面に接続しているケー ブルをすべて取り外す。
- 5. Expressサーバの前後左右および上部に1 ~2mのスペースを確保する。

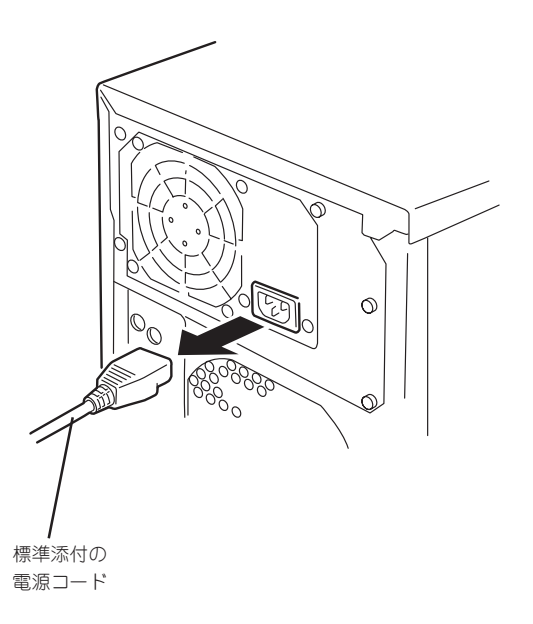

## **取り付け/取り外しの手順**

次の手順に従って部品の取り付け/取り外しをします。

### サイドカバー

サイドカバーは本体内蔵デバイスやマザーボードにアクセスするときに取り外します。右側 のサイドカバーは取り外す必要はありません。

### 取り外し

次の手順に従ってサイドカバーを取り外します。

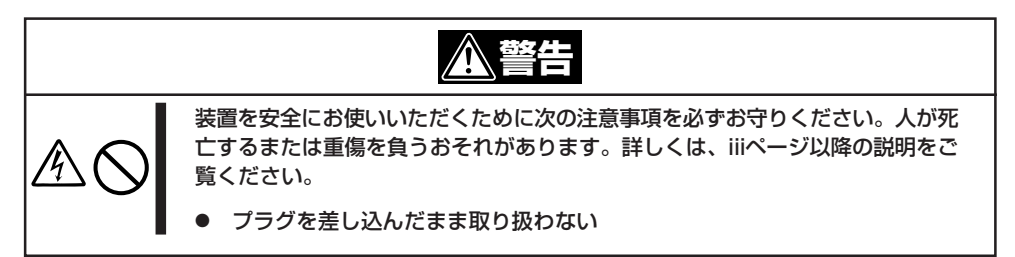

- 1. 前ページを参照して準備をする。
- 2. ネジ2本をゆるめる。
- 3. 装置後方に少し引いてから取り外す。
- 4. サイドカバーをしっかり持って取り外 す。

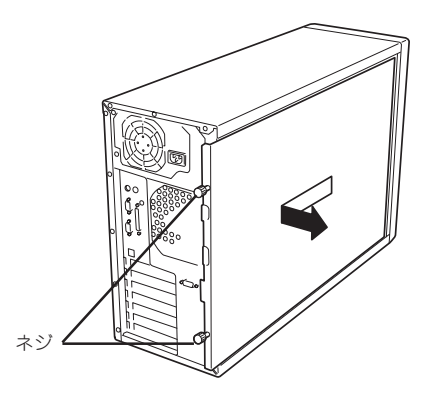

### 取り付け

サイドカバーは「取り外し」と逆の手 順で取り付けることができます。 サイドカバーにあるフックが Expressサーバのフレームや穴に確 実に差し込まれていることを確認し てください。

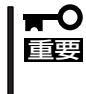

オプションの取り付け/取り 外しが終ったら、取り外した サイドカバーを確実に取り付 けてください。

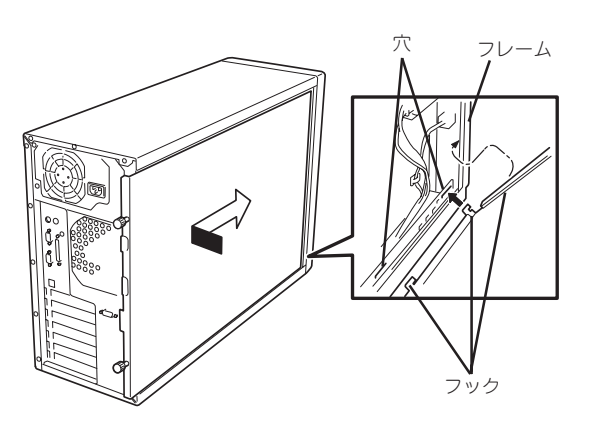

### CPUダクトカバー

CPUダクトカバーはDIMMやプロセッサの取り付け/取り外しをするときに取り外します。

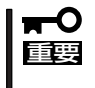

CPUダクトカバーは必ず取り付けてください。カバーを外した状態で運用すると、装置内 部の冷却効果が低下し、システム全体のパフォーマンスに影響するばかりでなく、高温によ る本体および搭載デバイスの故障の原因となります。

### 取り外し

次の手順に従ってCPUダクトカバーを取り外します。

- 1. 95ページを参照して準備をする。
- 2. サイドカバーを取り外す(96ページ参 照)。
- 3. CPUダクトカバーの左側を持ち、右端の タブを解除して手前に引く。
- 4. CPUダクトカバーを本体から取り外す。

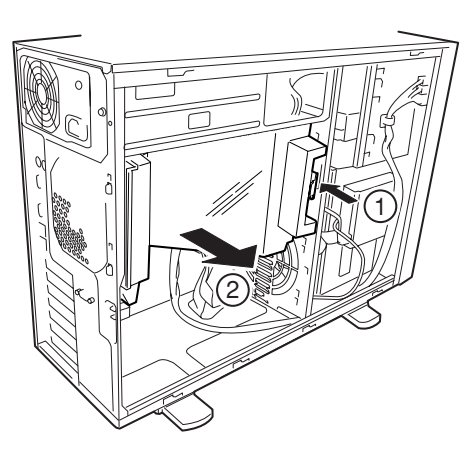

### 取り付け

CPUダクトカバーをまっすぐ装置内部へ差し込んでください。ケーブルやマザーボード上の 部品に当たっていないことを確認しながら差し込み、右側のタブを本体のフレームにある穴 に引っかけて固定してください。

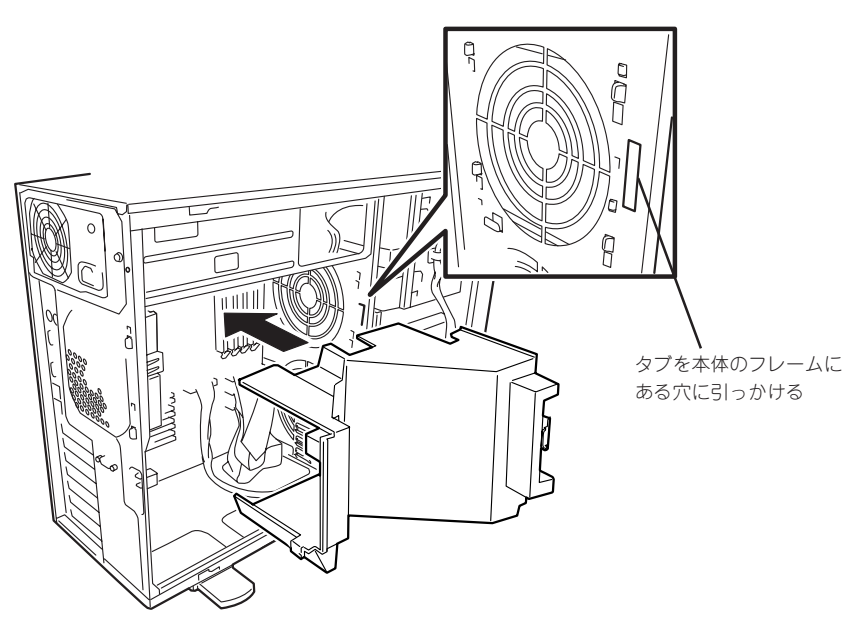

### 3.5インチハードディスクドライブ(ホットプラグモデル)

本製品のモデルには、通電中にハードディスクドライブを取り付け/取り外しができるホッ トプラグモデルと電源をOFFにしてから取り付け/取り外しをするハードディスクドライブ 固定モデルがあります。ここではホットプラグモデルへのハードディスクドライブの取り扱 いについて説明します。ハードディスクドライブ固定モデルについてはこの後の説明を参照 してください。

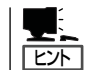

オプションのN8154-01 増設用ハードディスクドライブケージ(SATA)をハードディスクド ライブ固定モデルに取り付けた場合もこの項の説明を参照してください。

ホットプラグモデルには標準でハードディスクドライブが搭載されています。台数とハード ディスクドライブ容量、サポートしているディスクインタフェース、最大搭載台数は次のと おりです。

N8100-993Y/1009YはオプションのN8154-01増設用ハードディスクドライブケージ (SATA)を搭載することによりホットプラグ対応となります。

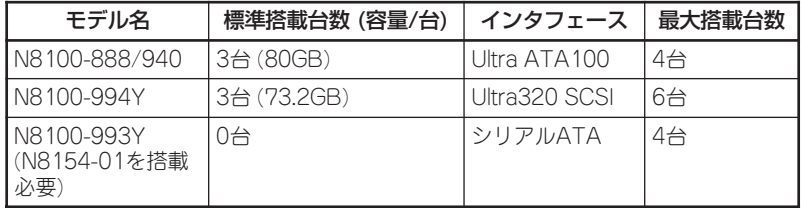

ハードディスクドライブは専用のトレーに搭載された状態で取り付けます。取り付けられた ハードディスクドライブは、PCIバスに搭載されたディスクアレイコントローラボードに接 続され、制御されます。

● NECで指定していないハードディスクドライブを使用しないでください。サードパー  $\blacksquare$ 重要� ティのハードディスクドライブを取り付けるとハードディスクドライブだけでなく本体 が故障するおそれがあります。また、これらの製品が原因となった故障や破損について の修理は保証期間中でも有料となります。 ● ハードディスクドライブは次に示すモデルをお買い求めください(2004年7月現在)。

<N8100-888/940>

- N8150-170 増設用120GBハードディスクドライブ
- N8150-182 増設用80GBハードディスクドライブ

<N8100-994Y/1010Y>

- N8150-171 増設用146GBハードディスクドライブ
- N8150-163 増設用73.2GBハードディスクドライブ
- N8150-162 増設用36.3GBハードディスクドライブ
- N8150-170 増設用120GBハードディスクドライブ
- N8150-172 増設用73.2GBハードディスクドライブ
- N8150-165 増設用36.3GBハードディスクドライブ

<N8100-993Y/1009Y(N8154-01を搭載時)>

- N8150-183 増設用250GBハードディスクドライブ
- N8150-175 増設用120GBハードディスクドライブ
- N8150-174 増設用80GBハードディスクドライブ

<次ページへ続く>
重要� ⓦ ディスクアレイを構築する際は、RAIDレベルをRAID0、またはRAID1、RAID5の いずれかに設定してください。ディスクアレイBIOSユーティリティではRAID3や RAID0+1が設定できますが、設定しないでください。ディスクの信頼性を向上させる ためにRAID5(出荷時の設定)を選択することをお勧めします。 ⓦ ディスクアレイシステムでは、ハードディスクドライブの磁気低下や振動による損傷が 起きた場合など気づかないうちにRAIDの不整合が生じ、運用中や故障したハードディ スクドライブの交換時にエラーが起きることがあります。 本装置では、「Consistency Check(整合性チェック)」を行うことにより、これらの エラーを未然に防ぐことができます。システムの構築時や運用開始後、アレイ管理ユー ティリティ「Power Console Plus」を使って定期的に整合性チェックを実行するよう スケジュールを設定してください。また、新規にディスクアレイシステムをコンフィグ レーションした場合も「MegaRAID Configuration Utility」で整合性チェックを実行 してください(オプションのシリアルATAを採用したディスクアレイコントローラの場 合は、ボードに添付の説明書を参照してください)。

#### 取り付け

次に示す手順でハードディスクドライブを取り付けます。

- $\blacksquare$ 重要�
	- ハードディスクドライブは、同じパックを構成するハードディスクドライブの容量など の仕様が同じものを使用してください。
	- ⓦ SCSIハードディスクドライブの場合は、SCSI IDの小さいスロット順(下から上)に増 設してください。シリアルATAハードディスクドライブの場合は、増設HDDケージま たはディスクアレイコントローラ(SATA)に添付の説明書を参照してください。
- $\overline{\mathbb{R}}$
- ⓦ ハードディスクドライブは、フロントドアを開けるだけで取り付け/取り外しを行うこ とができます。また、電源がONの状態で取り付けることもできます(ホットスワップ対 応)。
	- ⓦ 以下の手順の図は、IDEホットスワップモデルの場合を示しますが、その他のモデルの 場合も同様の手順で行えます。
	- ⓦ ハードディスクドライブの動作モード(SCSI IDなど)は設定を変更する必要はありませ ん。
- 1. セキュリティキーでフロントドアのロックを解除し、ドアを開く。
- 2. ダミースポンジ(またはトレー)を取り外 す。

ハードディスクドライブが搭載されてい ないベイにはダミースポンジ(またはト レー)が入っています。

#### 重要�

ダミースポンジ(またはトレー)は大切 に保管しておいてください。

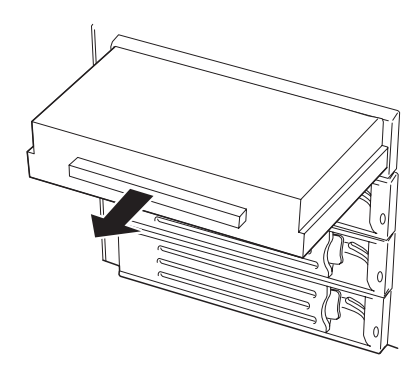

3. ハードディスクドライブのスイッチを押 してロックを解除する。

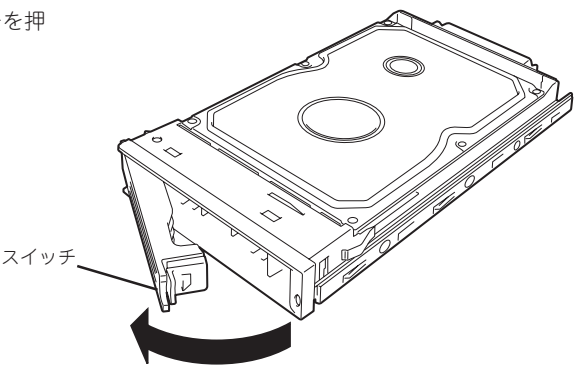

4. 増設するハードディスクドライブ(トレー 付き)とハンドルをしっかりと持ってス ロットへ挿入する。

## 重要�

- ⓦ ハンドルのフックがフレームに当 たるまで押し込んでください。
- ⓦ ハードディスクドライブは両手で しっかりとていねいに持ってくだ さい。

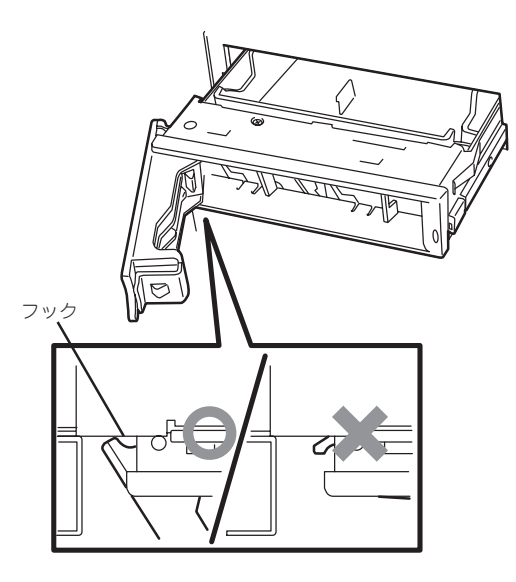

5. ハンドルをゆっくりと閉じる。

「カチッ」と音がしてロックされます。

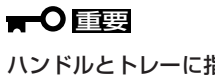

ハンドルとトレーに指を挟まないよう に注意してください。

 $\sqrt{f_{\text{TV}}$ 押し込むときにハンドルのフックがフ レームに引っかかっていることを確認

してください。

6. Expressサーバの電源をONにして、ディスクアレイのコンフィグレーションをする。

コンフィグレーションをするためのユーティリティの操作は、搭載しているディスクアレイコン トローラによって異なります。

N8100-888/940(IDEホットスワップモデル)の場合

EXPRESSBUILDER CD-ROMにあるオンラインドキュメントを参照してください。

N8100-994Y/1010Y(SCSIホットスワップモデル)の場合

本書のRAIDコンフィグレーション(160ページ)を参照してください。

N8100-993Y/1009Y + N8154-01(SATAホットスワップモデル)の場合

オプションのディスクアレイコントローラ(SATA)に添付の説明書を参照してください。

### 取り外し

次の手順でハードディスクドライブを取り外します。

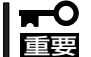

ハードディスクドライブ内のデータについて

取り外したハードディスクドライブに保存されている大切なデータ(例えば顧客情報や企業 の経理情報など)が第三者へ漏洩することのないように確実に処分してください。

Windowsの「ゴミ箱を空にする」操作やオペレーティングシステムの「フォーマット」コマン ドでは見た目は消去されたように見えますが、実際のデータはハードディスクドライブに書 き込まれたままの状態にあります。完全に消去されていないデータは、特殊なソフトウェア により復元され、予期せぬ用途に転用されるおそれがあります。

このようなトラブルを回避するために市販の消去用ソフトウェア(有償)またはサービス(有 償)を利用し確実にデータを処分することを強くお勧めします。データの消去についての詳 細は、お買い求めの販売店または保守サービス会社にお問い合わせください。

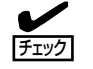

ハードディスクドライブが故障したため にディスクを取り外す場合は、ハード ディスクドライブのDISKランプがアン バー色に点灯しているスロットをあらか じめ確認してください。

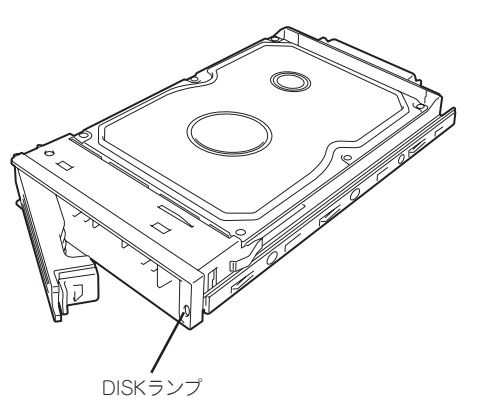

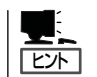

以下の手順の図は、IDEホットスワップモデルの場合を示しますが、その他のモデルの場合 も同様の手順で行えます。

- 1. セキュリティキーでフロントドアのロックを解除し、ドアを開く。
- 2. レバーを押してロックを解除し、ハンド ルを引く。

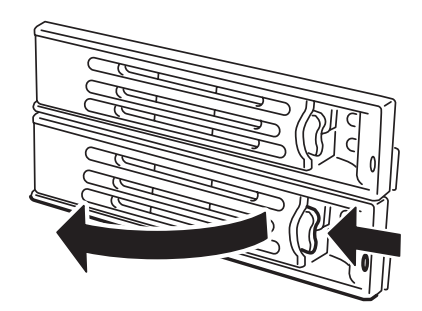

- 3. ハンドルとハードディスクドライブを しっかりと持って手前に引き出す。
- 4. ハードディスクドライブを取り外したま まExpressサーバを使用する場合は、空 いているスロットにダミースポンジ(また はトレー)を取り付ける。

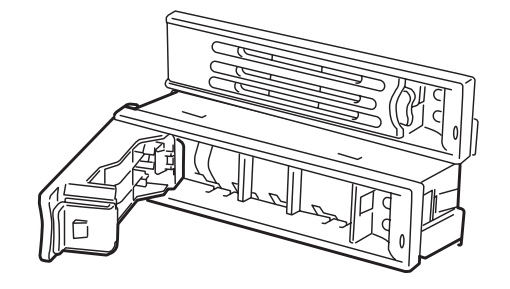

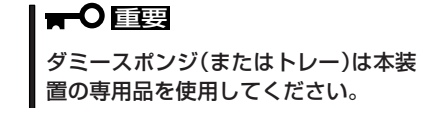

5. Expressサーバの電源をONにして、ディ スクアレイのコンフィグレーションをす る。

コンフィグレーションをするためのユーティリティの操作は、搭載しているディスクアレイコン トローラによって異なります。

N8100-888/940(IDEホットスワップモデル)の場合

EXPRESSBUILDER CD-ROMにあるオンラインドキュメントを参照してください。

N8100-994Y/1010Y(SCSIホットスワップモデル)の場合

本書のRAIDコンフィグレーション(160ページ)を参照してください。

N8100-993Y/1009Y + N8154-01(SATAホットスワップモデル)の場合

オプションのディスクアレイコントローラ(SATA)に添付の説明書を参照してください。

ディスクアレイ構成の場合、故障したハードディスクドライブの交換後、交換した新しい ディスクに交換前までの情報を記録することにより、故障を起こす以前の状態に戻すことの できるオートリビルド機能を使用することができます。

オートリビルド機能は、RAID1、またはRAID5、RAID0+1に設定されているディスクアレ イで有効です。

- オートリビルドを行うときは、次の注意を守ってください。
- ハードディスクドライブが故障してから、オートリビルドを終了するまで装置の電源を OFFにしないでください。
- ハードディスクドライブの取り外し/取り付けは、90秒以上の間隔をあけて行ってくだ さい。
- 他にリビルド中のハードディスクドライブがある場合は、ディスクの交換を行わないで ください(リビルド中はハードディスクドライブにあるDISKランプが緑色とアンバー色 に交互に点灯しています)。
- リビルドの操作方法については、以下を参照してください。
	- N8100-888/940(IDEホットスワップモデル)の場合 EXPRESSBUILDER CD-ROMにあるオンラインドキュメントを参照してください。
	- N8100-994Y/1010Y(SCSIホットスワップモデル)の場合 本書のRAIDコンフィグレーション(160ページ)を参照してください。
	- N8100-993Y/1009Y + N8154-01(SATAホットスワップモデル)の場合 オプションのディスクアレイコントローラ(SATA)に添付の説明書を参照してくださ い。

# 3 . 5 インチハードディスクドライブ(ハードディスクドラ イブ固定モデル)

本製品のモデルには、電源をOFFにしてから取り付け/取り外しをするハードディスクドラ イブ固定モデルと通電中にハードディスクドライブを取り付け/取り外しができるホットプ ラグモデルがあります。ここではハードディスクドライブ固定モデルへのハードディスクド ライブの取り扱いについて説明します。ホットプラグモデルについては前述の説明を参照し てください。

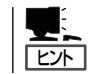

オプションのN8154-01 増設用HDDケージ(SATA)をハードディスクドライブ固定モデルに 取り付けた場合も前述の説明を参照してください。

ハードディスクドライブ固定モデルには標準で1台(Ultra ATA100・80GB)ハードディスク ドライブが搭載されています。ハードディスクドライブは最大4台まで搭載することができ ます。

取り付けられたハードディスクドライブは、マザーボード上のUltra ATA100コネクタに接 続され、制御されます。オプションのディスクミラーリングコントローラやディスクアレイ コントローラ(SATA)、ディスクアレイコントローラ(IDE)を搭載している場合は、それぞ れのボードに接続され、制御されます。

- ⓦ NECで指定していないハードディスクドライブを使用しないでください。サードパー  $\blacksquare$ 重要� ティのハードディスクドライブを取り付けるとハードディスクドライブだけでなく本体 が故障するおそれがあります。また、これらの製品が原因となった故障や破損について の修理は保証期間中でも有料となります。
	- ハードディスクドライブは次に示すモデルをお買い求めください(2004年7月現在)。 N8154-01を搭載している場合については前述の項を参照してください。
		- N8150-168 増設用120GBハードディスクドライブ
		- N8150-181 増設用80GBハードディスクドライブ

#### 動作モードの設定

Expressサーバに取り付ける前にハードディスクドライブの動作モードを次のように設定し てください。詳しくはハードディスクドライブに添付の説明書を参照してください。

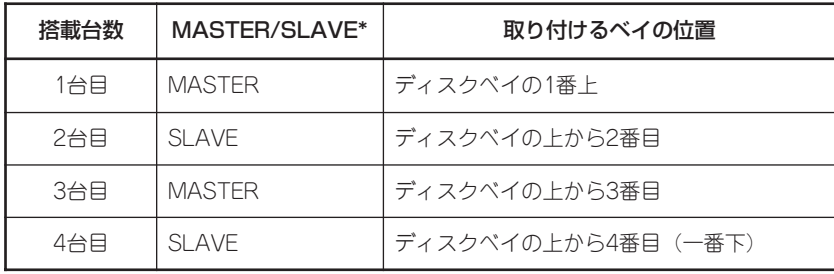

- ⓦ IDEハードディスクドライブの場合(マザーボード上のIDEインタフェースを使用する場 合・オプションのディスクアレイコントローラ(IDE)に接続する場合)
	- \* 購入時に搭載済みだったハードディスクドライブの設定については、ハードディスクドライ ブに貼り付けられているラベルを参照してください(「MASTER」ではなく、「SLAVE」に設定 されている場合もありますのでご注意ください)。オプションのハードディスクドライブに ついては、オプションのハードディスクドライブに添付の説明書を参照してください。

また、ディスクアレイコントローラ(IDE)に接続する場合は、すべて「MASTER」に設定して ください。

#### ⓦ IDEハードディスクドライブの場合(ディスクミラーリングコントローラに接続する場合)

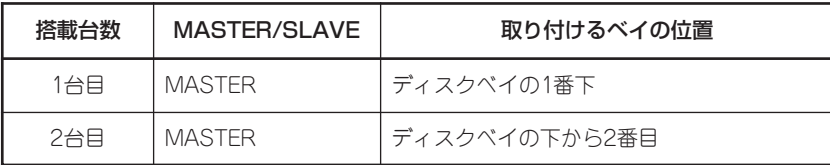

#### 取り付け

- 1. ハードディスクドライブに添付の説明書を参照してハードディスクドライブの動作モードを設定 する。
- 2. 95ページを参照して準備をする。
- 3. サイドカバーを取り外す(96ページ参照)。
- 4. ハードディスクドライブを取り付けるス ロットにあるハードディスクドライブブ ラケットを固定しているネジ2本を外 す。

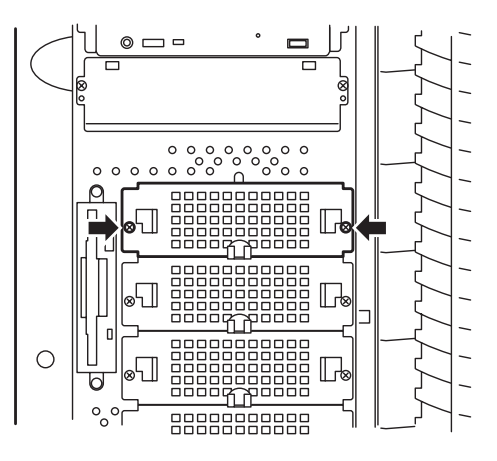

5. ハードディスクドライブブラケットを取 り外す。

> $\in$  [ヒ $\pi$ ] ハードディスクドライブブラケットが 取り外しにくいときは、本体内側から ハードディスクドライブブラケットを 押してください。

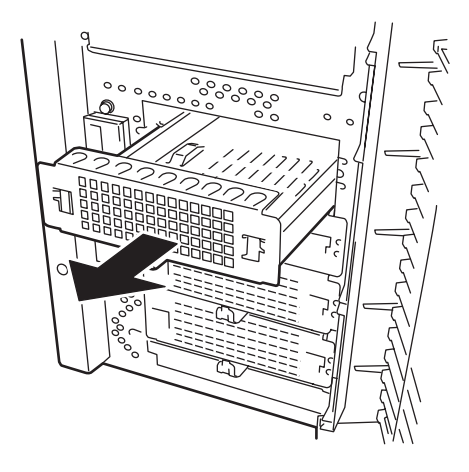

ハ ー ド ウェア 編

6. ハードディスクドライブの基板面を下に してハードディスクドライブブラケット に載せる。

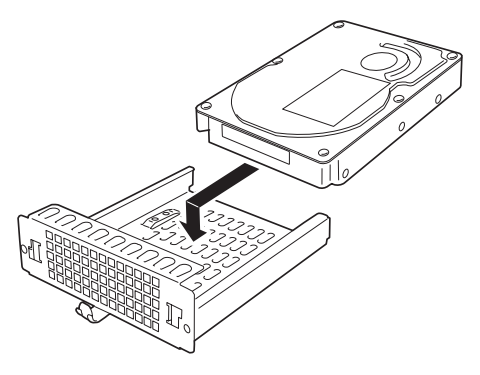

7. ハードディスクドライブブラケットの裏面からネジ4本でハードディスクドライブを固定する。

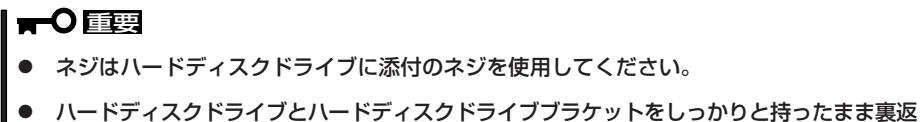

- してください。
- ⓦ ハードディスクドライブがなるべくハードディスクドライブブラケットからはみ出ないよう ネジ穴を合わせてください。

コネクタ部分がブラケットから はみ出しすぎない位置で固定する ရှ

<マザーボード上のIDEチャネルに接続する場合>

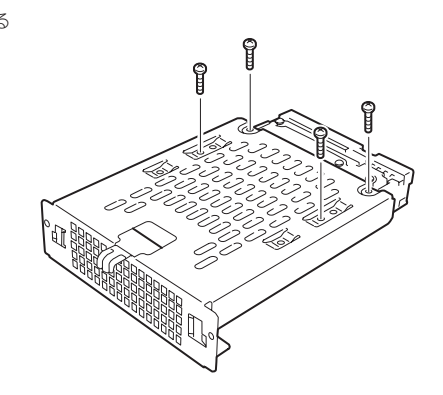

<オプションのディスクアレイコントローラ(IDE)ディス クミラーリングコントローラに接続する場合>

8. ハードディスクドライブブラケットを手 順4で外したスロットに挿入する。

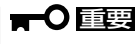

ハードディスクドライブはとても振動 に弱いデバイスです。ゆっくりとてい ねいにスロットへ挿入してください。

9. 手順4で外したネジ2本でハードディスク ドライブブラケットを固定する。

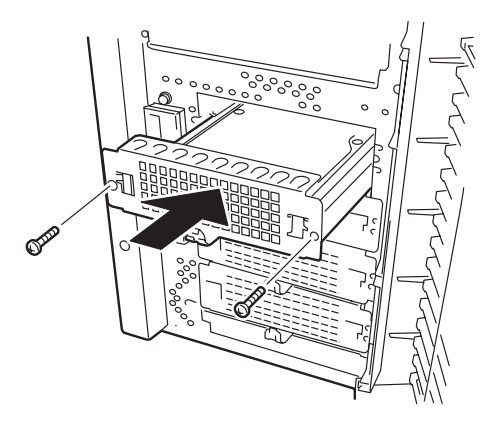

10. 電源ケーブルとインタフェースケーブルを接続する。

詳しくは「ケーブル接続」を参照してください。

#### **│┳0** 重要 電源ケーブルやSCSIケーブルのコネクタにはキャップがついています。取り外したキャップは 大切に保管しておいてください。

11. 取り外した部品を取り付けてExpressサーバを組み立てる。

以上で完了です。

#### 取り外し

重要�

取り外しは、「取り付け」の逆を行ってください。本体内部の冷却効果を保持するためにブラ ンクスロットにはハードディスクドライブブラケットを取り付けてください。

ハードディスクドライブ内のデータについて  $\blacksquare$ 

> 取り外したハードディスクドライブに保存されている大切なデータ(例えば顧客情報や企業 の経理情報など)が第三者へ漏洩することのないように確実に処分してください。

> Windowsの「ゴミ箱を空にする」操作やオペレーティングシステムの「フォーマット」コマン ドでは見た目は消去されたように見えますが、実際のデータはハードディスクドライブに書 き込まれたままの状態にあります。完全に消去されていないデータは、特殊なソフトウェア により復元され、予期せぬ用途に転用されるおそれがあります。

> このようなトラブルを回避するために市販の消去用ソフトウェア(有償)またはサービス(有 償)を利用し確実にデータを処分することを強くお勧めします。データの消去についての詳 細は、お買い求めの販売店または保守サービス会社にお問い合わせください。

ディスクアレイ構成の場合、故障したハードディスクドライブの交換後、交換した新しい ディスクに交換前までの情報を記録することにより、故障を起こす以前の状態に戻すことの できるリビルド機能を使用することができます。

リビルド機能は、RAID1またはRAID5に設定されているディスクアレイで有効です。リビル ドの操作方法については、オプションのディスクミラーリングコントローラに添付の説明書 を参照してください。

# 5.25インチデバイス

Expressサーバには、CD-ROMドライブや 磁気テープドライブなどのバックアップデ バイスを取り付けるスロットを4つ用意し ています(標準装備のCD-ROMドライブで1 スロット使用)。バックアップデバイスを搭 載するには、別売のSCSIコントローラと内 蔵SCSIケーブルも必要です。

- 3スロットを装備しています ┳О 重要� が、デバイスの最大搭載台数は 2台です。シングルハイトのデ バイスを2台が最大構成となり ます。
	- SCSIデバイスを取り付ける場 合、終端抵抗の設定は「OFF」 に、SCSI IDは他のデバイスと 重複しないように設定してくだ さい。設定方法については、そ れぞれの装置のマニュアルを参 照してください。
	- ⓦ シングルハイトのデバイスはス ロット番号順に取り付けてくだ さい。

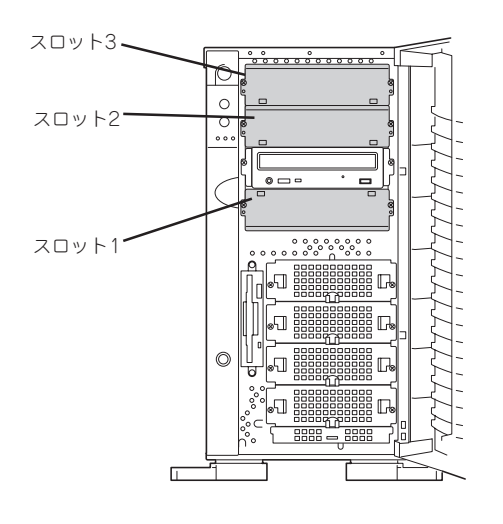

### ー ド ウェア 編

ハ

# 取り付け

- 1. 95ページを参照して準備をする。
- 2. サイドカバーを取り外す(96ページ参照)。
- 3. ダミーカバーを固定しているネジ2本を 外す。
- 4. ダミーカバーを手前に静かに引き出す。

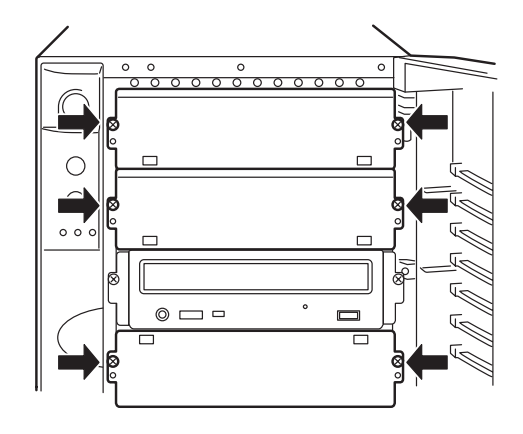

5. Expressサーバに添付のレールをデバイ スに添付のネジ(4本)で5.25インチデバ イスに固定する。

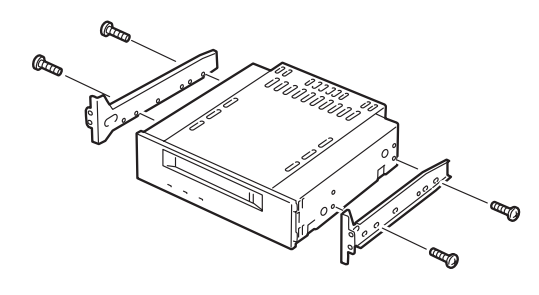

6. デバイスベイにデバイスを静かに押し込む。

必ずデバイスに添付のネジを使用して ください。添付のネジより長いネジや 径の異なるネジを使用するとデバイス を破損するおそれがあります。

 $\blacktriangleright$   $\frac{1}{\cancel{1-\frac{1}{2}}\sqrt{2}}$ 

重要�

デバイスを押し込むときにケーブルをはさんでいないことを確認してください。

## 重要�

スロットを2つ使う5.25インチデバイスが入りづらい場合は、5.25インチデバイスを少し持 ち上げるようにしてスロットに入れてください。

- 7. 手順3で外したネジでデバイスを固定す る。
- 8. 取り付けた5.25インチデバイスが、 Expressサーバ前面から飛び出しすぎて いないかどうか確認する。

標準装備のCD-ROMドライブを目安に確 認してください。

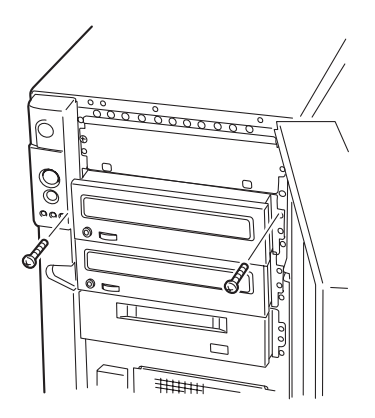

9. 装置側面からデバイスにインタフェースケーブルと電源ケーブルを接続する。 詳しくは「ケーブル接続」を参照してください。

#### 重要�

コネクタのピンが曲がったり、確実に接続していなかったりすると、誤動作の原因となります。 5.25インチデバイスと各ケーブルコネクタを見ながら確実に接続してください。

# $\sqrt{f_{\text{IV}}/f_{\text{IV}}/f_{\text{IV}}/f_{\text{IV}}/f_{\text{IV}}/f_{\text{IV}}/f_{\text{IV}}}$

ケーブルをはさんでいないことを確認してください。

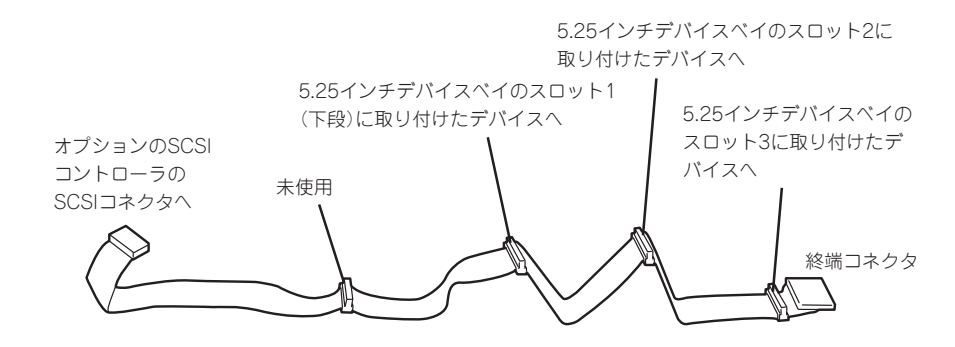

10. 取り外した部品を取り付ける。

11. SCSIデバイスの場合は、SCSIコントローラに添付の説明書を参照してセットアップをする。

# 取り外し

取り外しは、「取り付け」の逆を行ってください。

# PCIボード

Expressサーバには、PCIボードを取り付けることのできるスロットを5つ用意しています。

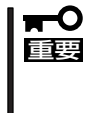

PCIボードは大変静電気に弱い電子部品です。サーバの金属フレーム部分などに触れて身体 の静電気を逃がしてからPCIボードを取り扱ってください。また、PCIボードの端子部分や 部品を素手で触ったり、PCIボードを直接机の上に置いたりしないでください。静電気に関 する説明は94ページで詳しく説明しています。

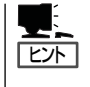

PCIボードを取り付けたり、取り外したり、取り付けていたスロットを変えたりした場合 は、必要に応じてBIOSセットアップユーティリティ「SETUP」を使って割り込みライン (IRQ)などの詳細な設定を変更してください。Expressサーバの出荷時の割り込みラインの 状態やI/O空間の設定については、158ページを参照してください。

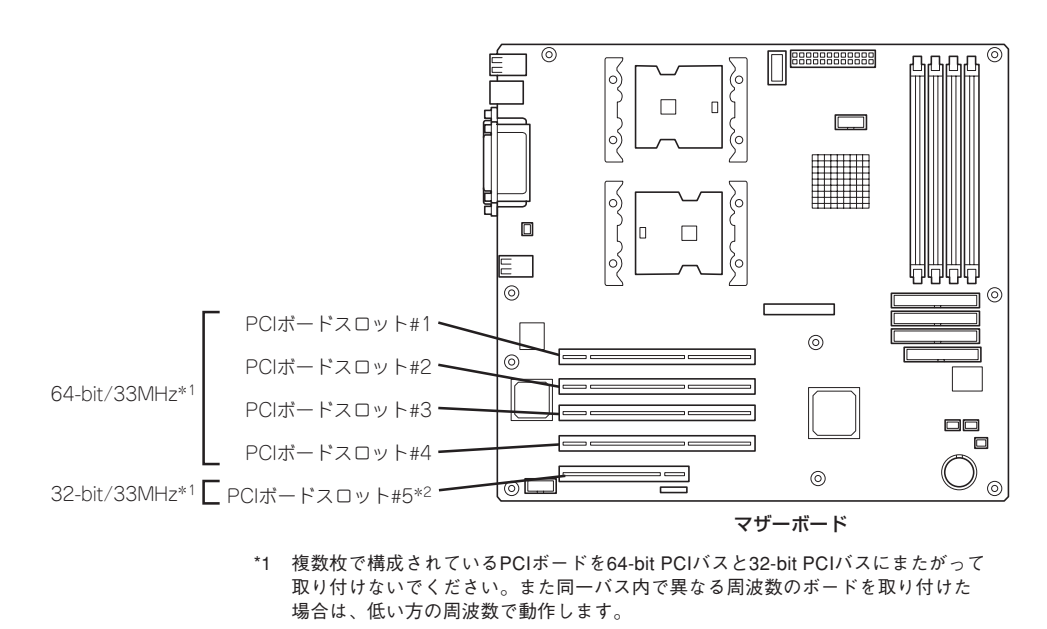

# 取り付け

次の手順に従ってPCIボードスロットに接続するボードの取り付けを行います。

\*2 ディスクアレイコントローラを標準で装備。

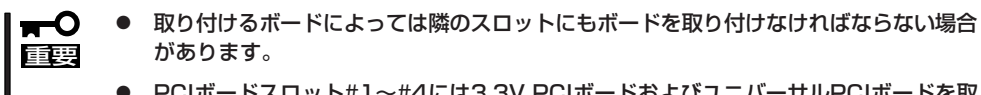

PCIボードスロット#1~#4には3.3V PCIボードおよびユニバーサルPCIボードを取 り付けることができます。

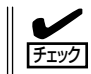

PCIボードを取り付けるときは、ボードの接続部の形状とPCIボードスロットのコネクタ形 状が合っていることを確認してください。

#### オプションデバイスと取り付けスロット一覧

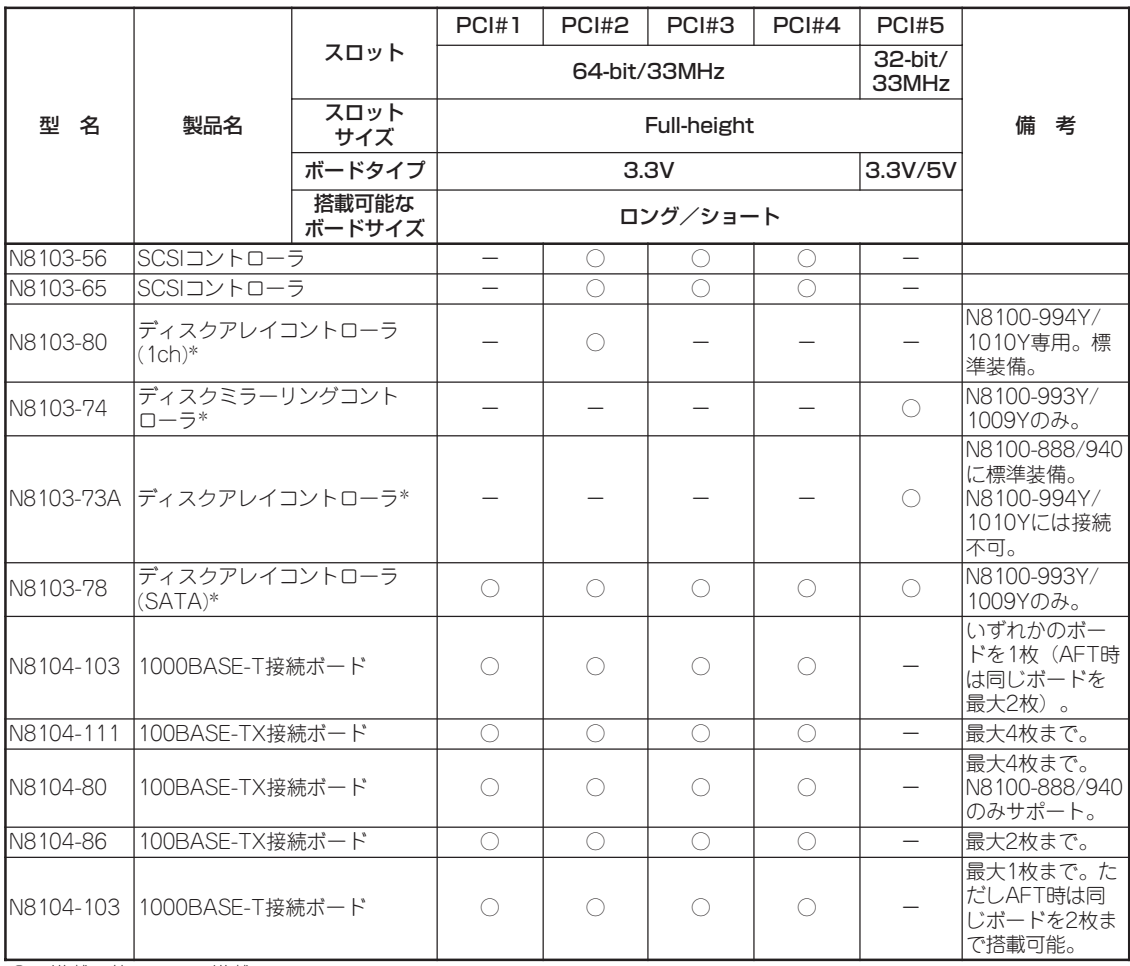

○ 搭載可能 - 搭載不可

\* RAIDコントローラは他のRAIDコントローラと混在した状態で運用することはできません。

- 1. 95ページを参照して準備をする。
- 2. サイドカバーを取り外す(96ページ参照)。
- 3. ボードを取り付けるスロットを確認する。
- 4. 取り付けるスロットと同じ位置(高さ)に ある増設スロットカバーとネジ1本を外 して取り外す。

増設スロットカバーは本体内側から指で 押すと簡単に外れます。

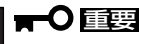

取り外した増設スロットカバーは、大 切に保管しておいてください。

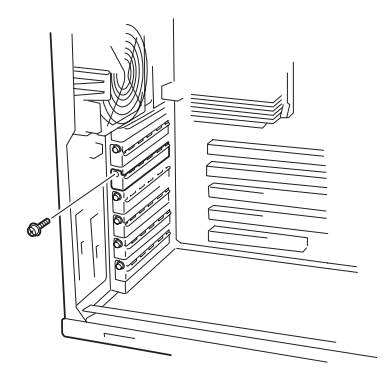

5. 部品面を下にしてマザーボード上のスロットとボードの接続部分を合わせてゆっくり装置内へ差 し込む。

 $\blacktriangleright$   $\frac{1}{1}$ ロングカードの場合は、ボードの右端が本体フレームにあるガイドレールに沿って差し込まれ ていることを確認してください。

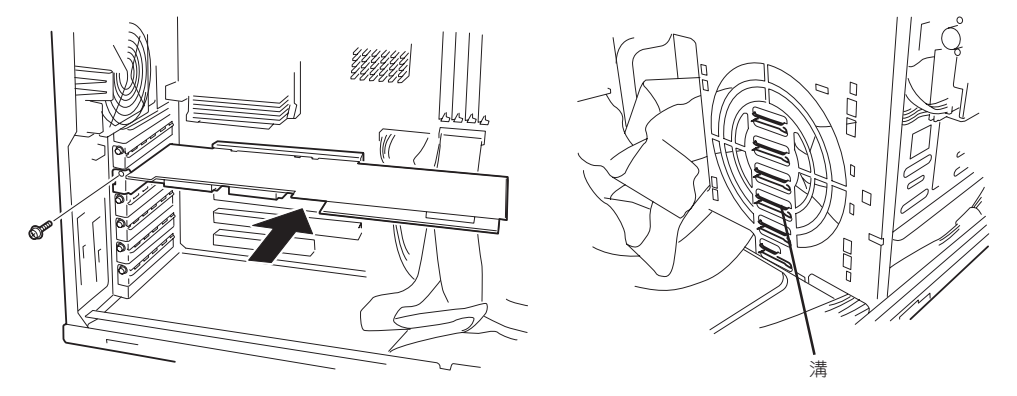

6. ボードの接続部分がスロットに確実に接続するようしっかりとボードを押し込む。

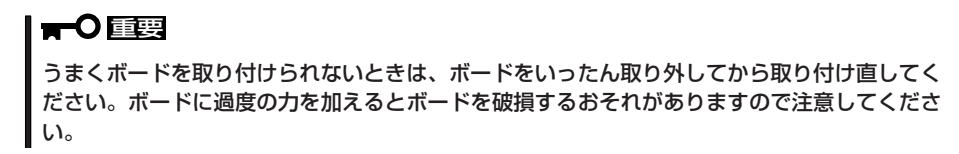

- 7. ボード左側を手順4で外したネジで固定する。
- 8. 取り外した部品を取り付ける。
- 9. Expressサーバの電源をONにしてPOSTでエラーメッセージが表示されていないことを確認す る。

エラーメッセージが表示された場合は、メッセージをメモした後、83ページのエラーメッセージ 一覧を参照してください。

10. BIOSセットアップユーティリティを起動して「Advanced」メニューの「Reset Configuration Data」を「Yes」にする。

ハードウェアの構成情報を更新するためです。詳しくは143ページをご覧ください。

### 取り外し

ボードの取り外しは、取り付けの逆の手順を行い、増設スロットカバーを取り付けてくださ い。

# RAIDコントローラボード

RAIDコントローラボードは、データの信頼性を向上させるために用意されたオプションの PCIボードです。

サポートしているRAIDコントローラボードは次のとおりです。

- ⓦ IDEディスクアレイコントローラ(N8103-73A)
- ⓦ SCSIディスクアレイコントローラ(N8103-80)
- ⓦ IDEディスクミラーリングコントローラ(N8103-74)
- S-ATAディスクアレイコントローラ(N8103-78)

RAIDコントローラボードを取り付けると、本体の3.5インチデバイスベイのハードディスク ドライブやオプションのDISK増設筐体のハードディスクドライブを「ディスクアレイ構成」 で使用することができます。ディスクアレイ構成にはさまざまなレベルや設定があります。 また、設定は専用のユーティリティを使用します。詳細はRAIDコントローラに添付の説明 書を参照してください。

#### 注意事項

ディスクアレイを構築する上で注意していただきたい点について説明します。

- ⓦ RAIDコントローラボードは大変静電気に弱い電子部品です。サーバの金属フレーム部分 などに触れて身体の静電気を逃がしてからRAIDコントローラボードを取り扱ってくださ い。また、RAIDコントローラボードの端子部分や部品を素手で触ったり、RAIDコント ローラボードを直接机の上に置いたりしないでください。静電気に関する説明は94ペー ジで詳しく説明しています。
- RAIDコントローラボードを取り付けたExpressサーバはディスクアレイ構成のさまざま なRAID(Redundant Arrays of Inexpensive[Independent] Disks)レベルを設定するこ とができます。設定できるRAIDやデータ転送速度、アレイ構成についての詳細な説明 は、各RAIDコントローラボードに添付の説明書を参照してください。
- ⓦ ディスクアレイ構成に変更する場合や、RAIDを変更する場合は、ハードディスクドライ ブを初期化します。ディスクアレイとして使用するハードディスクドライブに大切な データがある場合は、バックアップを別のハードディスクドライブにとってからボード の取り付けやディスクアレイの構築を行ってください。
- ディスクアレイを構築するには2台以上のハードディスクドライブが必要です(ハードディ スクドライブの台数についての詳細は各RAIDコントローラボードに添付の説明書を参照し てください)。
- ディスクアレイとして使用するハードディスクドライブはパックごとにディスク回転速 度と容量が同じハードディスクドライブを使用してください。
- ボードを取り付けられるスロットと最大搭載枚数については111ページを参照してくだ さい。
- ディスクアレイを構成すると、ディスクの信頼性が向上するかわりにディスクアレイを 構成するハードディスクドライブの総容量に比べ、実際に使用できる容量が小さくなり ます。

ハ

- BIOSユーティリティ「SETUP Iの「Advanced」メニューの「PCI Configuration」で取り付 けたスロット番号のパラメータの「Option ROM Scan」を「Enabled」にしてください。
- RAIDコントローラボードを交換する場合

ディスクアレイの構成情報(コンフィグレーション情報)をRAIDコントローラボードにリ ストアしてください。リストアはコンフィグレーションユーティリティを使用します。 詳しくは、各RAIDコントローラボードに添付の説明書を参照してください。ただし、 RAIDコントローラボードを交換した場合は、それぞれのユーティリティを使って新規で コンフィグレーション情報を作成してください。

ⓦ 複数のRAIDコントローラボードを搭載する場合、ブートさせたいシステムディスクが接 続されるRAIDコントローラボードはPCIスロット番号の最も小さい番号のスロットに搭 載してください。例えば、4枚のRAIDコントローラボードをPCIスロット#1~#4に搭載 した場合、システムディスクはPCIスロット#1に搭載したボードに接続します。

## 内蔵ディスクをディスクアレイ構成にする場合

RAIDコントローラボードの取り付けの手順については、「PCIボード(110ページ)」、および 各オプションRAIDコントローラボードに添付の説明書を参照してください。RAIDコント ローラボードに接続したハードディスクドライブのアクセス状態を装置前面のDISKアクセ スランプで表示させる場合は、RAIDコントローラボードのLEDコネクタとマザーボード上 のDAC LEDコネクタをExpressサーバに添付のLEDケーブルで接続してください(なお、 RAIDコントローラボードによっては、装置前面のDISKアクセスランプの表示が暗い場合が あります)。

● マザーボード側

DAC LEDコネクタは下図に示す位置にあります。

● RAIDコントローラボード側

LEDケーブルの赤色のケーブルが出ているコネクタ穴をRAIDコントローラボード側の LEDコネクタの「LED Active」に接続します。LED Activeピンの位置については各RAID コントローラボードに添付の説明書を参照してください。

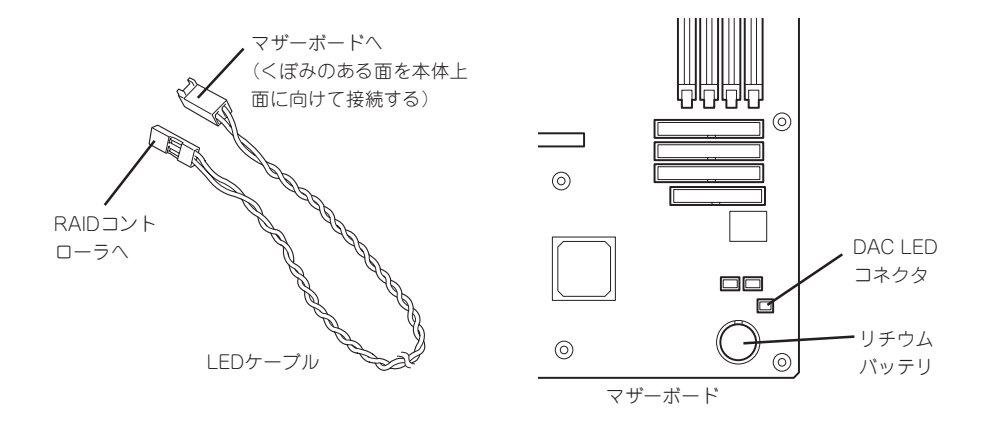

編

インタフェースケーブルはRAIDコントローラボードに添付のケーブルを使用します。本体 に取り付けられていたケーブルは取り外し後、大切に保管してください。接続の詳細につい ては各RAIDコントローラボードに添付の説明書を参照してください。

取り付け後は、RAIDコントローラボードのディスクアレイBIOSユーティリティを使用して RAIDの設定などをします。設定の詳細とその方法については、「RAIDのコンフィグレーショ ン」(160ページ)、または各オプションRAIDコントローラボードに添付の説明書を参照して ください。

# SCSIコントローラボード

「SCSIコントローラボード(N8103-56/65)」は、SCSIインタフェースで動作するハード ディスクドライブやファイルデバイスを制御するPCIボードです。 本体の5.25インチデバイスにファイルデバイスを搭載するときや内蔵のハードディスクドラ

イブにSCSIハードディスクドライブを使用するとき、外付けのSCSI機器と接続するときに 必要なボードです。

## 注意事項

SCSIコントローラを使用する上で注意していただきたい点について説明します。

- SCSIコントローラボードは大変静電気に弱い電子部品です。サーバの金属フレーム部分 などに触れて身体の静電気を逃がしてからSCSIコントローラボードを取り扱ってくださ い。また、SCSIコントローラボードの端子部分や部品を素手で触ったり、SCSIコント ローラボードを直接机の上に置いたりしないでください。静電気に関する説明は94ペー ジで詳しく説明しています。
- SCSIコントローラボードにOSがインストールされたハードディスクドライブを接続す る場合は、番号の小さいPCIスロットから順番に取り付けてください。
- ボードを取り付けられるスロットについては111ページを参照してください。

### 取り付けから設定まで

SCSIコントローラボードの取り付けの手順については、「PCIボード(110ページ)」を参照し てください。SCSIコントローラに接続したハードディスクドライブのアクセス状態を装置 前面のDISKアクセスランプで表示させる場合は、SCSIコントローラのLEDコネクタとマ ザーボード上のDAC LEDコネクタをExpressサーバに添付のLEDケーブルで接続してくだ さい(なお、RAIDコントローラボードによっては、装置前面のDISKアクセスランプの表示が 暗い場合があります)。

#### ● マザーボード側

DAC LEDコネクタは下図に示す位置にあります。

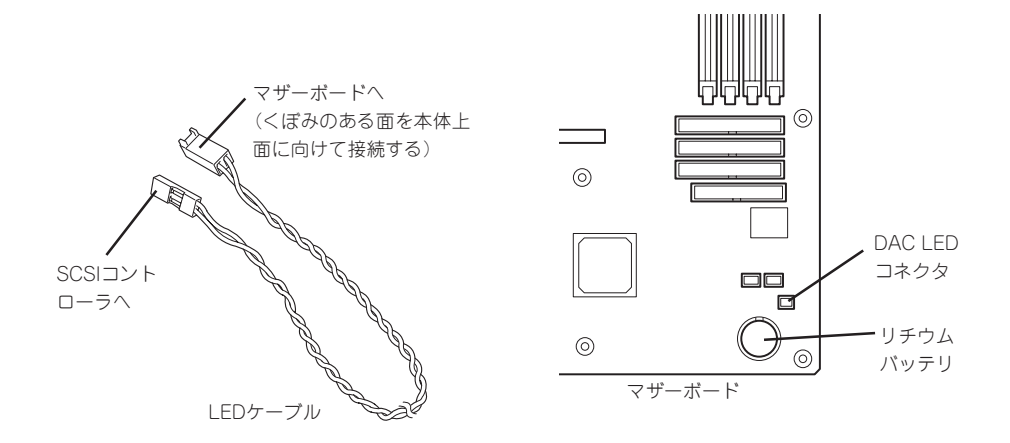

● SCSIコントローラボード側

LEDケーブルの赤色のケーブルが出ているコネクタ穴をSCSIコントローラボード側の LEDコネクタの「LED Active」に接続します。LED Activeピンの位置についてはSCSIコ ントローラボードに添付の説明書を参照してください。

インタフェースケーブルの接続についてはSCSIコントローラボードに添付の説明書を参照 してください。

取り付け後は、SCSIコントローラのSCSI BIOSユーティリティを使用してボードや接続し ているデバイスの転送レートの設定などをします。設定の詳細とその方法については、ボー ドに添付の説明書を参照してください。

# プロセッサ(CPU)

標準装備のCPU(Intel Xeon Processor)に加えて、もう1つCPUを増設することができま す。

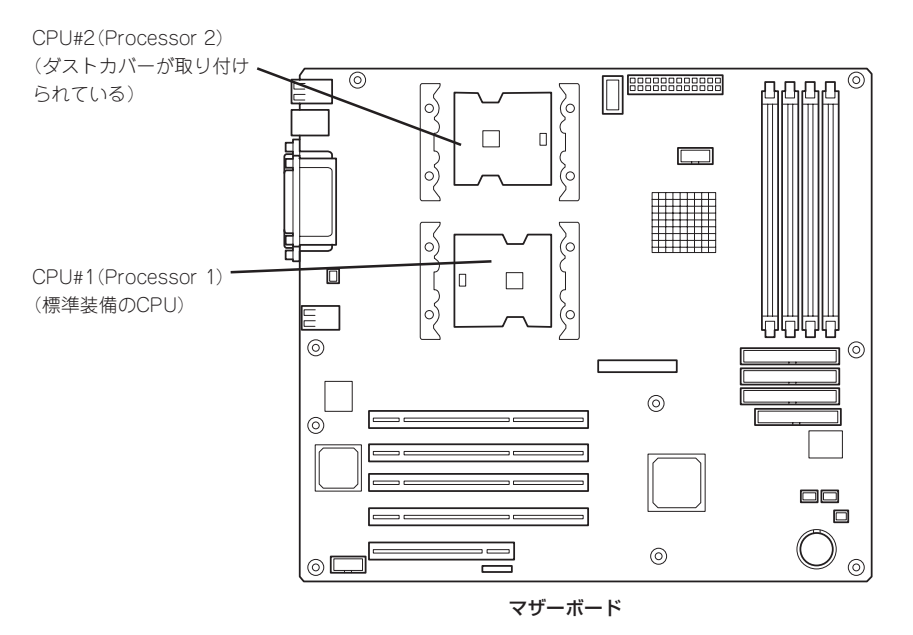

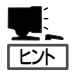

オプションのCPUの中には異なるレビ ジョン(ステッピング)のものが含まれて いる場合があります。異なるレビジョン のCPUを混在して取り付けた場合、 Windows Server 2003/Windows 2000で はイベントビューアのシステムログに以 下のようなログが表示されますが、動作 には問題ありません。

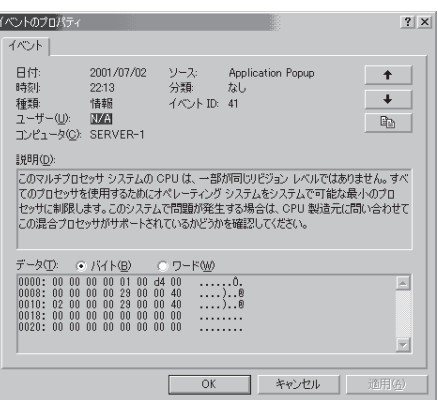

### 取り付け

次の手順に従ってCPUを取り付けます。(図はわかりやすくするためにリテンションの一部 を省略しています。)

 $\blacksquare$ CPUは大変静電気に弱い電子部品です。サーバの金属フレーム部分などに触れて身体の静 電気を逃がしてからCPUを取り扱ってください。また、CPUのピンを素手で触ったり、 重要� CPUを直接机の上に置いたりしないでください。静電気に関する説明は94ページで詳しく 説明しています。

- 1. 95ページを参照して準備をする。
- 2. 次の部品を取り外す。
	- サイドカバー(96ページ参照)
	- CPUダクトカバー(97ページ参照)
- 3. CPUソケットの位置を確認する。
- 4. ソケットのレバーを持ち上げてダストカ バーを取り除く。

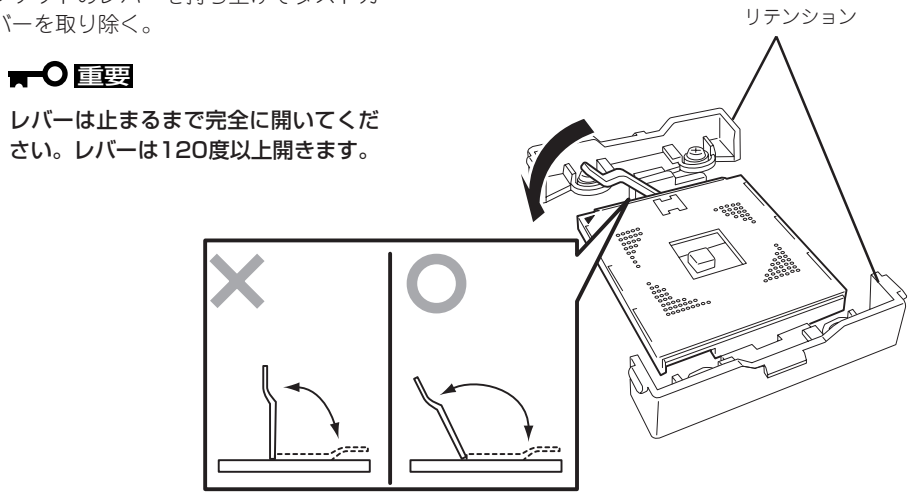

5. CPUをソケットの上にていねいにゆっく りと置く。

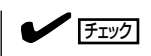

CPUの向きに注意してください。CPU とソケットは誤挿入を防止するために CPUとソケットにはピンマークがあり ます。CPUとソケット側のピンマーク を確認して正しく取り付けてくださ い。

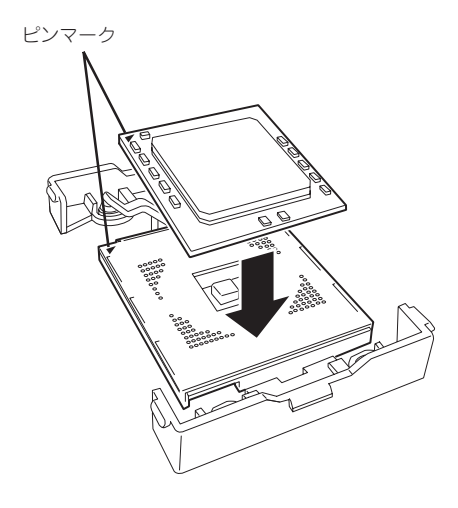

ハ ー ド ウェア 編

6. CPUをしっかりとソケットに押しつけて からレバーを倒して固定する。

7. ヒートシンクをCPUの上に置く。

8. ヒートシンククリップでヒートシンクを 固定する。

リテンションの側面中央にあるタブに ヒートシンククリップのクリップを引っ かけ(①)、一方のクリップをリテンショ ンのタブに引っかけます(②)。 次に、クリップを押さえながら、最後 に、もう一方のヒートシンククリップを リテンションのタブに引っかけます  $\left(\circled{3}\right)$ .

9. ヒートシンクがマザーボードと水平に取 り付けられていることを確認する。

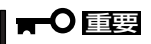

- 斜めに傾いているときは、いったんヒートシンクを取り外してから、もう一度取り付け直し てください。 水平に取り付けられない原因には次のことが考えられます。
	- CPUが正しく取り付けられていない。
	- ヒートシンククリップを正しく引っかけていない。
- ⓦ 固定されたヒートシンクを持って動かさないでください。

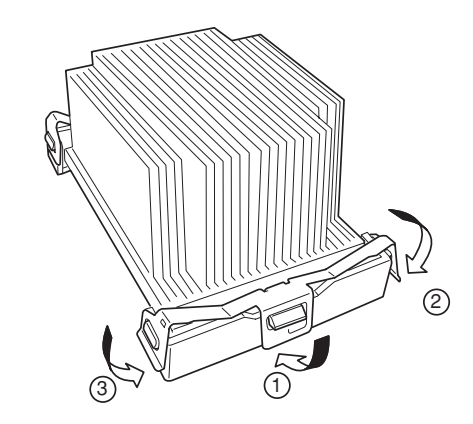

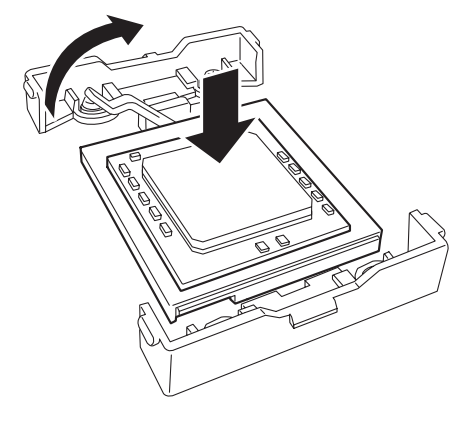

- 10. 取り外した部品を取り付ける。
- 11. 「Main」メニューの「Processor Settings」-「Processor Retest」を「Yes」にする。 ハードウェアの構成情報を更新するためです。詳しくは142ページをご覧ください。
- 12. 1CPU構成のExpressサーバにCPUを増設し、2つ以上のCPUで運用する場合に以下の手順を行 う。
	- Windowsの場合: デバイスマネージャの「コンピュータ」のドライバが「ACPIシングルプロセッ サPC」になっている場合は「ACPIマルチプロッサPC」に変更し、メッセージ に従って再起動後、システムのアップデート(36ページまたは58ページ)を 行う。

### 取り外し

重要�

CPUを取り外すときは、「取り付け」の手順1~3を参照して取り外しの準備をした後、手順 8~4の逆の手順を行ってください。ヒートシンクはヒートシンククリップをマイナスドライ バ、または増設CPUに添付の取り外し工具を使って取り外した後、ヒートシンクを水平に少 しずらすようにして動かしてから取り外してください(この後の「重要」の3項を参照してくだ さい)。

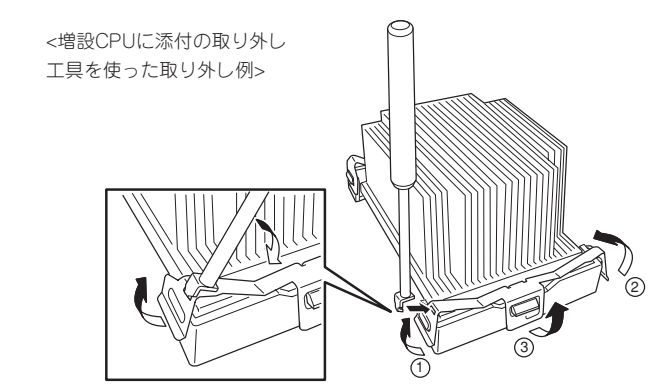

- CPUの故障以外で取り外さないでください。 wС
	- ⓦ CPU #2にCPUを取り付けていない場合は、ダストカバーを取り付けておいてくださ い。
	- 運用後は熱によってヒートシンクのそこにあるクールシートがCPUに粘着している場 合があります。ヒートシンクを取り外す際は、左右に軽く回して、ヒートシンクが CPUから離れたことを確認してから行ってください。CPUに粘着したままヒートシン クを取り外すとCPUやソケットを破損するおそれがあります。

CPUの取り外し(または交換)後に次の手順を行ってください。

1. SETUPを起動して「Main」-「Processor Settings」-「Processor Retest」の順でメニューを選択 し、取り外したCPUのエラー情報をクリアする(142ページ参照)。

#### CPUを交換した場合

「Main」-「Processor Settings」の順でメニューを選択し、増設したCPUのIDおよびL2 Cache Sizeが正常になっていることを確認する(142ページ参照)。

2. 「Advanced」メニューの「Reset Configuration Data」を「Yes」にする。

ハードウェアの構成情報を更新するためです。詳しくは143ページをご覧ください。

DIMM(Dual Inline Memory Module)は、Expressサーバに取り付けられているマザーボー ド上のDIMMソケットに取り付けます。

マザーボード上にはDIMMを取り付けるソケットが4個あり、標準で256MBのDIMMが1 枚、DIMM#1に取り付けられています(標準で取り付けられているDIMMも交換することがで きます)。

DIMMはDIMMソケット番号の小さい順に取り付けます。

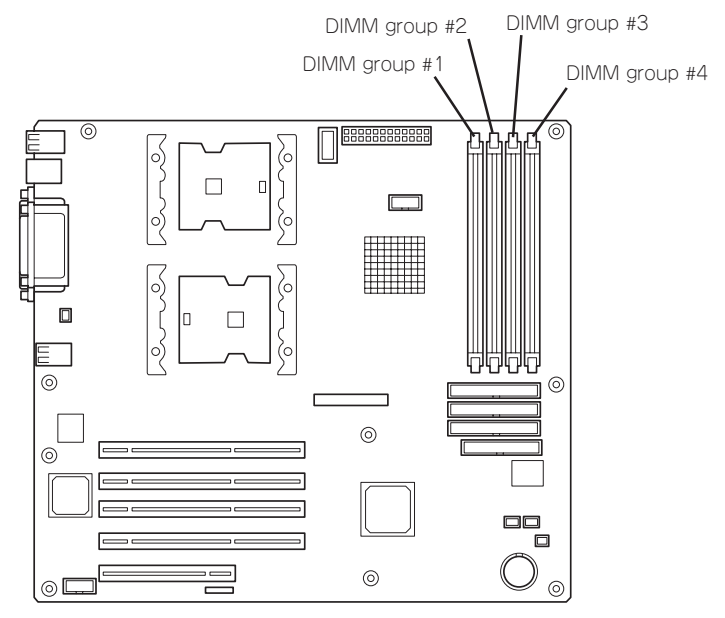

マザーボード

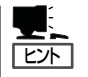

- ⓦ メモリは最大4GB(1GB×4枚)まで増設できます。
- ⓦ POSTやESMPRO、オフライン保守ユーティリティのエラーメッセージやエラーログで はDIMMコネクタのことを「Group」と表示される場合があります。グループの後に示さ れる番号は上図のコネクタ番号と一致しています。

## 取り付け

次の手順に従ってDIMMを取り付けます。

- ⓦ DIMMは大変静電気に弱い電子部品です。装置の金属フレーム部分などに触れて身体の П 静電気を逃がしてからボードを取り扱ってください。また、ボードの端子部分や部品を 重要� 素手で触ったり、ボードを直接机の上に置いたりしないでください。静電気に関する説 明は94ページで詳しく説明しています。
	- ⓦ NECで指定していないDIMMを使用しないでください。サードパーティのDIMMなど を取り付けると、DIMMだけでなくサーバ本体が故障するおそれがあります。また、こ れらの製品が原因となった故障や破損についての修理は保証期間中でも有料となりま す。
- 1. 95ページを参照して準備をする。
- 2. 次の部品を取り外す。
	- サイドカバー(96ページ参照)
	- CPUダクトカバー(97ページ参照)
- 3. DIMMを取り付けるソケットを確認する。
- 4. DIMMを取り付けるソケットの両側にあ るレバーを左右にひろげる。
- 5. DIMMをソケットにまっすぐ押し込む。

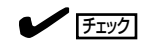

DIMMの向きに注意してください。 DIMMの端子側には誤挿入を防止する ための切り欠きがあります。

DIMMがDIMMソケットに差し込まれる とレバーが自動的に閉じます。指で確実 にレバーを閉じてください。

6. 取り外した部品を取り付ける。

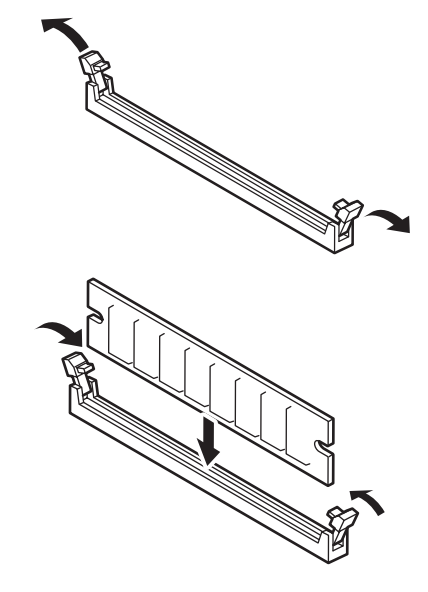

7. Expressサーバの電源をONにしてPOSTでエラーメッセージが表示されていないことを確認す る。

エラーメッセージが表示された場合は、メッセージをメモした後、83ページのエラーメッセージ 一覧を参照してください。

- 8. SETUPを起動して「Advanced」-「Memory Configuration」の順でメニューを選択し、増設した DIMMのステータス表示が「Normal」になっていることを確認する(144ページ参照)。
- 9. 「Advanced」メニューの「Reset Configuration Data」を「Yes」にする。

ハードウェアの構成情報を更新するためです。詳しくは143ページをご覧ください。

10. Windows Server 2003/Windows 2000を使用している場合は、ページングファイルサイズを 推奨値(搭載メモリ x 1.5)以上に設定する(Windows Server 2003は31ページ、Windows 2000 は54ページを参照)。

#### ハ ー ド ウェア 編

# 取り外し

次の手順に従ってDIMMを取り外します。

チェック ⓦ 故障したDIMMを取り外す場合は、POSTやESMPROで表示されるエラーメッセージを 確認して、取り付けているDIMMソケットを確認してください。 ⓦ DIMMは最低1枚搭載されていないとExpressサーバは動作しません。

- 1. 95ページを参照して準備をする。
- 2. 次の部品を取り外す。
	- サイドカバー(96ページ参照)
	- CPUダクトカバー(97ページ参照)
- 3. 取り外すDIMMのソケットの両側にある レバーを左右にひろげる。 ロックが解除されDIMMを取り外せま す。
- 4. 手順2で取り外した部品を取り付ける。

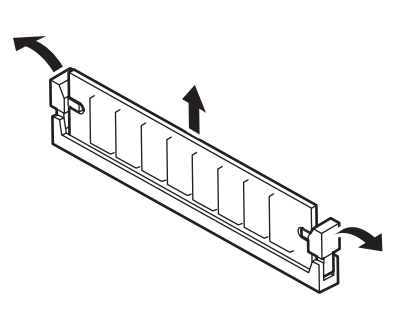

5. Expressサーバの電源をONにしてPOSTでエラーメッセージが表示されていないことを確認す る。

エラーメッセージが表示された場合は、メッセージをメモした後、83ページのエラーメッセージ 一覧を参照してください。

- 6. SETUPを起動して「Advanced」-「Memory Configuration」-「Memory Retest」の順でメニュー を選択し、取り外したDIMMのエラー情報をクリアする(144ページ参照)。
- 7. 「Advanced」メニューの「Reset Configuration Data」を「Yes」にする。

ハードウェアの構成情報を更新するためです。詳しくは143ページをご覧ください。

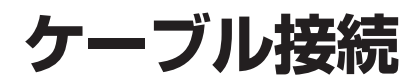

Expressサーバのケーブル接続を示します。

# **インタフェースケーブル**

装置内部および装置外部とのインタフェースケーブルの接続の一例を示します。

# 標準構成

CD-ROMドライブ用のIDE #3(Ultra ATA66)とフロッピーディスクドライブコネクタは各 モデル共通ですが、ハードディスクドライブインタフェースは買い求めのモデルにより標準 構成が異なります。モデルにより標準構成は次のようになっています。

### N8100-888/940

PCIスロット#5に標準装備のディスクアレイコントローラで内蔵ハードディスクドライブ(標 準で3台搭載)は制御されています。3台のアレイディスクは出荷時にRAID 5で構築されて います。

ディスクアレイコントローラは4つのチャネルを持ち、チャネル1が1台目のハードディスク ドライブ、チャネル2が2台目、チャネル3が3台目のハードディスクドライブに接続されて います。オプションの4台目のハードディスクドライブはチャネル4に接続されます。

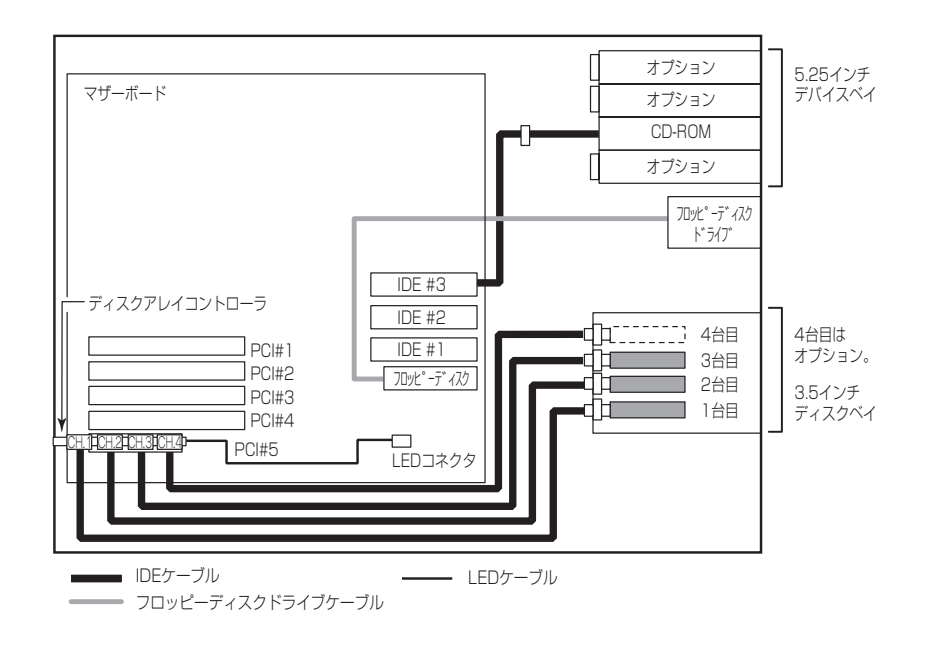

### N8100-993Y/1009Y

マザーボード上には3つのIDE(ATA)コネクタがあります。下図のIDE #1は、Ultra ATA100 のプライマリチャネルでハードディスクドライブ1と2用です。IDE #2は、Ultra ATA100の セカンダリチャネルでハードディスクドライブ3と4用、IDE #3はUltra ATA66のCD-ROM ドライブとオプションデバイス用です。

IDEの優先順位は「プライマリのマスター」→「プライマリのスレーブ」→「セカンダリのマス ター」→「セカンダリのスレーブ」です。システムがインストールされたハードディスクドラ イブは「プライマリのマスター」にする必要があります。

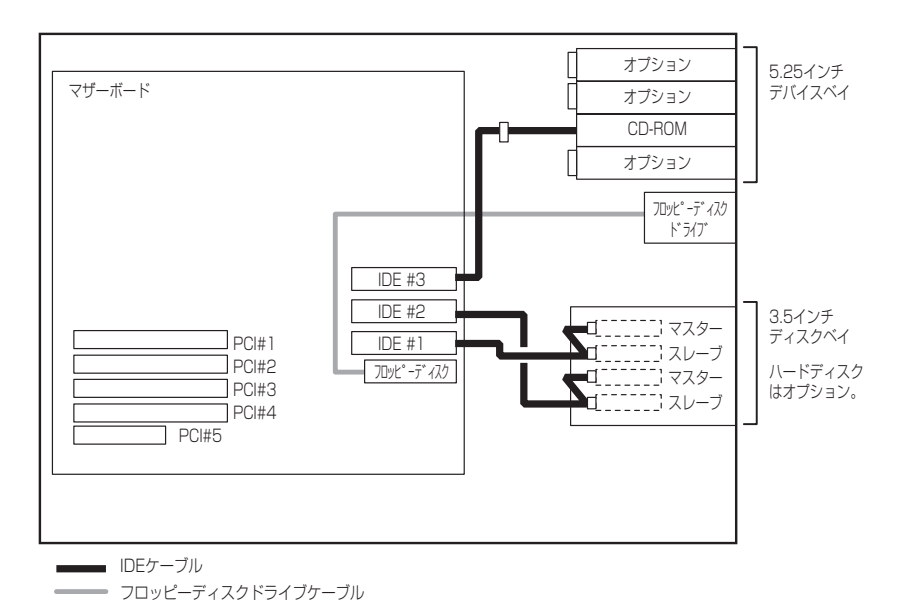

ハ ー ド

## N8100-994Y/1010Y

最大6台のSCSIハードディスクドライブを搭載することのできるHDDケージを標準で搭載し ています。HDDケージは、マザーボード上のPCI #2に搭載されているUltra320 SCSI RAID コントローラに接続されています。下図のIDE #1およびIDE #2は、本装置では未使用です。

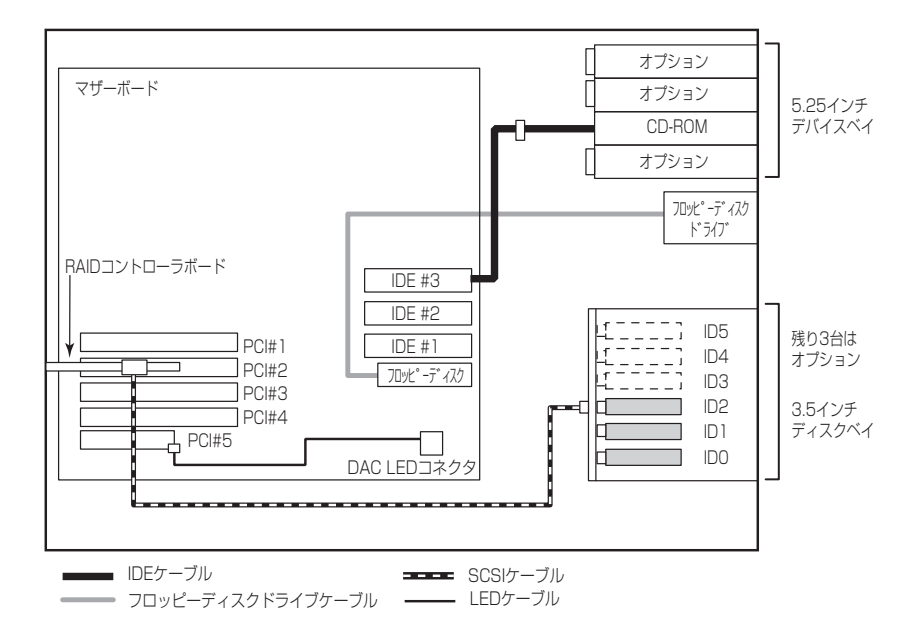

# SCSIファイルデバイスを搭載する場合

ファイルデバイスを搭載するためには、オプションのSCSIコントローラと内蔵SCSIケーブ ルが必要です。

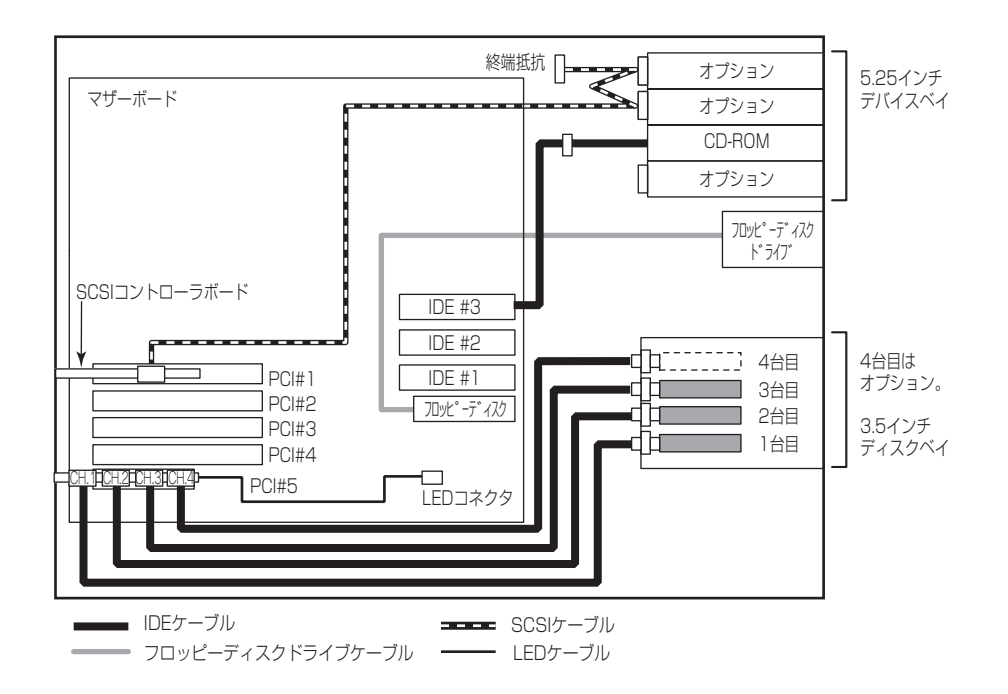

終端抵抗はSCSIチェーン接続で一番最後に接続されるデバイスに対して設定(有効/無効)し ます。途中のデバイスはすべて「無効」に設定してください。内蔵SCSIケーブルによっては、 終端コネクタが取り付けられている場合があります。SCSIケーブルで終端されている場合 は、接続しているデバイスすべて終端の設定を「無効」にしてください。各種設定について は、デバイスに添付の説明書を参照してください。

ファイルデバイスは、SCSI転送レートの設定などをしておく必要があります。転送レート についてはデバイスに添付の説明書を参照してください。設定は、SCSIコントローラの BIOSユーティリティを使用します。詳しくは、SCSIコントローラに添付の説明書を参照し てください。

# 内蔵ハードディスクドライブをディスクアレイ構成にする 場合

N8100-993Yの内蔵ハードディスクドライブをディスクアレイで運用することもできます。 その他のモデルは標準でディスクアレイを構築しています。 次のRAIDコントローラボードをオプションでサポートしています。

- ⓦ IDEディスクアレイコントローラ(N8103-73A)
- ⓦ IDEディスクミラーリングコントローラ(N8103-74)
- S-ATAディスクアレイコントローラ(N8103-78)

RAIDコントローラを搭載できるスロットについては前述の「PCIボード」を参照してくださ  $\mathcal{L}$ 

内蔵の3.5インチデバイスベイに搭載されているハードディスクドライブをディスクアレイ 構成にする場合、RAIDコントローラボードに添付のIDEケーブルを使用します。ハードディ スクドライブへのケーブル接続はRAIDコントローラボードのタイプによって異なる場合が あります。各RAIDコントローラボードに添付の説明書を参照して接続してください。本体 のマザーボード上に接続されているハードディスクドライブ用のIDEケーブルは本体内部に じゃまにならないように束ねておくか、取り外して大切に保管してください。

また、RAIDコントローラボードに接続したハードディスクドライブのアクセス状態を本体 前面のDISK ACCESSランプに表示させたい場合は、マザーボード上のDAC LEDランプと RAIDコントローラボード上のLEDコネクタを本体に添付のLEDケーブルで接続してくださ い(ケーブルとコネクタピンの極性について確認してください)。

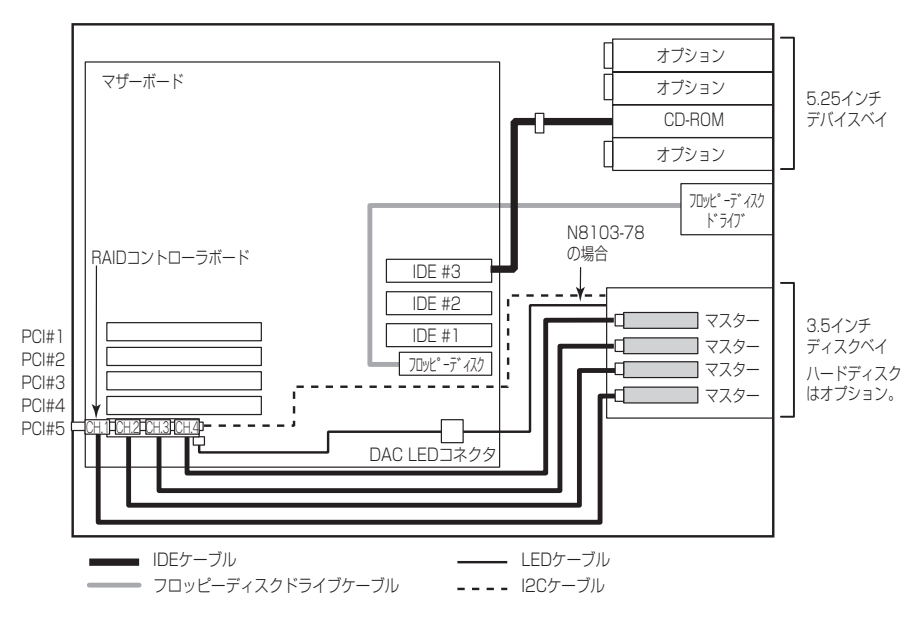

<sup>〈</sup>IDEディスクアレイコントローラ(N8103-73A)/S-ATAディスクアレイコントローラ(N8103-78)〉

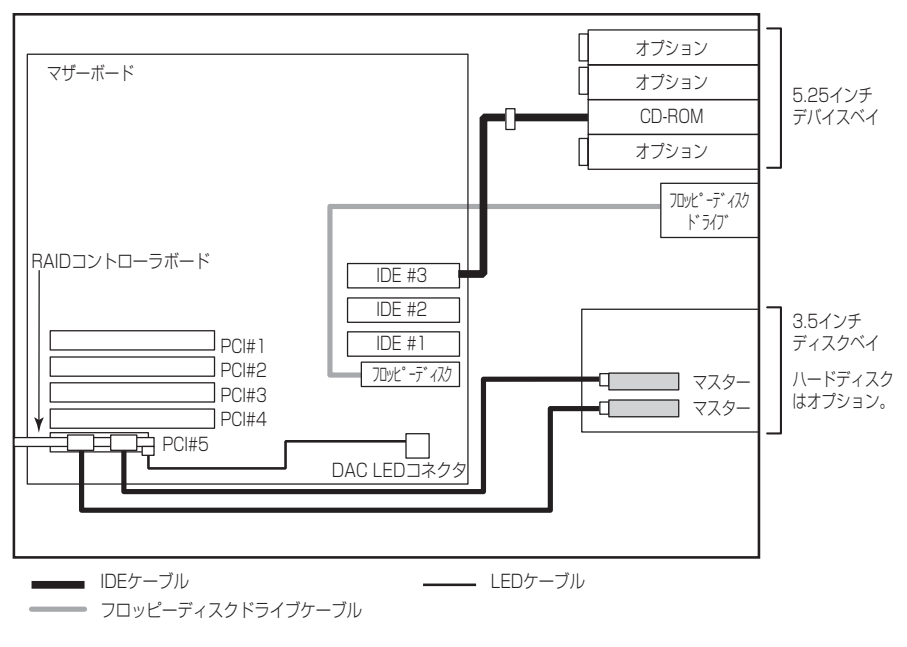

〈IDEディスクミラーリングコントローラ(N8103-74)〉

# **電源ケーブル**

本体内蔵の電源ユニットの電源ケーブルにはコネクタ番号が印刷されています(Pnn・nn: 数 字)。コネクタ番号と接続される内蔵デバイスは以下のとおりです。

# N8100-888/940

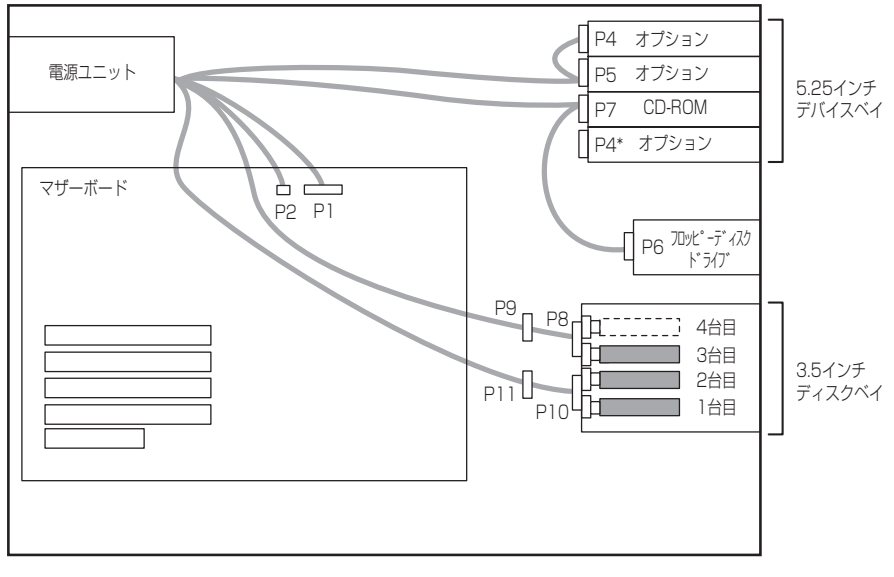

–– 電源ケーブル

\* どちらか一方に接続する

# N8100-993Y/1009Y

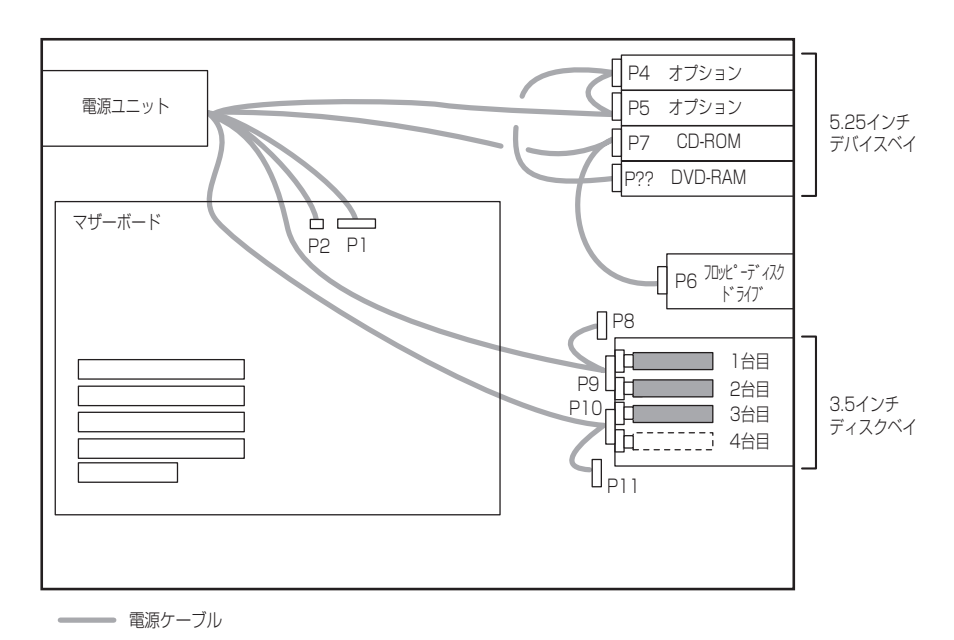

# N8100-994Y/1010Y

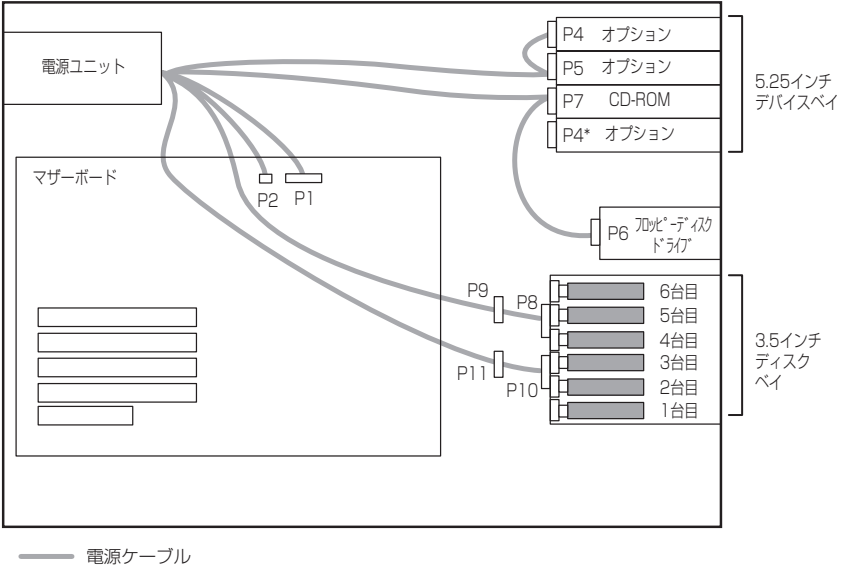

\* どちらか一方に接続する

# **システムコンフィグレーション - SETUP -**

Basic Input Output System(BIOS)の設定方法について説明します。

Expressサーバを導入したときやオプションの増設/取り外しをするときはここで説明する内容をよく理 解して、正しく設定してください。

SETUPはExpressサーバの基本ハードウェアの設定を行うためのユーティリティツールです。このユー ティリティはExpressサーバ内のフラッシュメモリに標準でインストールされているため、専用のユーティ リティなどがなくても実行できます。

SETUPで設定される内容は、出荷時にExpressサーバにとって最も標準で最適な状態に設定していますの でほとんどの場合においてSETUPを使用する必要はありませんが、この後に説明するような場合など必要 に応じて使用してください。

- $\blacksquare$ ● SETUPの操作は、システム管理者(アドミニストレータ)が行ってください。
- 重要� ⓦ SETUP では、パスワードを設定することができます。パスワードには、 「Supervisor」と「User」の2つのレベルがあります。「Supervisor」レベルのパスワー ドでSETUPにアクセスした場合、すべての項目の変更ができます。「Supervisor」の パスワードが設定されている場合、「User」レベルのパスワードでは、設定内容を変更 できる項目が限られます。
	- **OS(オペレーティングシステム)をインストールする前にパスワードを設定しないでく** ださい。
	- Expressサーバには、最新のバージョンのSETUPユーティリティがインストールされ ています。このため設定画面が本書で説明している内容と異なる場合があります。設定 項目については、オンラインヘルプを参照するか、保守サービス会社に問い合わせてく ださい。

# **起 動**

Expressサーバの電源をONにください。

しばらくすると、次のメッセージが画面左下に表示されます。

Press <F2> to enter SETUP

ここで<F2>キーを押すと、SETUPが起動してMainメニュー画面を表示します。

以前にSETUPを起動してパスワードを設定している場合は、パスワードを入力する画面が 表示されます。パスワードを入力してください。

Enter password:[  $\qquad$  ]

パスワードの入力は、3回まで行えます。3回とも誤ったパスワードを入力すると、Express サーバは動作を停止します(これより先の操作を行えません)。電源をOFFにしてください。

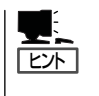

パスワードには、「Supervisor」と「User」の2種類のパスワードがあります。「Supervisor」で は、SETUPでのすべての設定の状態を確認したり、それらを変更したりすることができま す。「User」では、確認できる設定や、変更できる設定に制限があります。

# **キーと画面の説明**

キーボード上の次のキーを使ってSETUPを操作します(キーの機能については、画面下にも 表示されています)。

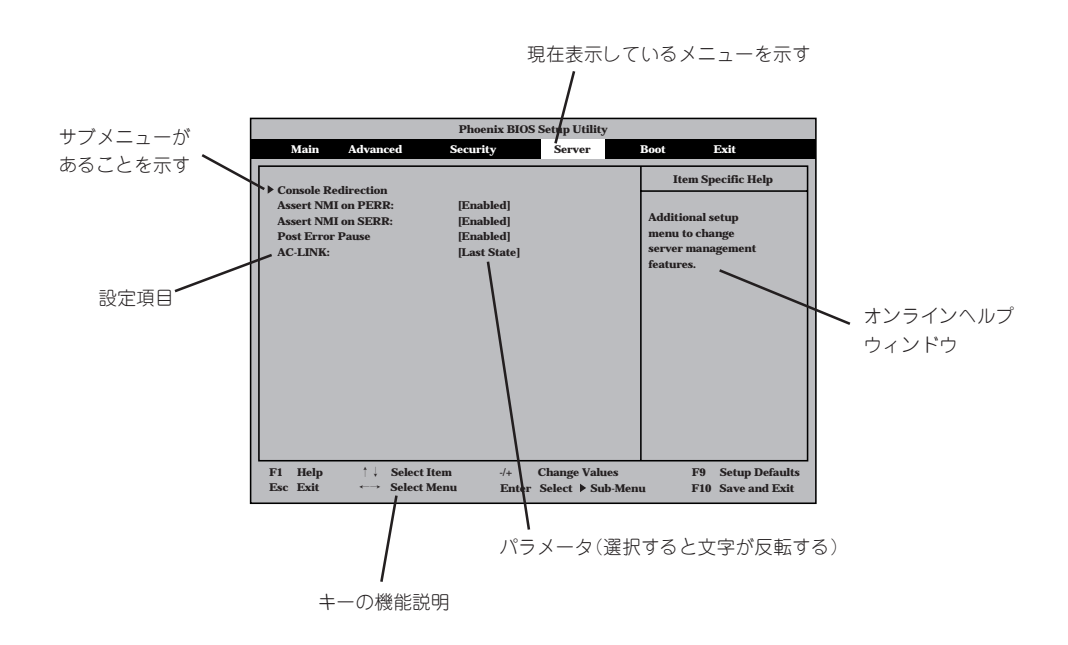

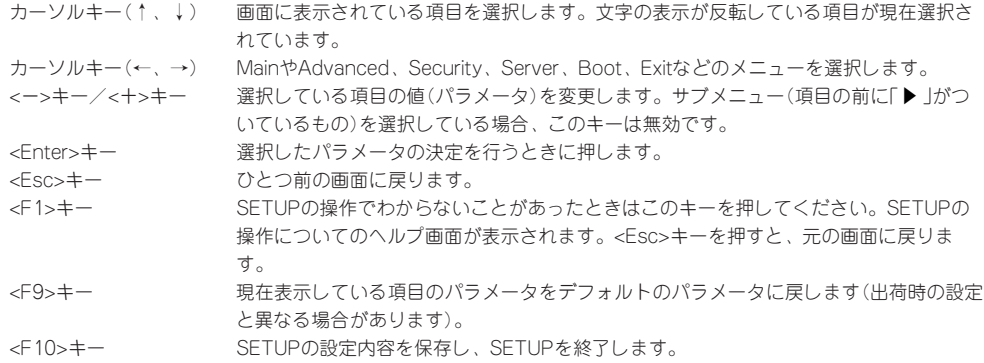

# **設定例**

次にソフトウェアと連係した機能や、システムとして運用するときに必要となる機能の設 定例を示します。

#### |管理ソフトウェアとの連携関連 |

#### 「ESMPRO/ServerManager」を使ってネットワーク(NIC)経由で本体の電源を制御する

「Advanced」→「Advanced Chipset Control」→「Wake On LAN/PME」→「Enabled」 「Server」→「AC-LINK」→「StayOff」

#### UPS関連

#### UPSと電源連動させる

- UPSから電源が供給されたら常に電源をONさせる 「Server」→「AC-LINK」→「Power On」
- UPSから電源が供給されても電源をOFFのままにする 「Server」→「AC-LINK」→「StayOff」

#### 起動関連

#### Expressサーバに接続している起動デバイスの順番を変える

「Boot」→起動順序を設定する

#### POSTの実行内容を表示する

「Advanced」→「Boot-time Diagnostic Screen」→「Enabled」 「NEC」ロゴの表示中に<Esc>キーを押しても表示させることができます。

#### HWコンソールから制御する

「Server」→「Console Redirection」→それぞれの設定をする
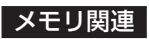

「Advanced」→「Memory Configuration」→表示を確認する

画面の表示とマザーボード上のソケットの位置は下図のように対応しています。

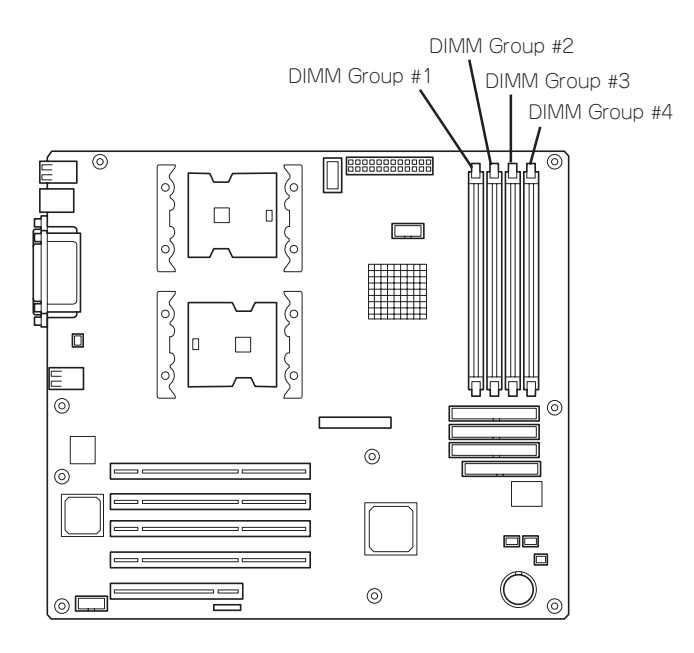

## メモリ(DIMM)のエラー情報をクリアする

「Advanced」→「Memory Configuration」→「Memory Retest」→「Yes」→リブートするとク リアされる

## 搭載しているCPUの状態を確認する

「Main」→「Processor Settings」→表示を確認する

画面に表示されているCPU番号とマザーボード上のソケットの位置は下図のように対応して います。

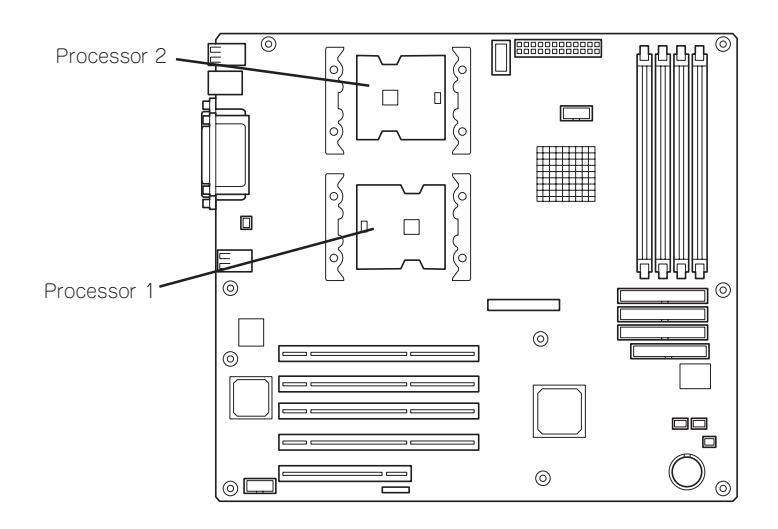

## CPUのエラー情報をクリアする

「Main」→「Processor Settings」→「Processor Retest」→「Yes」→リブートするとクリアさ れる

#### キーボード関連

#### Numlockを設定する

「Advanced」→「Numlock」

### セキュリティ関連

### BIOSレベルでのパスワードを設定する

「Security」→「Set Supervisor Password」→パスワードを入力する 管理者パスワード(Supervisor)、ユーザーパスワード(User)の順に設定します。

### POWERスイッチの機能を有効/無効にする

「Security」→「Power Switch Mask」→「Enabled」(Powerスイッチ無効) 「Security」→「Power Switch Mask」→「Disabled」(Powerスイッチ有効)

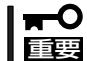

POWERスイッチを無効にするとPOWERスイッチによるON/OFF操作に加え、「強制 シャットダウン(180ページ参照)」も機能しなくなります。

### セキュアモードを設定する

「Security」→それぞれを設定する

## | 外付けデバイス関連 |

## 外付けデバイスに対する設定をする

「Advanced」→「I/O Device Configuration」→それぞれのデバイスに対して設定をする

## | 内蔵デバイス関連 |

### Expressサーバ内蔵のPCIデバイスに対する設定をする

「Advanced」→「Advanced Chipset Control」→「PCI Device」→それぞれのデバイスに対し て設定をする

## ディスクアレイコントローラボードまたはグラフィックスアクセラレータボードを取り付け る

「Advanced」→「PCI Configuration」→「PCI Slot n」→「Option ROM Scan」→「Enabled」 n: 取り付けたスロット番号

## ハードウェアの構成情報をクリアする(内蔵デバイスの取り付け/取り外しの後)

「Advanced」→「Reset Configuration Data」→「Yes」

### 設定内容のセーブ関連

### BIOSの設定内容を保存する

「Exit」→「Exit Saving Changes」または「Save Changes」

### 変更したBIOSの設定を破棄する

「Exit」→「Exit Discarding Changes」または「Discard Changes」

### BIOSの設定をデフォルトの設定に戻す(出荷時の設定とは異なる場合があります)

「Exit」→「Load Setup Defaults」

# **パラメータと説明**

SETUPには大きく6種類のメニューがあります。

- $\bullet$  Main $\times$ ニュー
- Advancedメニュー
- $\bullet$  Security $\times$ ニュー
- Serverメニュー
- Bootメニュー
- $\bullet$  Exit $\times$ ニュー

このメニューの中からサブメニューを選択することによって、さらに詳細な機能の設定がで きます。次に画面に表示されるメニュー別に設定できる機能やパラメータ、出荷時の設定を 説明をします。

## Main

SETUPを起動すると、はじめにMainメニューが表示されます。項目の前に「▶ 」がついてい るメニューは、選択して<Enter>キーを押すとサブメニューが表示されます。

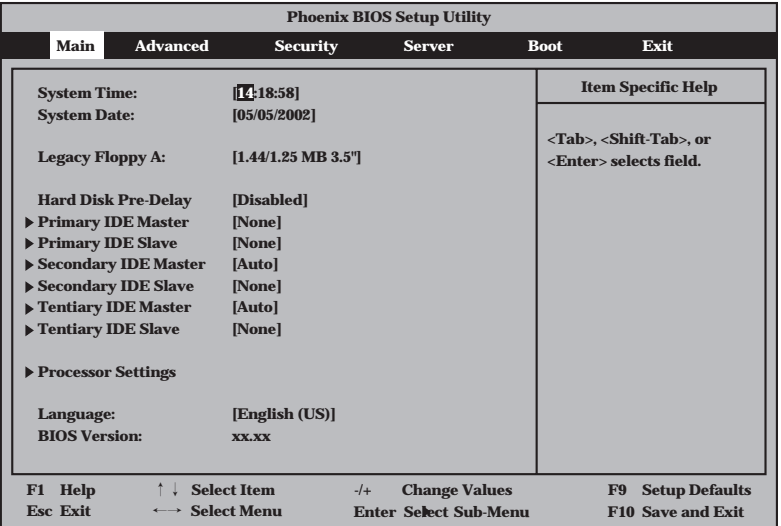

Mainメニューの画面上で設定できる項目とその機能を示します。

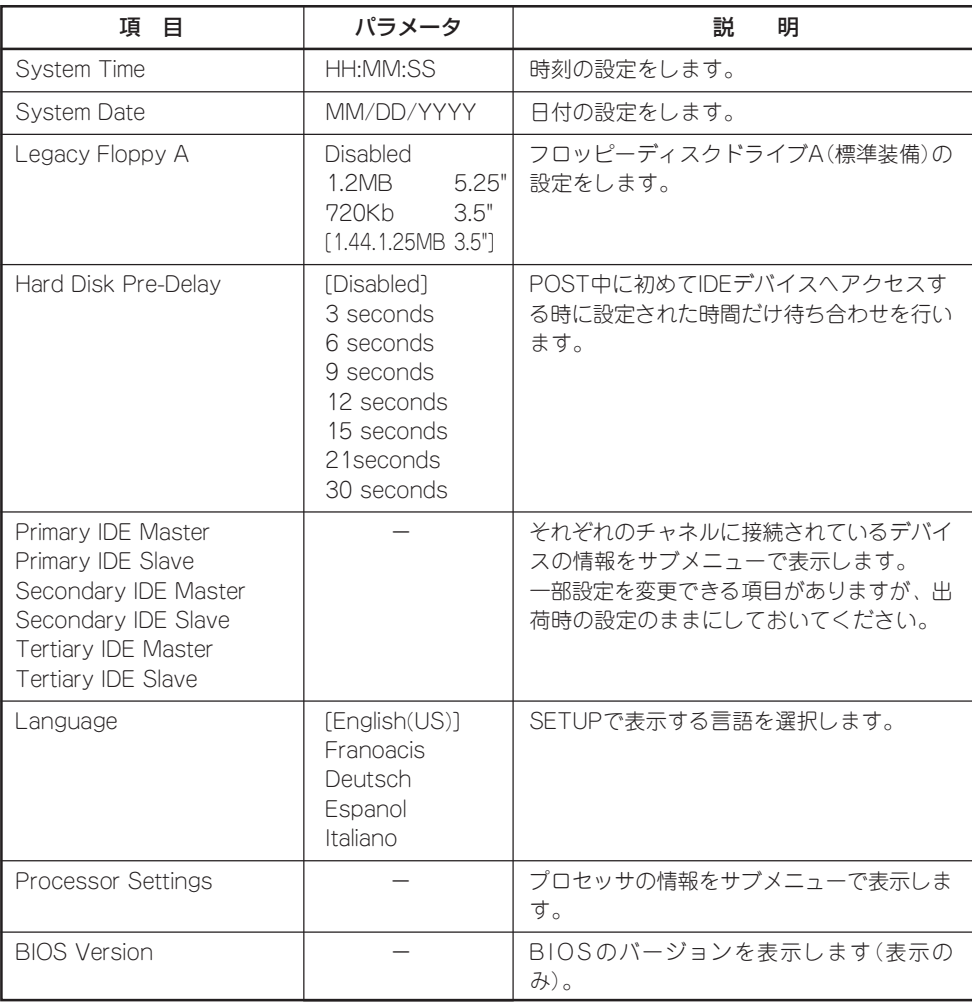

[ ]: 出荷時の設定

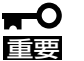

BIOSのパラメータで時刻や日付が正しく設定されていることを必ず確認してください。次 の条件に当てはまる場合は、運用の前にシステム時計の確認・調整をしてください。

- 装置の輸送後
- 装置の保管後
- 装置の動作を保証する環境条件(温度:10℃~35℃・湿度:20%~80%)から外れた 条件下で休止状態にした後

システム時計は毎月1回程度の割合で確認してください。また、高い時刻の精度を要求する ようなシステムに組み込む場合は、タイムサーバ(NTPサーバ)などを利用して運用するこ とをお勧めします。

システム時計を調整しても時間の経過と共に著しい遅れや進みが生じる場合は、お買い求め の販売店、または保守サービス会社に保守を依頼してください。

## Primary IDE Master/Primary IDE Slave/Secondary IDE Master/ Secondary IDE Slave/Tertiary IDE Master/Tertiary IDE Slave

メニューとデバイスは次のように対応しています。

- -「Primary IDE Master」: ハードディスクドライブ1(オプション)
- -「Primary IDE Slave」: ハードディスクドライブ2(オプション)
- -「Secondary IDE Master」: ハードディスクドライブ3(オプション)
- -「Secondary IDE Slave」: ハードディスクドライブ4(オプション)
- 「Tertiary IDE Master」: CD-ROMドライブ(標準装備)
- -「Tertiary IDE Slave」: バックアップデバイス(オプション)

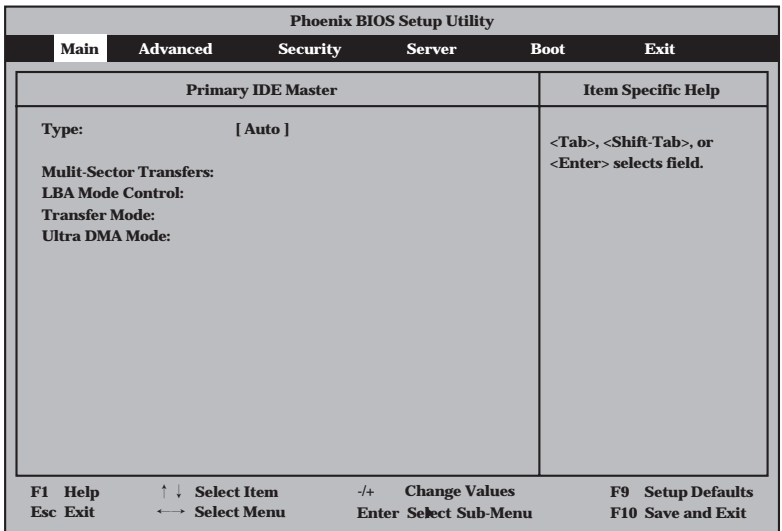

図は「Primary IDE Master」を選択したときのものです

### 項目については次の表を参照してください。

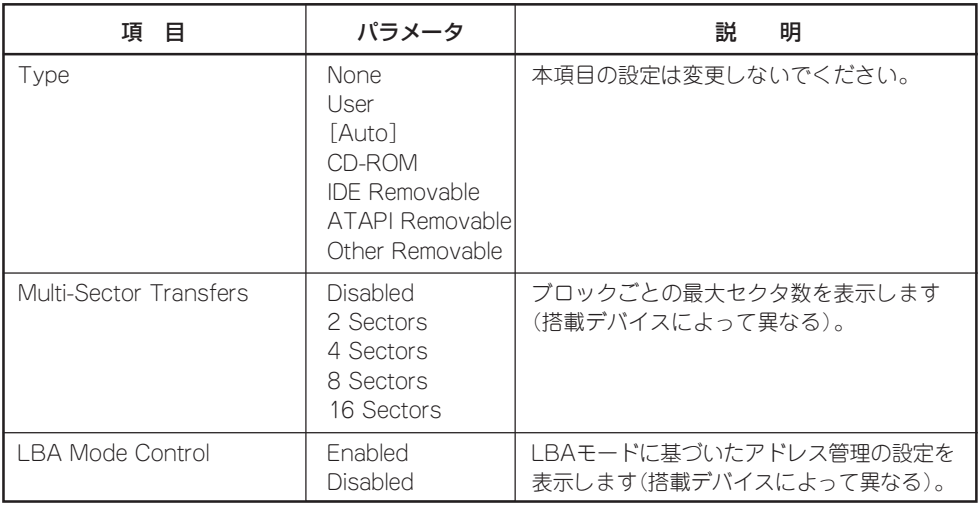

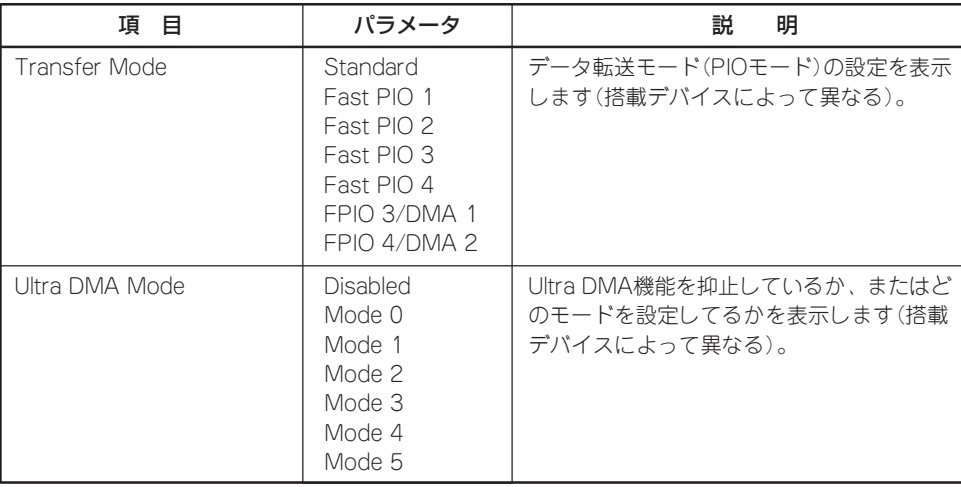

## Processor Settings

Mainメニューで「Processor Settings」を選択すると、以下の画面が表示されます。

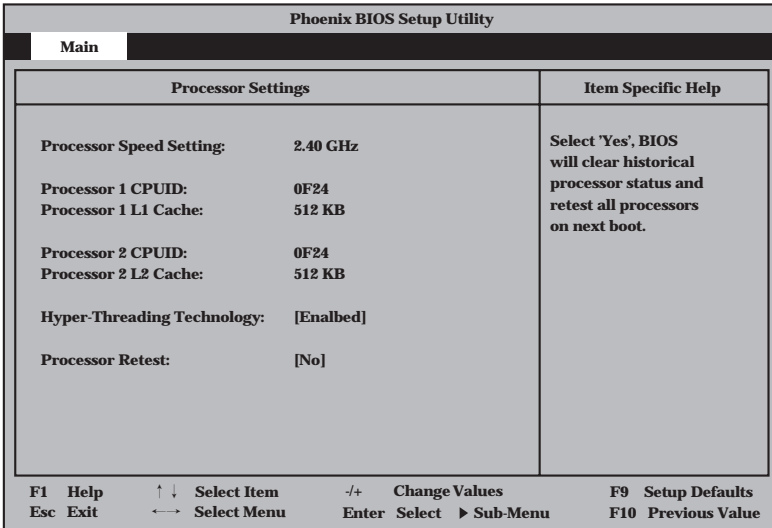

## 項目については次の表を参照してください。

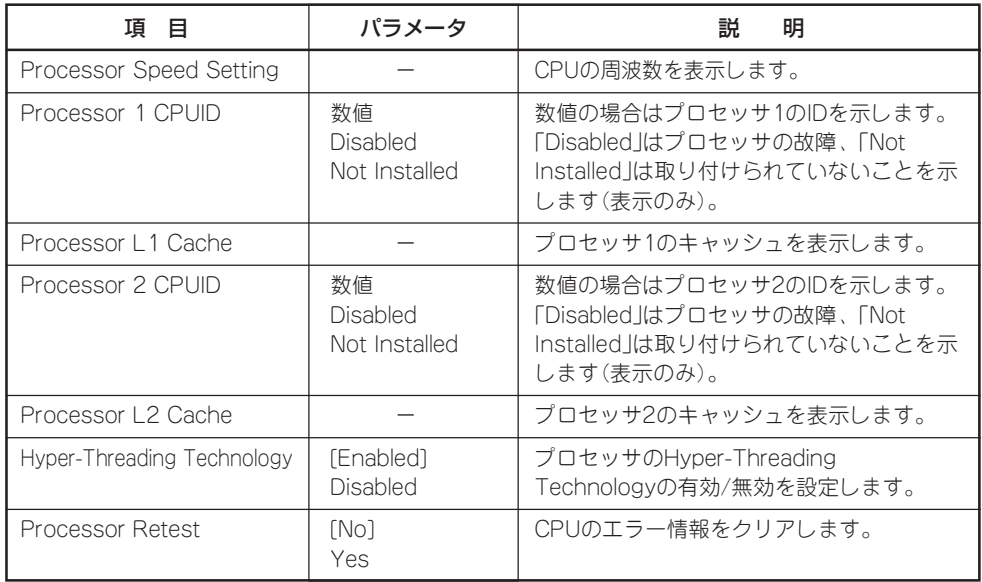

## Advanced

カーソルを「Advanced」の位置に移動させると、Advancedメニューが表示されます。

項目の前に「 ▼�」がついているメニューは、選択して<Enter>キーを押すとサブメニューが表 示されます。

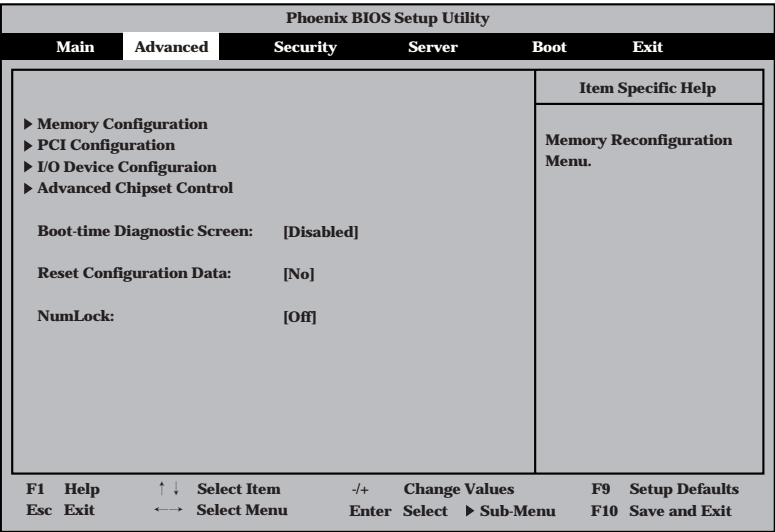

項目については次の表を参照してください。

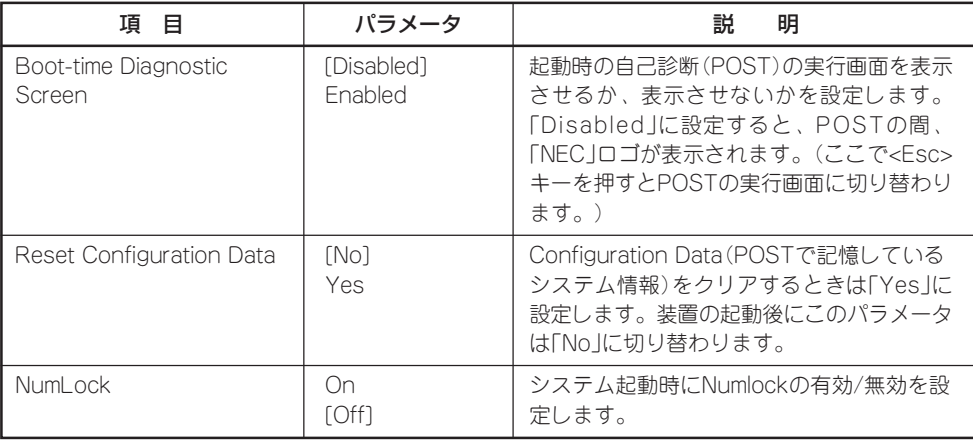

[ ]: 出荷時の設定

ハ

## Memory Configuration

Advancedメニューで「Memory Configuration」を選択すると、以下の画面が表示されま す。

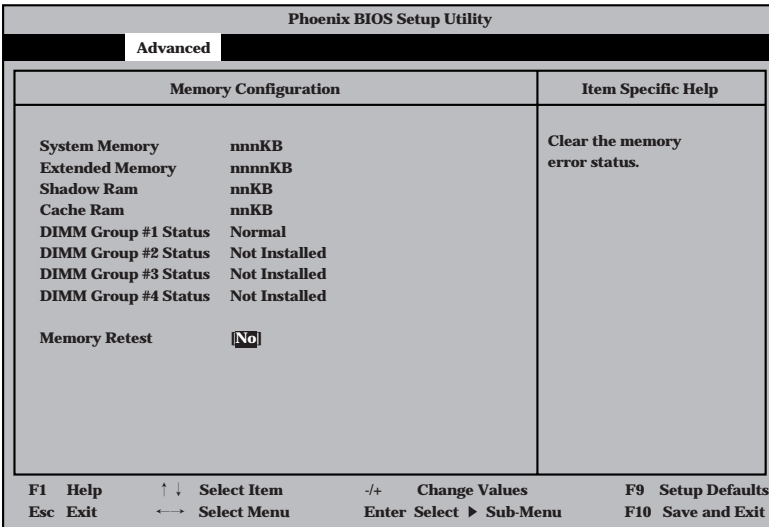

## 項目については次の表を参照してください。

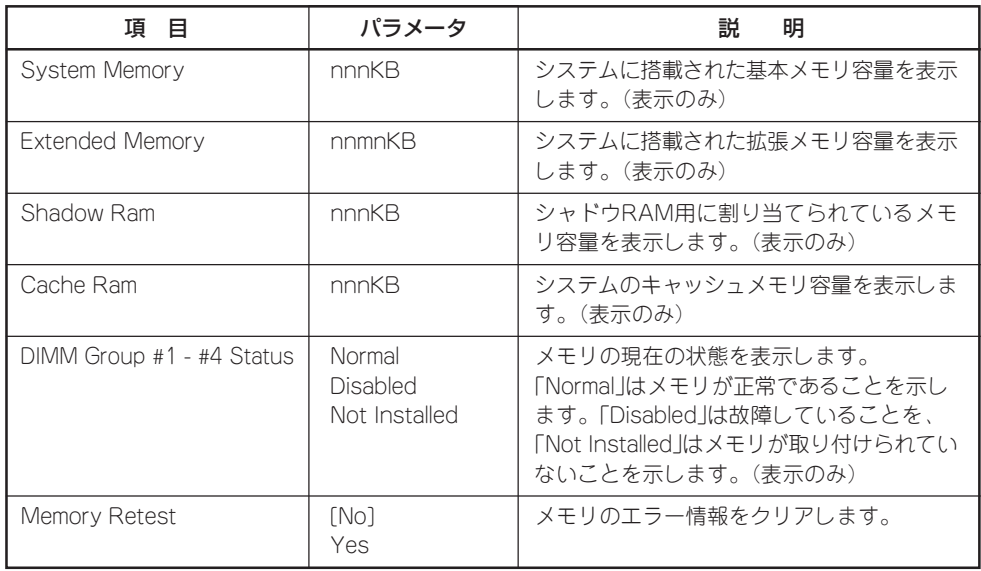

## PCI Configuration

Advancedメニューで「PCI Configuration」を選択すると、以下の画面が表示されます。そ れぞれを選択するとサブメニューが表示されます。

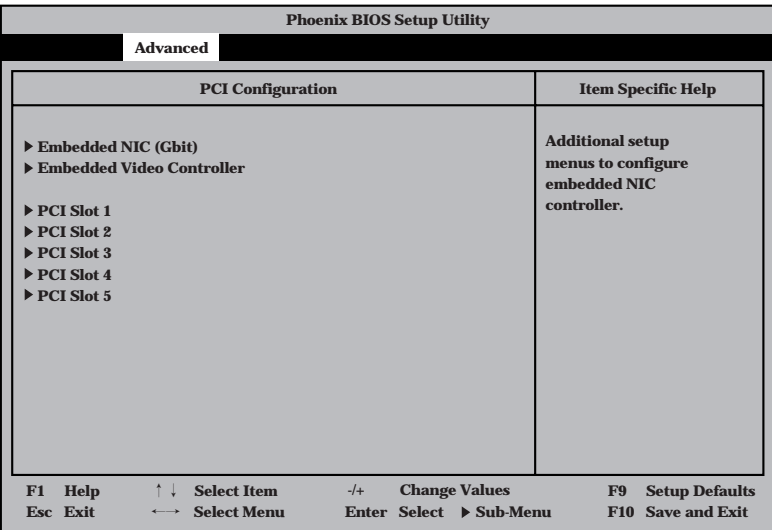

- Embedded NIC (Gbit)

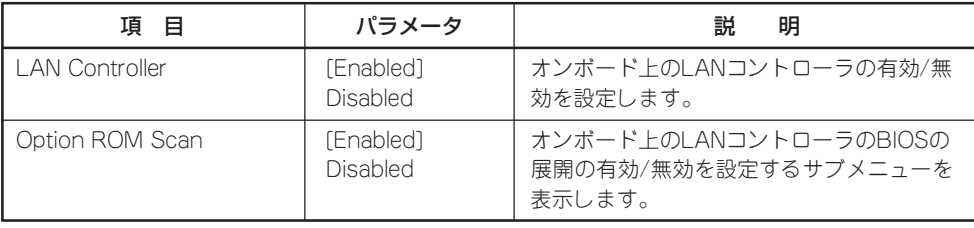

[ ]: 出荷時の設定

- Embedded Video Controller

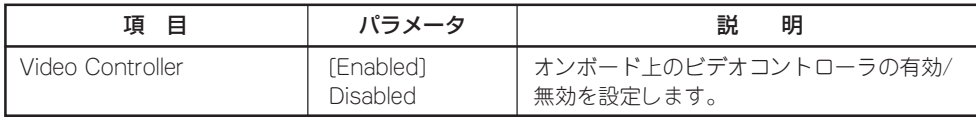

[ ]: 出荷時の設定

### - PCI Slot 1 - PCI Slot 5

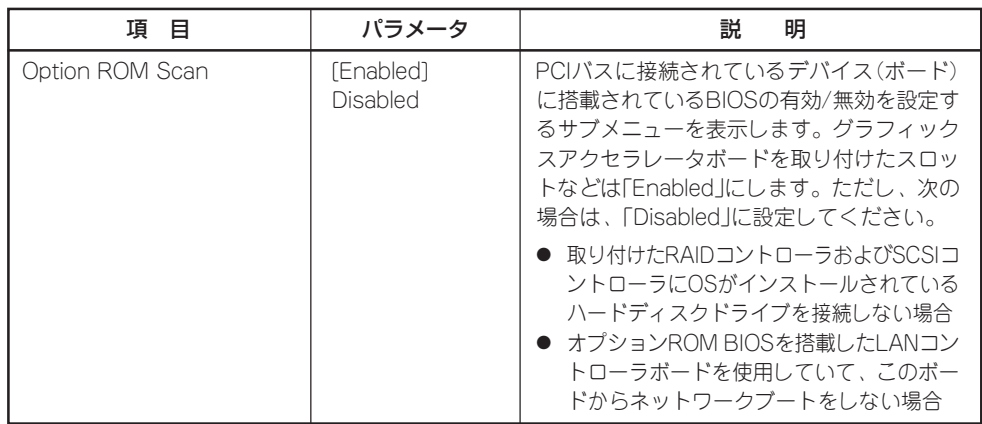

## I/O Device Configuration

Advancedメニューで「I/O Device Configuration」を選択すると、以下の画面が表示され ます。

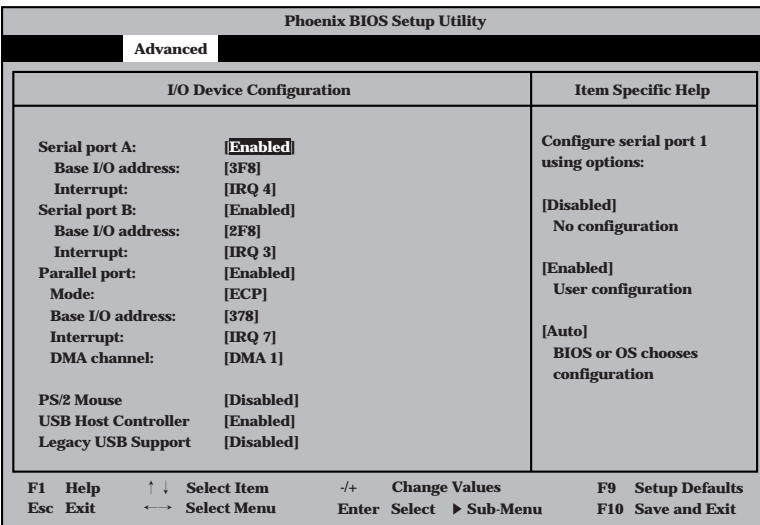

項目については次の表を参照してください。

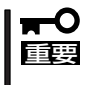

割り込みやベースI/Oアドレスが他と重複しないように注意してください。設定した値が他 のリソースで使用されている場合は黄色の「\*」が表示されます。黄色の「\*」が表示されて いる項目は設定し直してください。

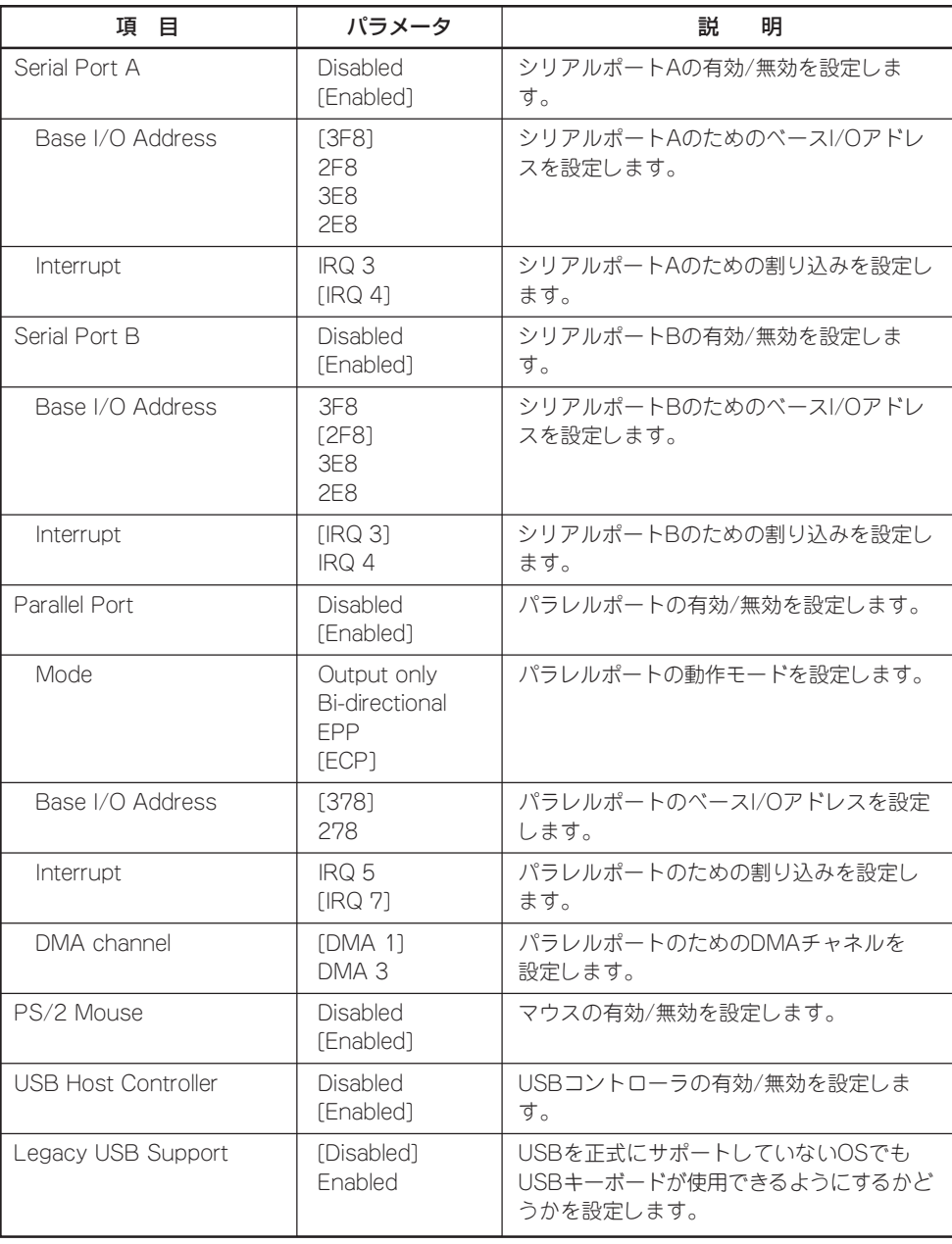

## Advanced Chipset Control

Advancedメニューで「Advanced Chipset Control」を選択すると、以下の画面が表示され ます。

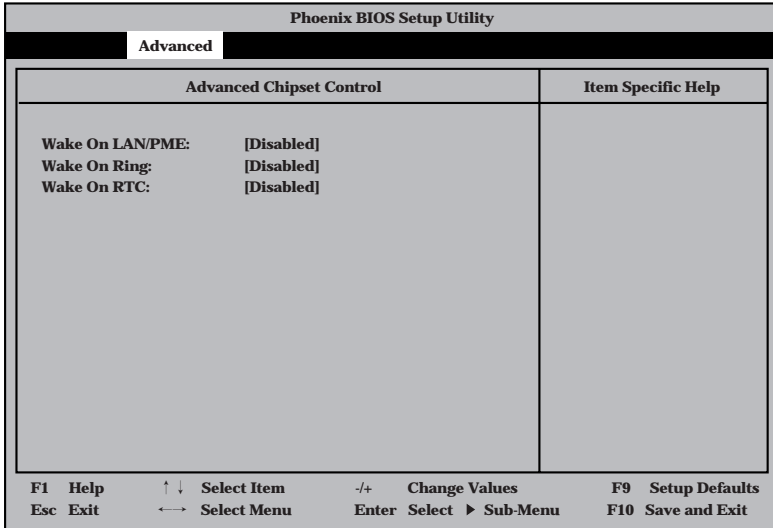

## 項目については次の表を参照してください。

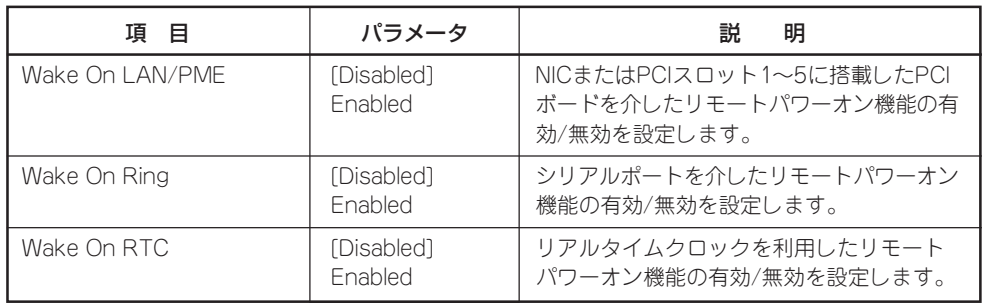

## **Security**

カーソルを「Security」の位置に移動させると、Securityメニューが表示されます。

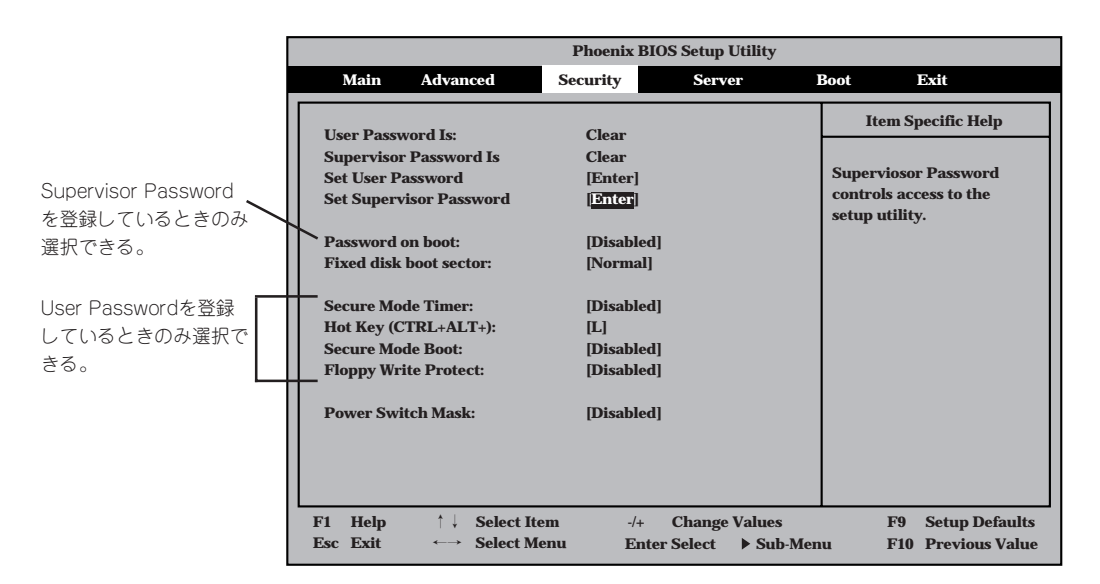

Set Supervisor PasswordもしくはSet User Passwordのどちらかで<Enter>キーを押す と以下のような画面が表示されます(画面は「Set Supervisor Password」を選択したときの 画面です)。

ここでパスワードの設定を行います。パスワードは7文字以内の英数字および記号でキー ボードから直接入力します。

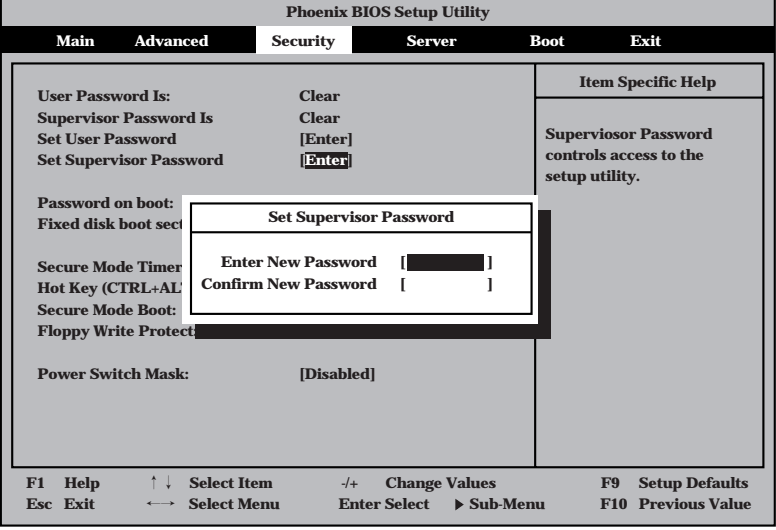

- 重要� ● 「User Password」は、「Supervisor Password」を設定していないと設定できませ ん。
	- OSのインストール前にパスワードを設定しないでください。
	- パスワードを忘れてしまった場合は、お買い求めの販売店または保守サービス会社にお 問い合わせください。

各項目については次の表を参照してください。

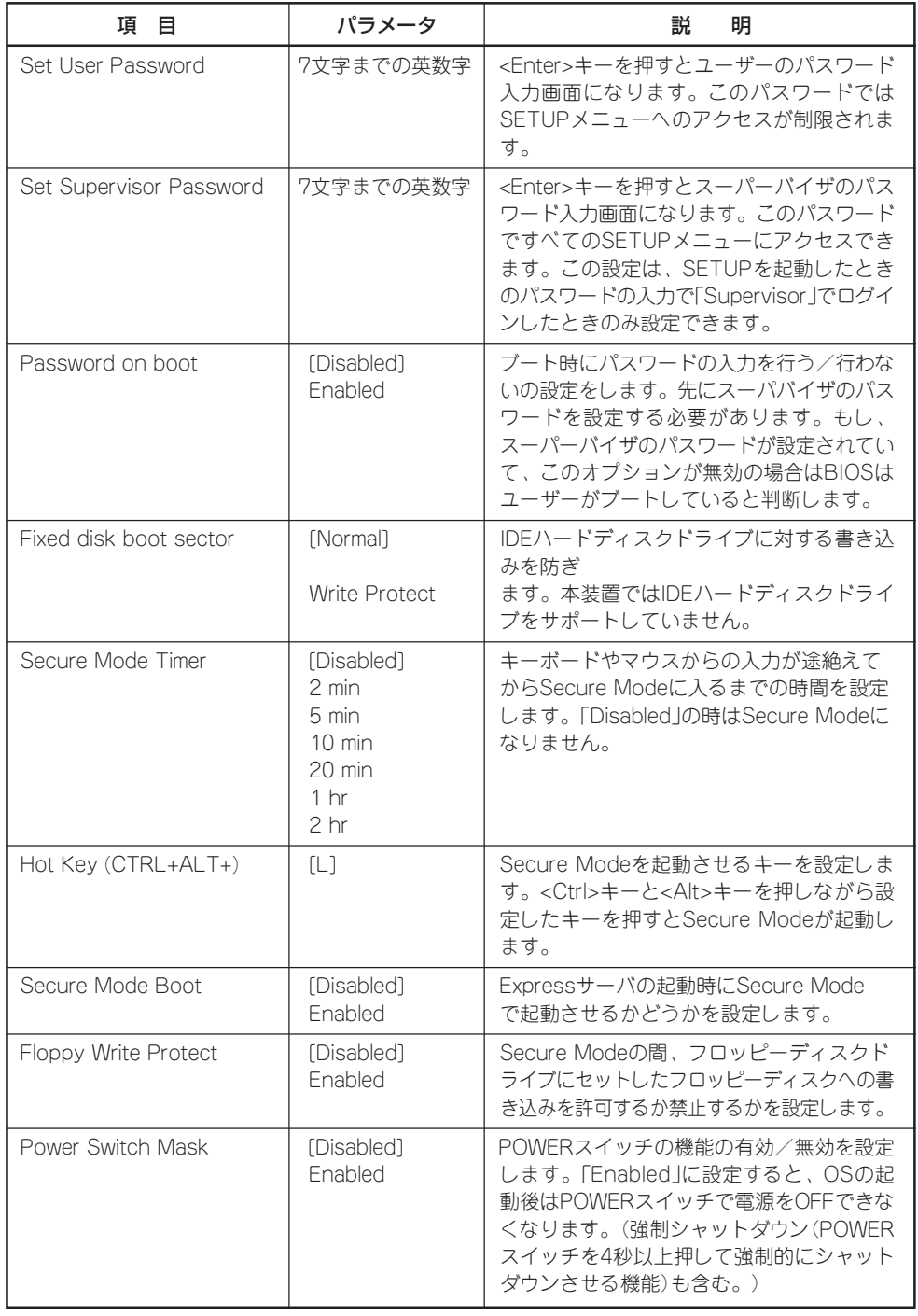

## Server

カーソルを「Server」の位置に移動させると、Serverメニューが表示されます。 Serverメニューで設定できる項目とその機能を示します「Console Redirection」は選択後、 <Enter>キーを押してサブメニューを表示させてから設定します。

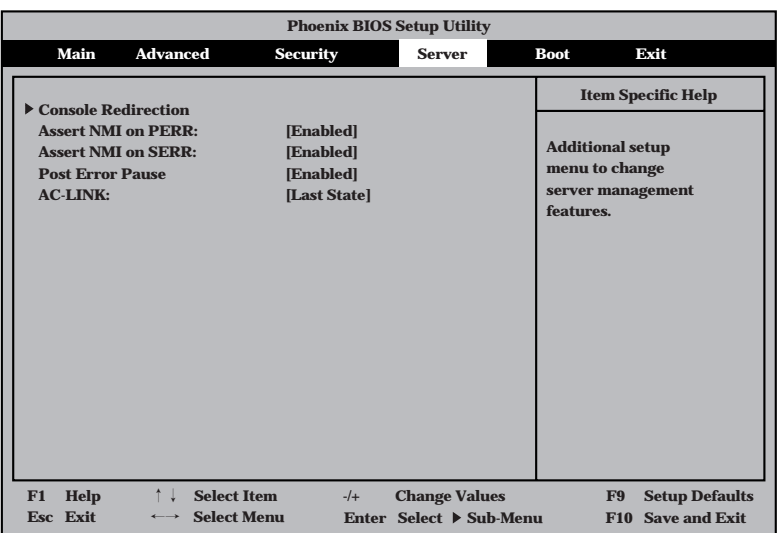

## 各項目については次の表を参照してください。

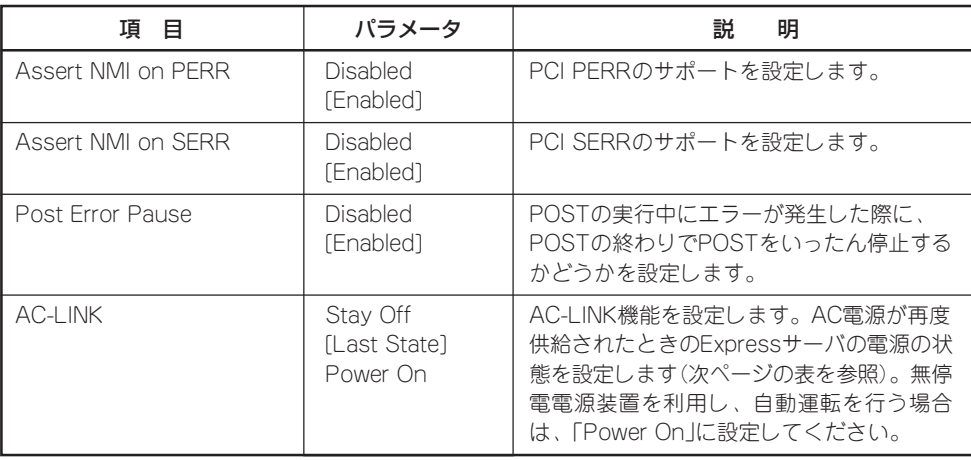

「AC-LINK」の設定と本装置のAC電源がOFFになってから再度電源が供給されたときの動作 を次の表に示します。

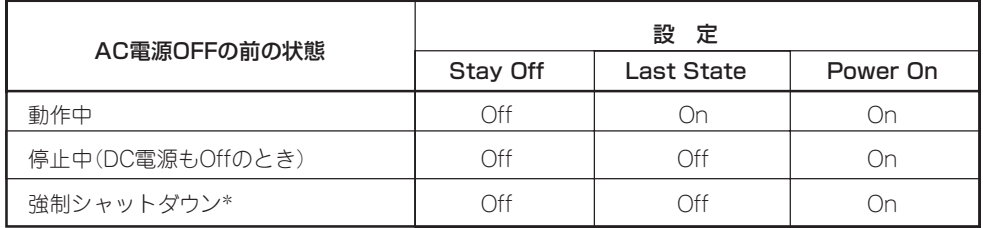

\* POWERスイッチを4秒以上押し続ける操作です。強制的に電源をOFFにします。

## Console Redirection

Serverメニューで「Console Redirection」を選択し<Enter>キーを押すと、以下の画面が表 示されます。

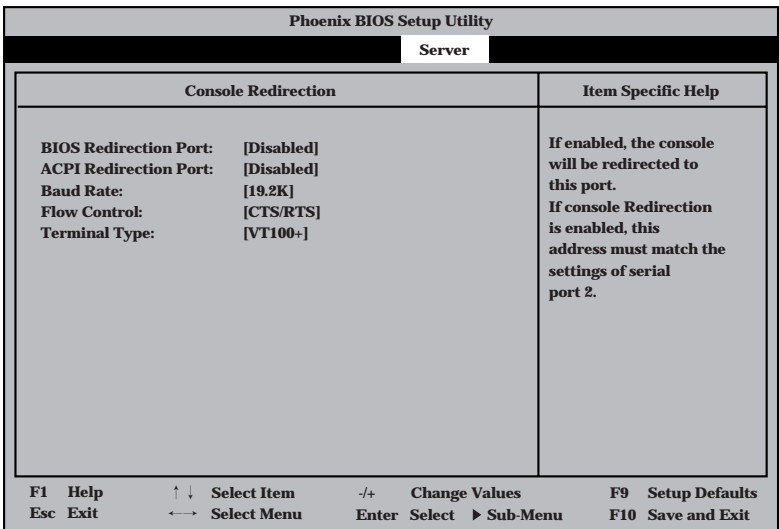

項目については次の表を参照してください。

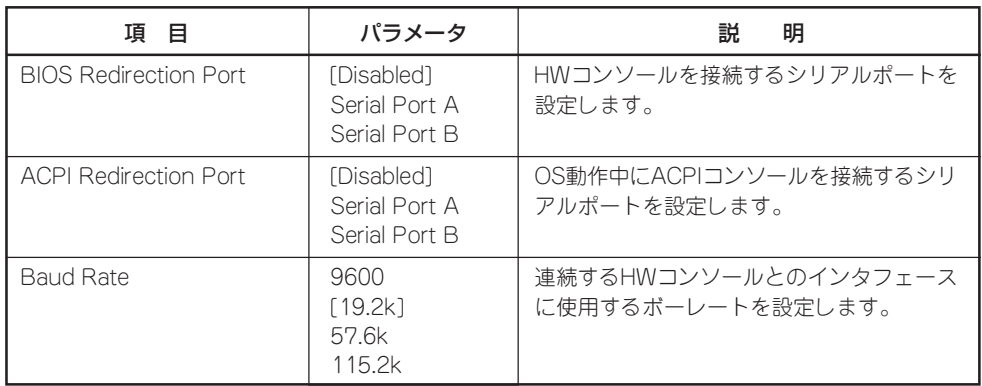

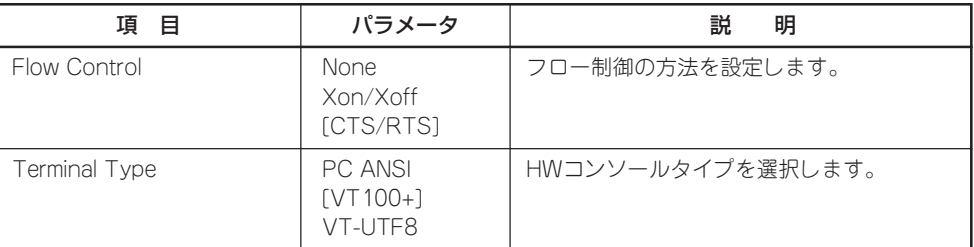

[ ]: 出荷時の設定

## Boot

カーソルを「Boot」の位置に移動させると、起動順位を設定するBootメニューが表示されま す。

Expressサーバは起動時にこのメニューで設定した順番にデバイスをサーチし、起動ソフト ウェアを見つけるとそのソフトウェアで起動します。

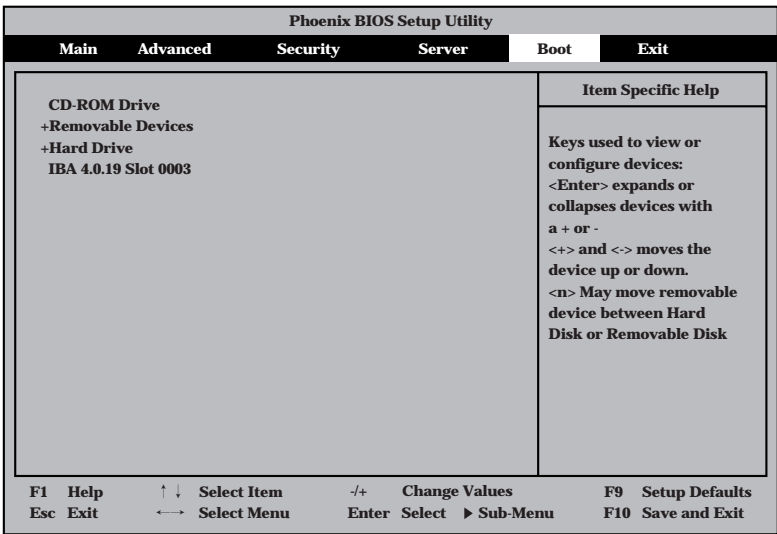

<↑>キー/<↓>キー、<+>キー/<->キーでブートデバイスの優先順位を変更できます。 各デバイスの位置へ<↑>キー/<↓>キーで移動させ、<+>キー/<->キーで優先順位を変更 できます。

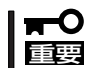

EXPRESSBUILDERを起動する場合は、上図に示す順番に設定してください。

カーソルを「Exit」の位置に移動させると、Exitメニューが表示されます。

このメニューの各オプションについて以下に説明します。

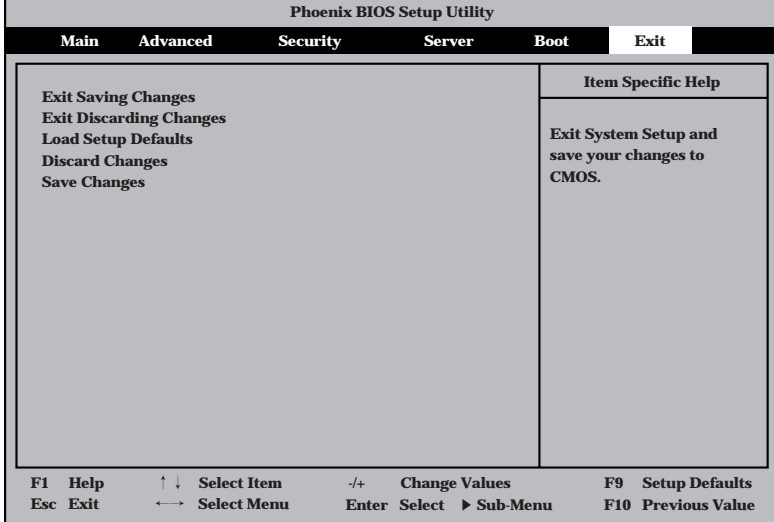

### Exit Saving Changes

新たに選択した内容をCMOS(不揮発性メモリ)内に保 存してSETUPを終わらせる時に、この項目を選択しま す。Exit Saving Changesを選択すると、右の画面が 表示されます。

ここで、「Yes」を選ぶと新たに選択した内容をCMOS (不揮発性メモリ)内に保存してSETUPを終了し、 Expressサーバは自動的にシステムを再起動します。

### Exit Discarding Changes

新たに選択した内容をCMOS(不揮発性メモリ)内に保 存しないでSETUPを終わらせたい時に、この項目を選 択します。

ここで、「No」を選択すると、変更した内容を保存しな いでSETUPを終わらせることができます。「Yes」を選 択すると変更した内容をCMOS内に保存してSETUP を終了し、Expressサーバは自動的にシステムを再起 動します。

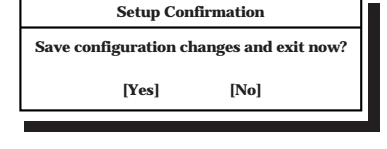

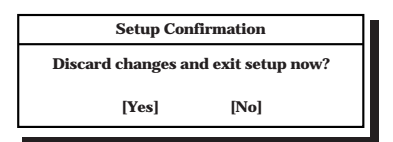

## Load Setup Defaults

SETUPのすべての値をデフォルト値に戻したい時に、この 項目を選択します。Load Setup Defaultsを選択すると、右 の画面が表示されます。

ここで、「Yes」を選択すると、デフォルト値に戻ります。 「No」を選択するとExitメニューの画面に戻ります。

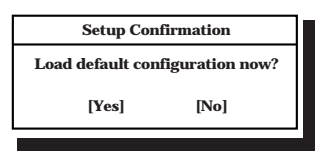

モデルによっては、出荷時の設定とデフォルト値が異なる場合があります。この項で説明し ている設定一覧を参照して使用する環境に合わせた設定に直す必要があります。

#### Discard Changes

重要�

-0

CMOSに値を保存する前に今回の変更を以前の値に戻した い場合は、この項目を選択します。Discard Changesを選 択すると右の画面が表示されます。

ここで、「Yes」を選ぶと新たに選択した内容が破棄されて、 以前の内容に戻ります。

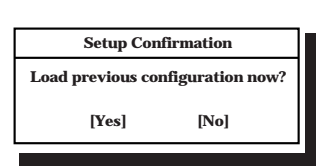

#### Save Changes

SETUPを終了せず、新たに選択した内容をCMOS(不揮発 性メモリ)内に保存する時に、この項目を選択します。Save Changesを選択すると、右の画面が表示されます。 ここで、「Yes」を選ぶと新たに選択した内容をCMOS(不揮 発性メモリ)内に保存します。

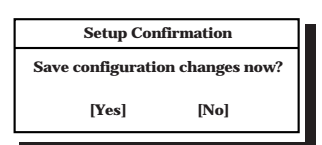

# **CMOS・パスワードのクリア**

Expressサーバ自身が持つセットアップユーティリティ「SETUP」では、Expressサーバ内部 のデータを第三者から保護するために独自のパスワードを設定することができます。 万一、パスワードを忘れてしまったときなどは、ここで説明する方法でパスワードをクリア することができます。

また、ExpressサーバのCMOSに保存されている内容をクリアする場合も同様の手順で行い ます。

CMOSの内容をクリアするとSETUPの設定内容がすべて出荷時の設定に戻ります。  $\overline{R}$ 重要�

パスワード/CMOSのクリアはExpressサーバ内部のジャンパスイッチを操作して行いま す。ジャンパスイッチは下図の位置にあります。

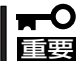

その他のジャンパの設定は変更しないでください。Expressサーバの故障や誤動作の原因 となります。

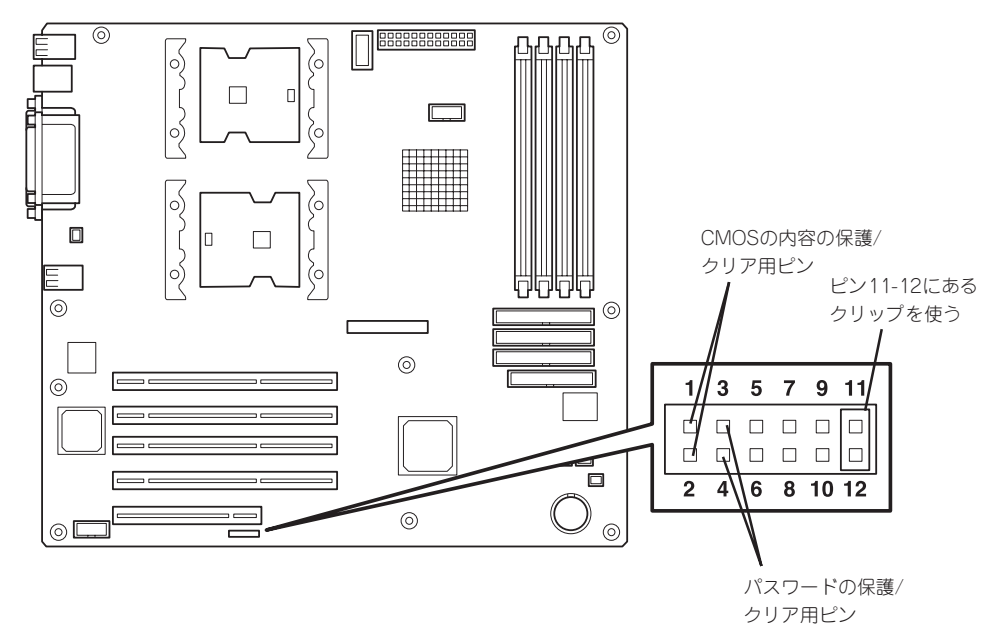

● パスワードの保護/クリア用ピン

2つのピンをショート: パスワードをクリアする 2つのピンをオープン: パスワードを保護する(出荷時の設定)

### ● CMOSの内容の保護/クリア用ピン

2つのピンをショート: CMOSの内容をクリアする 2つのピンをオープン: CMOSの内容を保護する(出荷時の設定) それぞれの内容をクリアする方法を次に示します。

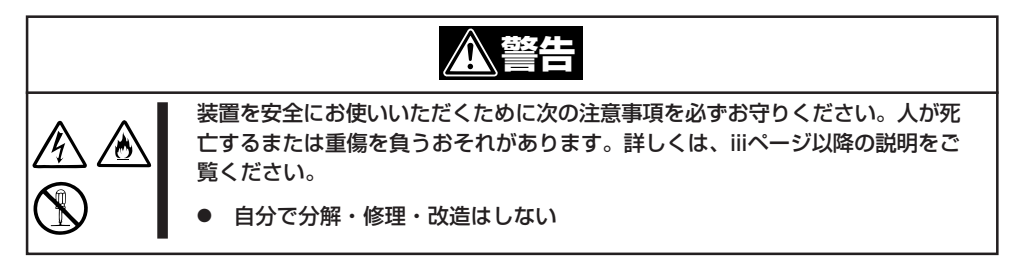

- 1. 95ページを参照してExpressサーバの電源をOFFにして、電源コードをコンセントから抜く。
- 2. サイドカバー(96ページ参照)を取り外す。
- 3. クリアしたい機能のジャンパスイッチの設定を変更する。

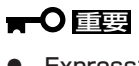

- Expressサーバのジャンパピン(ピン11-12)に付いているクリップを使用してください。
- ⓦ クリップをなくさないよう注意してください。
- 4. Expressサーバを元どおりに組み立ててPOWERスイッチを押す。
- 5. POSTを終了したら、電源をOFFにする。
- 6. ジャンパスイッチの設定を元に戻した後、もう一度電源をONにして設定し直す。

## $\blacksquare$

クリップをなくさないためにも使用後 はジャンパピン11-12に差し込んでおい てください。その他のジャンパピンに 差し込むと誤動作をするおそれがあり ます。

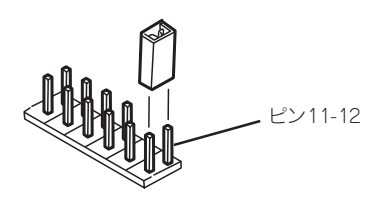

# **割り込みラインとI/Oポートアドレス**

割り込みラインやI/Oポートアドレスは、出荷時に次のように割り当てられています。オプ ションを増設するときなどに参考にしてください。

## ● 割り込みライン

出荷時では、次のように割り当てられています。

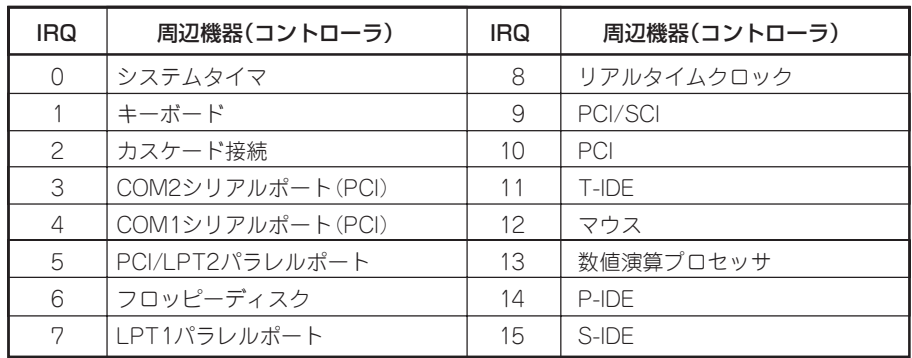

## ● PIRQとPCIデバイスの関係

出荷時では、PCIデバイスの割り込みは次のように割り当てられています。

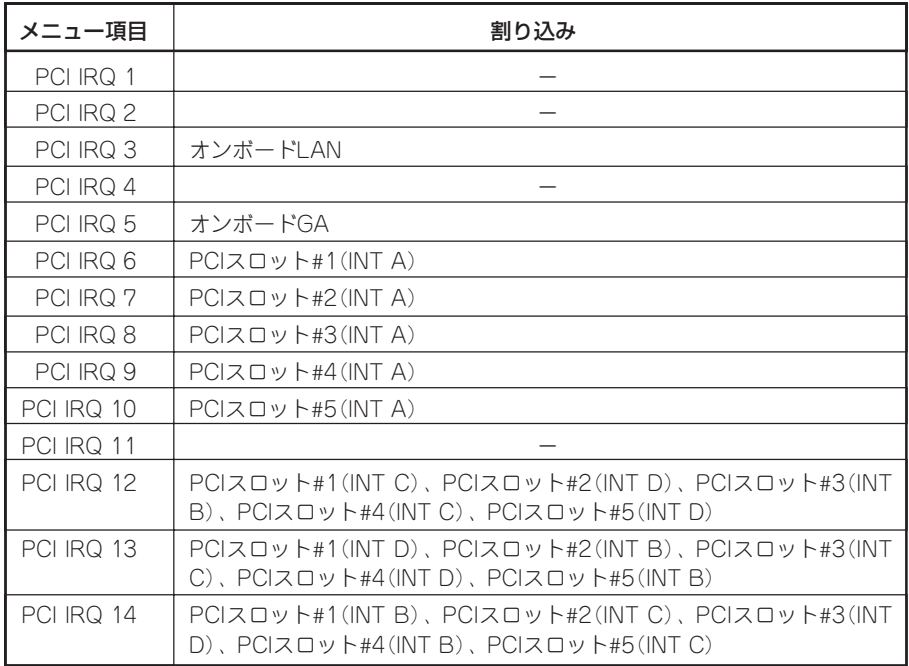

## ● I/Oポートアドレス

I/Oポートアドレスを次のように割り当てています。

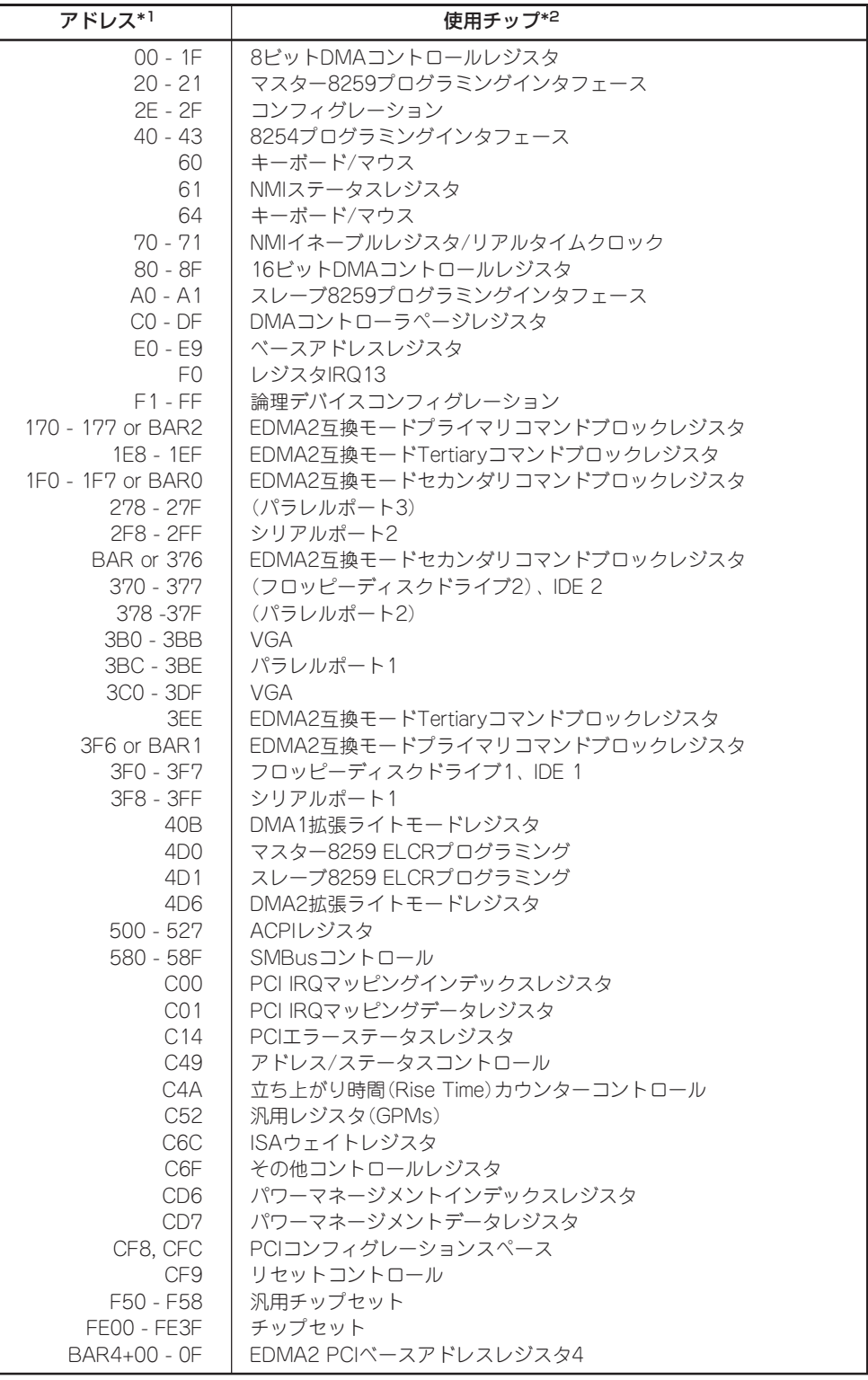

\*1 16進数で表記しています。

\*2 PCIデバイスのI/OポートアドレスはPCIデバイスの種類や数によって任意に設定されます。

# **RAIDコンフィグレーション**

本装置標準装備のRAIDコントローラにはRAIDを構築するための専用のユーティリティが格納されていま す。ここでは、RAIDコントローラのタイプとそのユーティリティの使い方について説明します。

# **IDEホットプラグモデル**

IDEホットプラグモデルのRAIDドライブの構築については、EXPRESSBUILDER CD-ROM にあるオンラインドキュメント「ディスクアレイコントローラ(IDE)オペレーションガイド」 で詳しく説明しています。

また、RAIDドライブの保守・管理には、「Power Console Plus」を使用します。Power Console Plusに関してもEXPRESSBUILDER CD-ROMにあるオンラインドキュメントで詳 しく説明しています。

# **SCSIホットプラグモデル -MegaRAID Configuration Utility-**

MegaRAID® Configuration Utilityは、SCSIホットプラグもでるに標準装備のディスクアレ イコントローラに格納されているディスクアレイの構築・管理をするためのユーティリティ です。

## 使用上の注意

ユーティリティを使用して正しく本装置のディスクアレイを構築するために以下のことに注 意してください。

- ユーティリティを起動できるようにするために、標準装備のディスクアレイコントロー ラが取り付けられているPCI #2のオプションROMを有効に設定してください。設定は BIOS SETUPユーティリティの「Advanced」メニュー→「PCI Configuration」→「PCI Slot 2」→「Option Rom Scan」を「Enable」(出荷時の設定)にします(145ページ)。
- ⓦ 本装置でサポートしているRAIDレベルと出荷時に設定されているレベルは次のとおりで す。
	- $-$  RAID1

ミラーリングでデータを記録します。読み込み/書き込みを同時にするため単体ディ スクと比較して若干アクセス速度が劣ります。ディスクは冗長性を持っています。

- RAID5

ストライピングにより3台以上のハードディスクドライブに分散してデータを記録し ます。またストライピングされたデータのパリティ情報も各ハードディスクドライ ブに分散して記録されます。ディスクは冗長性を持っています。増設スロット(ID 3 ~5)は、増設用またはスペアドライブ用のスロットとして使用できます。

ハ ー ド ウェア

編

 $-$  RAID 0

複数のハードディスクドライブを1つのディスクとして扱います。すべてのハード ディスクドライブに対して分散してデータの読み込み/書き込みをするため単体ディ スクに比べてアクセス速度が向上します。ただし、ディスクは冗長性を持っていま せん。

● 本装置のシステムを再インストールする場合、ライトキャッシュの設定を「Write through」にしてください。システムの再インストール後に「Write back」に戻してくださ い。確実にシステムを再インストールするためとインストール後のシステムの性能を向 上させるためです。

#### 本装置のディスクアクセス性能を最大限に活用するためにライトキャッシュの設定を  $\Gamma$ 重要� 「Write back」にしておく必要があります。

- ディスクアレイのコンフィグレーションをした後は、コンフィグレーション情報のバッ クアップをとってください。このユーティリティでは、ハードディスクドライブ上に バックアップをとる機能を持っていますが、フロッピーディスクへバックアップをとっ てください。バックアップは、「EXPRESSBUILDER(「ソフトウェア編」参照)」か「Power Console Plus(オンラインドキュメント参照)」を使ったどちらかの方法で作成できます。
- ディスクアレイシステムの整合性(コンシステンシ)を定期的にチェックしてください。 コンシステンシチェックはRAID 5またはRAID 1の場合のみです。コンシステンシチェッ クには次の3つの方法があります。
	- このユーティリティを使った方法(この項の説明を参照)
	- OS起動後にコマンドプロンプトからのスケジュール実行(この項の説明を参照)
	- Power Console Plusを使った方法(オンラインドキュメントを参照)
- 故障したハードディスクドライブを交換し、正常なディスクの状態に戻す「リビルド」 は、このユーティリティ以外にPower Console Plusを使ってもできます(オンラインド キュメント参照)。
- ハードディスクドライブベイに「スタンバイディスク を設定しておくと、ハードディス クドライブが故障したときに自動でスタンバイディスクを使ったリビルドが機能しま す。ただし、あらかじめスタンバイディスクとしての設定が必要です(設定するハード ディスクドライブはその他のハードディスクドライブと同じものでなければなりませ  $(h)$ 。

出荷時の設定ではスタンバイディスクは用意されていません。またスタンバイディスク を用意すると出荷時のハードディスクドライブの全容量よりも容量は小さくなります。)

- ⓦ このユーティリティではハードディスクドライブの状態を次のように表示します。
	- READY ........ 通電状態でコンフィグレーションされる前の状態
	- ONLIN.......... 通電状態で正常に動作でき、パックの一部として構成されている状態
	- HTSP ........... 通電状態でホットスペア用ディスク(スタンバイディスク)の状態
	- FAIL ............. ディスクアレイコントローラによって不良ディスクと判断されている 状態
	- REBLD ........ リビルド中の状態

## MegaRAID Configuration Utilityの起動

MegaRAID Configuration Utilityの起動方法を以下に示します。ユーティリティは本装置の 電源ON後に実行されるPower On Self-Test(POST)中に起動します。

- 1. 本体の電源をONにする。
- 2. POST画面で以下の表示を確認したら、<CTRL>+<M>キーを押す。

MegaRAID Configuration Utilityが起動します。

LSI Logic IDE MegaRAID i4 BIOS Version x.xx MMM DD, YYYY Copyright(c) LSI Logic Corporation. HA-x (Bus x Dev xx)Series 511 40 Logical Drive Firmware Standard FW xxx DRAM=16MB(SDRAM) x Logical Drives found on the Host Adapter. x Logical Drive(s) handled by BIOS Press <Ctrl><M> to Run MegaRAID Configuration Utility

<CTRL>+<M>キーを押した後、以下のメッセージが表示されます。これは、キー入力を受け付 けたことを意味します。POST処理が終了後、MegaRAID Configuration Utilityが起動します。

Ctrl-M will be executed after POST is over.

MegaRAID Configuration Utility TOPメニュー(Management Menu)画面

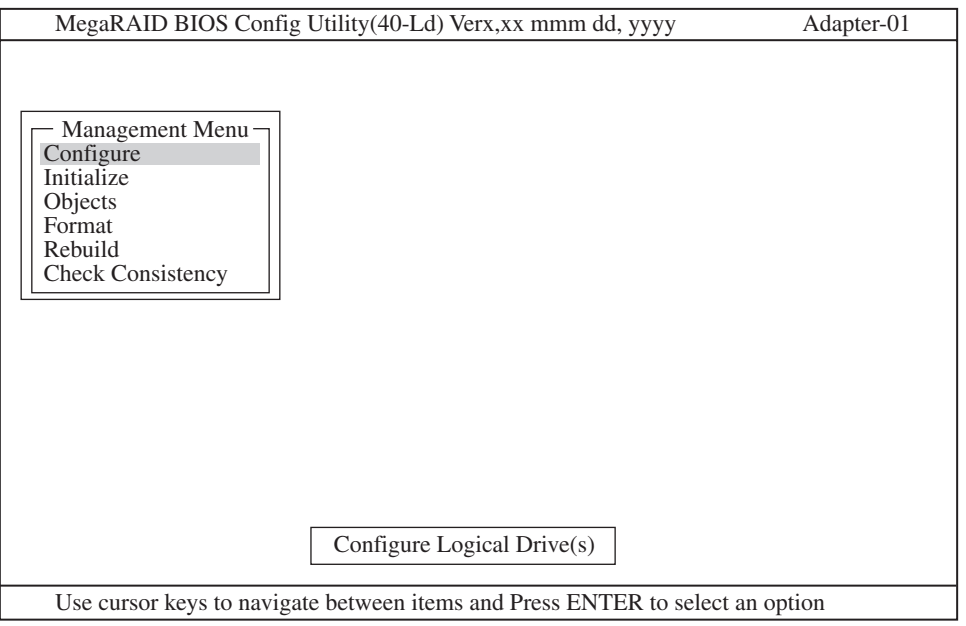

チェック ディスクアレイコントローラ交換後に、POST画面に以下のように表示される場合が あります。これはディスクアレイコントローラとハードディスクドライブにコンフィグレー ション情報が存在し、この情報が異なっているのが原因です(表示は一例です)。「運用・保 守編」の「トラブルシューティング」-「ディスクアレイについて」を参照してトラブルを解決 してください。 LSI Logic IDE MegaRAID i4 BIOS Version x.xx MMM DD, YYYY Copyright(c) LSI Logic Corporation. HA-x (Bus x Dev xx)Series 511 40 Logical Drive Firmware Standard FW xxx DRAM=16MB(SDRAM) x Logical Drives found on the Host Adapter. x Logical Drive(s) handled by BIOS. Configuration of NVRAM and drives mismatch(Normal mismatch) Run View/Add Configuration option of Config Utility Press <Ctrl><H> for WebBIOS Or Press A Key to Run Configuration Utility Or <Alt><F10> to Continue

## MegaRAID Configuration Utilityの終了

MegaRAID Configuration Utilityの終了方法を以下に示します。

- 1. MegaRAID Configuration UtilityのTOPメニューで<ESC>キーを押す。 確認のメッセージが表示されます。
- 2. [Yes]を選択する。
- 3. 次のようなメッセージが表示されたら、「Ctrl+Alt+Del送信」を右クリックする。 本装置が再起動します。

Please Press Ctrl-Alt-Del to REBOOT the system.

## 重要�

上記のようなメッセージが表示されているとき、<CTRL>+<ALT>+<DEL>キーを押しても 再起動することができません。

ハ

## メニューツリー

MegaRAID Configuration Utilityの設定一覧を以下に示します。

◇:選択・実行パラメータ ●:設定パラメータ ・:情報表示 ◆:ロジカルドライブ生成後設定(変更)可能 \*:実行不可

MegaRAID Configuration Utilityの各種設定値を以下に示します。

メニュー 説明

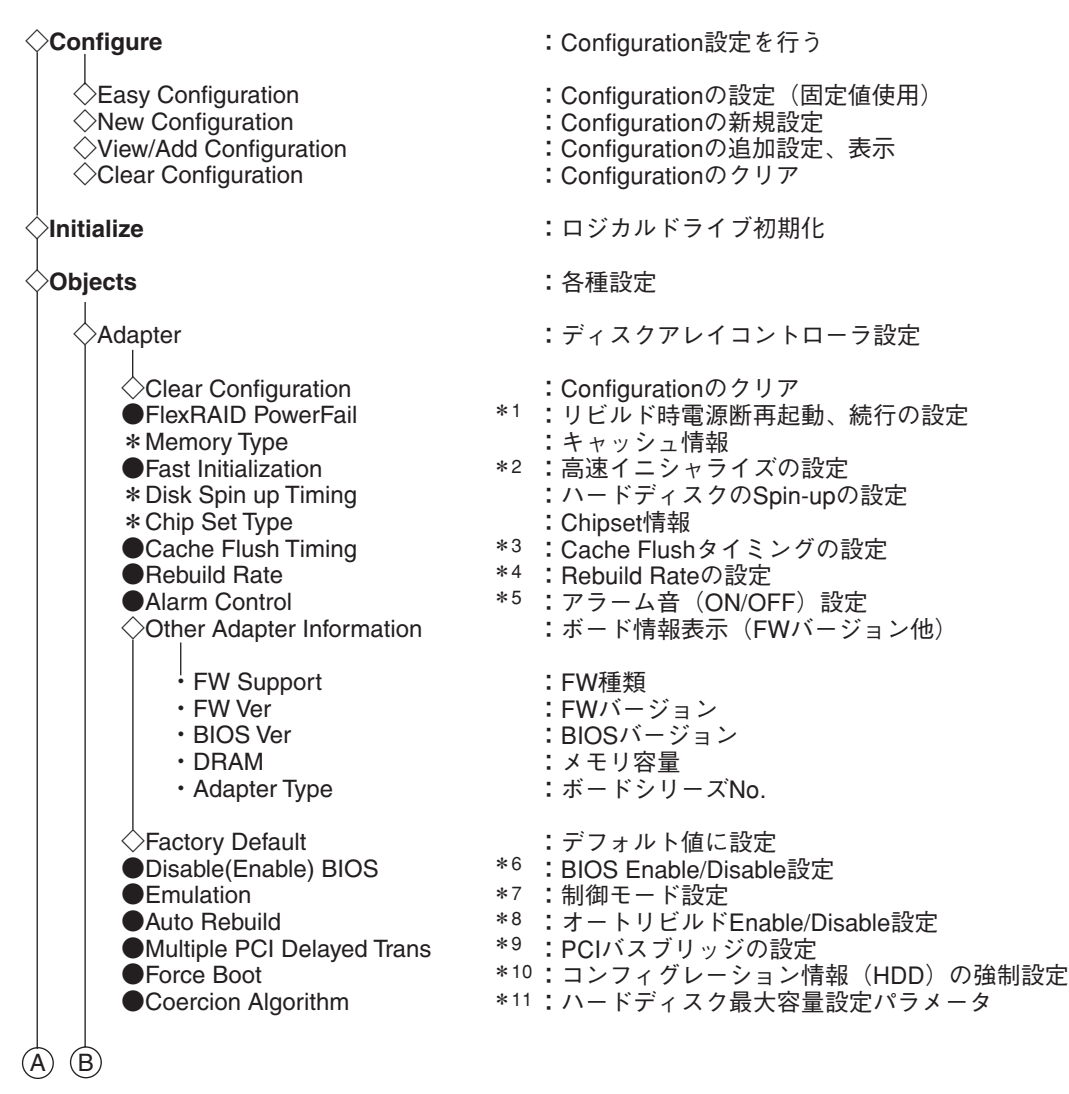

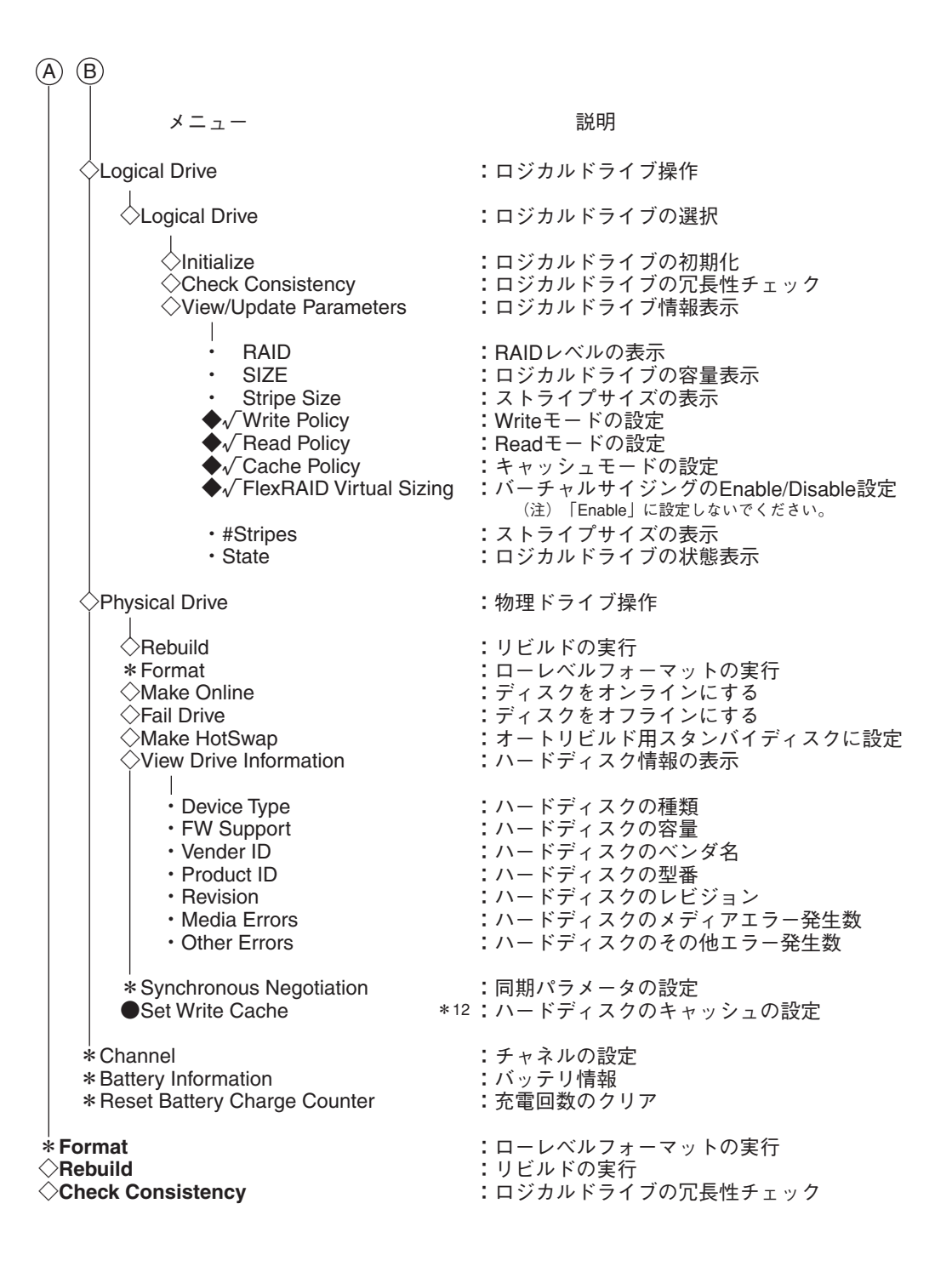

#### 出荷設定変更について

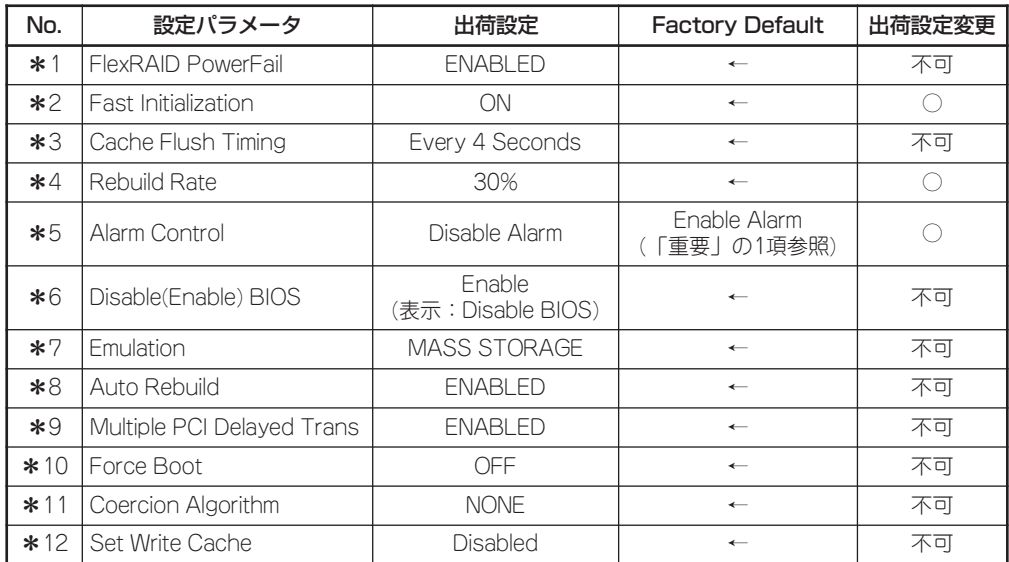

以下の項目は、設定を変更することができます。設定を変更したい場合は、各説明に 従って設定してください。

- \*2 Fast Initialization: 設定値「On」を推奨します。「On」設定ではディスクの先頭領 域のみInitializeを行います。
- \*4 Rebuild Rate: 設定値「30%」を推奨します。
- \*5 Alarm Control: 「Enabled」設定で、ハードディスクドライブの故障やリビル ド時などにスピーカが鳴ります。通常は「Disabled」で使用 してください。

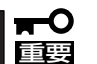

- 「Factory Default」実行時は、設定値が変更になります。「Factory Defaults」 実行後は、各パラメータの再設定を行ってください。
- ⓦ MegaRAID Configuration Utilityのバージョンによっては、「Factory Default」 の設定値が変更される場合があります。「Factory Defaults」実行後は、各パラメータ の設定を確認してください。
- 「Factory Defaults」実行後、本装置の再起動が必要です。

## MegaRAID Configuration Utility操作手順

ここでは、MegaRAID Configuration Utilityの操作手順について説明します。

## Configurationの新規作成/追加作成

Configurationの新規作成/追加作成の流れを以下に示します。

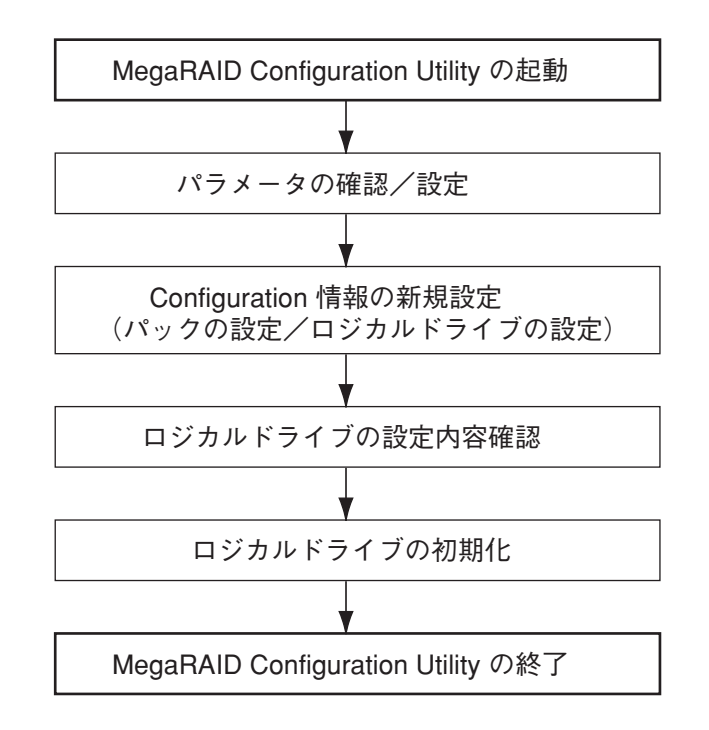

- 1. MegaRAID Configuration Utilityを起動し、各種設定パラメータを確認する。
- 2. TOPメニュー(Management Menu)より、「Configure」→「New Configuration」を選択する。 追加作成の場合は、「View/add Configuration」を選択します。

## 重要�

「New Configuration」でConfigurationを作成の場合、既存のConfiguration情報がクリア されます。既存のConfiguration情報に追加作成の場合は、「View/add Configuration」を 選択してください。

3. 確認のメッセージ(Proceed?)が表示されるので、「Yes」を選択する。

SCAN DEVICEが開始され(画面下にスキャンの情報が表示されます)、終了すると、 「New Configuration - ARRAY SELECTION MENU」画面が表示されます。

重要�

Channel-4のハードディスクドライブは、カーソルの移動によって画面が移動できます。

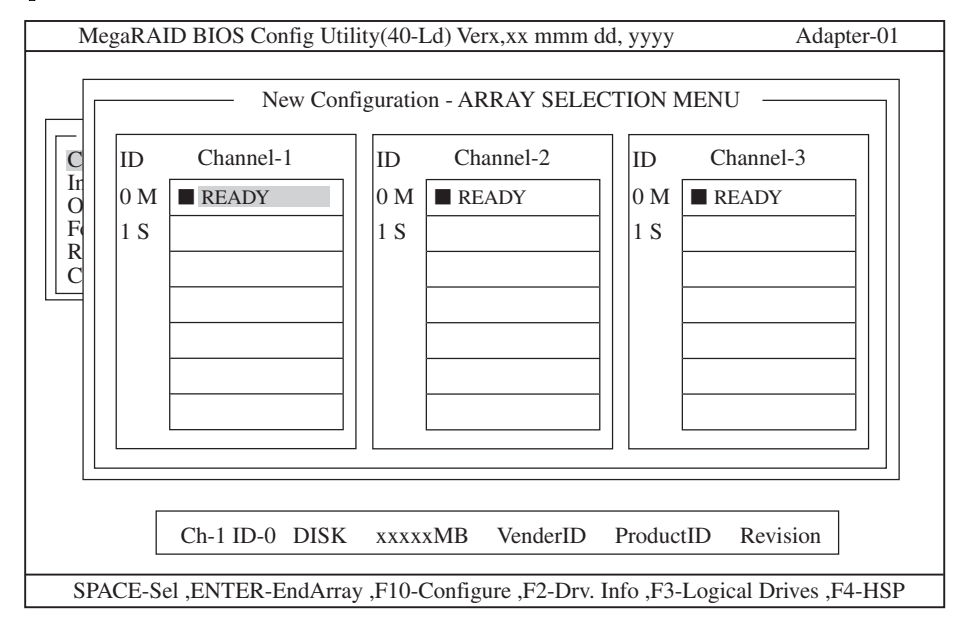

4. カーソルキーでハードディスクドライブにカーソルを合わせ、<SPACE>キーを押す。

ハードディスクドライブが選択され、選択したハードディスクドライブの表示がREADYから ONLINになり、"Axx-xx"が点滅します。

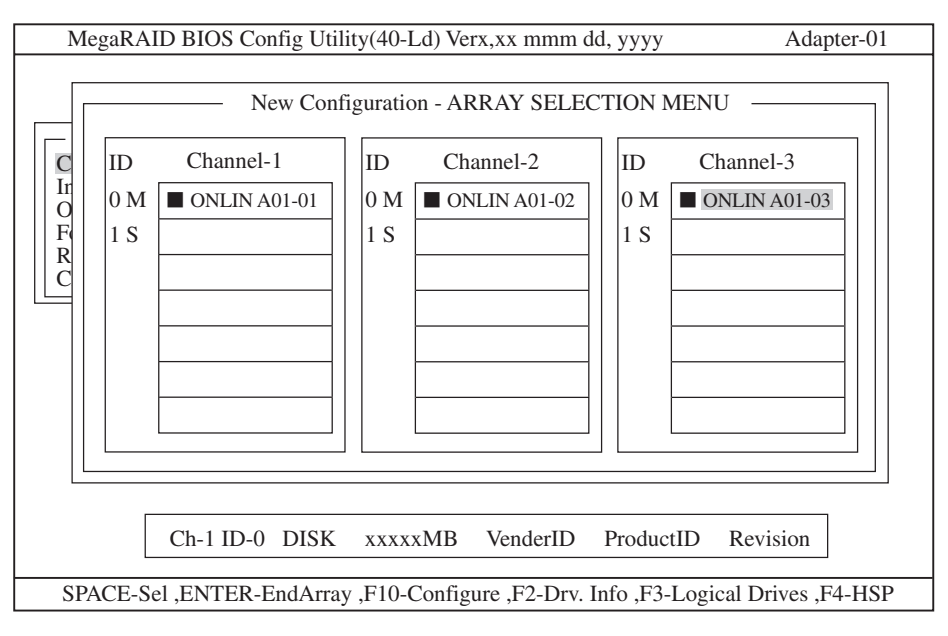

## 重要�

ハードディスクドライブを選択後(ONLIN表示)、選択を解除(READY)に戻したい場合は再 度、<SPACE>キーを押すと戻ります。

5. ハードディスクドライブの選択が完了したら、<Enter>キーを押す。

本装置がサポートするRAIDレベルで必要とするハードディスクドライブの台数は以下のとおりで す(本体には4台のハードディスクドライブを搭載しています)。

- RAID 5(出荷時の設定): 3台以上
- RAID 1: 2台
- RAID 0: 2台以上

## **L** EXT

すべてのハードディスクドライブを選択してもかまいません。また、余ったハードディスクド ライブをスタンバイディスク(ホットスペア)として用意することもできますが、ハードディス クドライブの総容量は小さくなります(ホットスペアの設定はこのユーティリティかPower Console Plusを使って指定してください)。

ハードディスクドライブの選択が確定し、Axx-xx"の点滅が止まります。

6. <F10>キーを押してロジカルドライブの作成を行う。

MegaRAID BIOS Config Utility(40-Ld) Verx, xx mmm dd, yyyy Adapter-01  $\lceil \cdot \rceil \rceil$  Menu $\lceil \cdot \rceil$  $C \parallel$  ID  $\parallel$  $\frac{\text{In}}{\Omega}$  | 0 M  $Q \mid \cdot |^{O}$  $F||$  | 1  $R$ | |  $C||$   $||$ SPACE-Sel ,ENTER-EndArray ,F10-Configure ,F2-Drv. Info ,F3-Logical Drives ,F4-HSP Ch-1 ID-0 DISK xxxxxMB VenderID ProductID Revision LD RAID Size #Stripes Strpsz Drive-State 1 S  $\vert 3 \vert$  $\vert$  01-03 Logical Drive Configured<br>Size #Stripes Strpsz 1 5 xxxxMB 4 64KB OPTIMAL - Logical Drive 01 - $RAID = 5$  $Size = XXXMB$ Advanced Menu Accept Span = NO Advanced StripeSize = 64KB Write Policy = WRTHRU Read Policy = NORMAL Cache Policy = DirectIO

「Logical Drives Configure」画面が表示されます。

7. カーソルキーで、「RAID」、「Size」、「Advanced Menu」を選択し、<Enter>キーを押す。 選択したい項目を確定させ、各値を設定します。「Advanced」を選択すると、「Advanced」画面 が表示されます。

それぞれの項目の詳細な設定については、次ページを参照してください。

8. すべての設定が完了したら、「Accept」を選択して、<Enter>キーを押す。

ロジカルドライブが生成され、「Logical Drive Configured」画面にロジカルドライブが表示され ます。

9. ロジカルドライブを生成したら、<ESC>キーを押して画面を抜け、「Save Configuration?」画面 まで戻り、「Yes」を選択する。

Configurationがセーブされます。

- 10. Configurationのセーブ完了メッセージが表示されたら、<ESC>キーでTOPメニュー画面まで戻 る。
- 11. TOPメニュー画面より「Objects」→「Logical Drive」→「View/Add Parameters」を選択して ロジカルドライブの情報を確認する。

「Write Policy」、「Read Policy」、「Cache Policy」の設定値は変更が可能です。

## 重要�

- ⓦ ここで必ず、「√FlexRAID Virtual Sizing」が「DISABLED」に設定されていることを確 認してください。
- 「ENABLED」に設定しないでください。
- ⓦ バーチャルサイジング機能は、仮想的な大きいサイズのディスク容量をオペレーティングシ ステムに見せているため、使用方法を誤ると、オペレーティングシステムのインストールや ディスク領域の確保ができません。
- 12. TOPメニュー画面より「Initialize」を選択する。

「Logical Drives」画面が表示されます。

- 13. Initializeを行うロジカルドライブを<SPACE>キーを押して選択する。 <F2>キーを押すと、表示されているすべてのロジカルドライブが選択されます。
- 14. ロジカルドライブを選択したら、<F10>キーを押してInitializeを行う。

実行確認画面が表示されるので、「Yes」を選択するとInitializeが実行されます。

「Initialize Logical Drive Progress」画面のメータ表示が100%になったら、Initializeは完了です。 <ESC>キーでTOPメニューまで戻って、MegaRAID Configuration Utilityを終了してください。

ここでは、「Logical Drives Configured」画面の設定項目について説明します。

ⓦ RAID

RAIDレベルの設定を行います。次の表を参照して、設定してください。パックを組んだ ハードディスクドライブの数によって、選択可能なRAIDレベルが変わります。

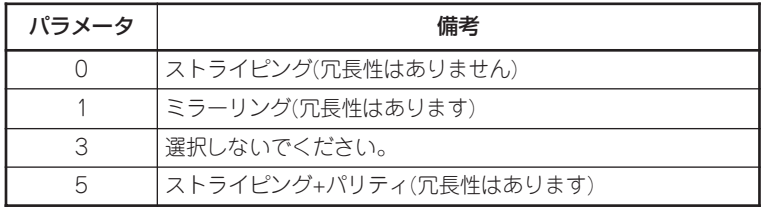

ⓦ Size

ロジカルドライブのサイズを指定します。アレイコントローラ1枚で最大40個のロジカ ルドライブが作成できます。
#### ● Advanced Menu

ストライプサイズ、Write Policy、Read Policyなどの設定を行います。

- StripeSize

ストライプサイズの設定を行います。次の表を参照して設定してください。

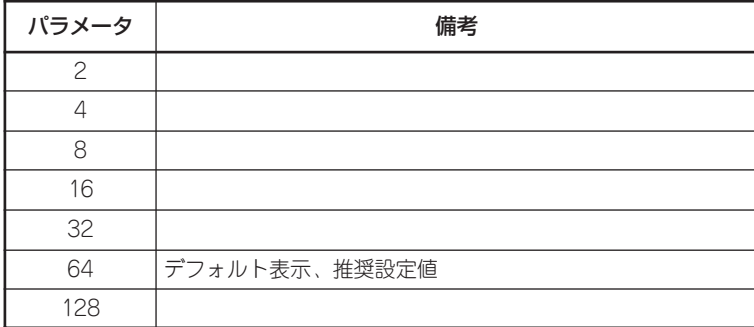

- Write Policy

Write Policyの設定を行います。次の表を参照して設定してください。

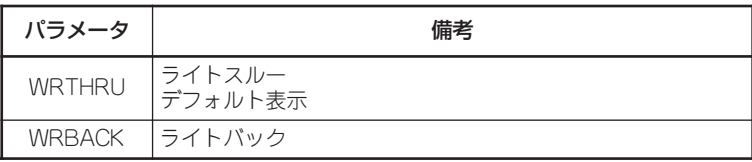

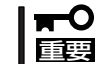

WRBACKに設定すると、電源瞬断などの事故によりデータを損失する危険があり ます。無停電電源装置(UPS)などの電源装置の利用をお勧めします。

- Read Policy

Read Policyの設定を行います。次の表を参照して設定してください。

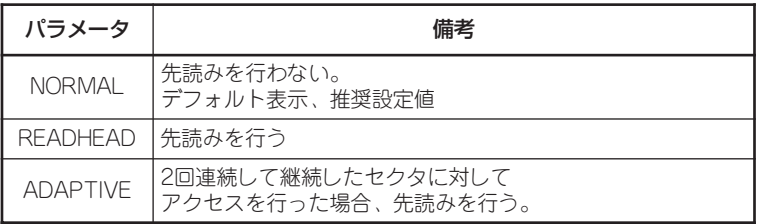

- Cache Policy

Cache Policyの設定を行います。次の表を参照して設定してください。

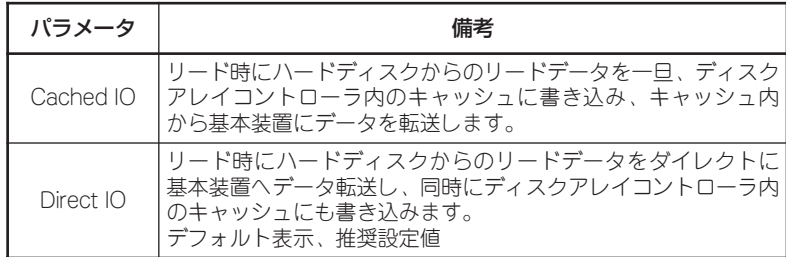

- Span

Span設定を行います。SpanはRAID 10の機能です。本装置ではRAID 10はサポー トしていないので、設定を「NOSPAN」のままにしてください。

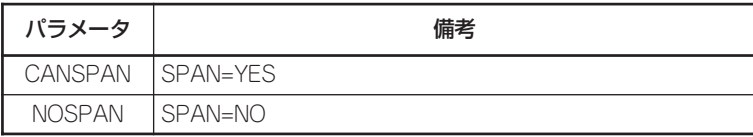

パックを組んだハードディスクドライブの構成がSPAN設定可能な場合は、デフォル トで「YES」が表示されます。

### マニュアルリビルド

マニュアルリビルド実行の流れを以下に示します。

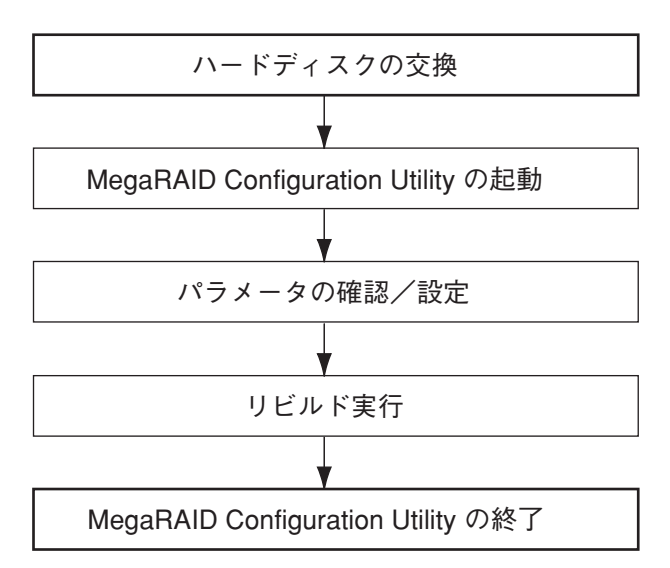

1. ハードディスクドライブを交換し、本装置を起動させる。

重要� FAILになっていないハードディスクドライブを交換する場合は、必ず各ユーティリティで交換 するハードディスクドライブをFAILにしてから交換してください。

- 2. MegaRAID Configuration Utilityを起動し、各種設定パラメータを確認する。
- 3. TOPメニューより、「Rebuild」を選択する。

以下のような「Rebuild - PHYSICAL DRIVE SELECTION MENU」画面が表示されます。 以降はChannel-1~3にハードディスクドライブを3台接続した例で説明します。

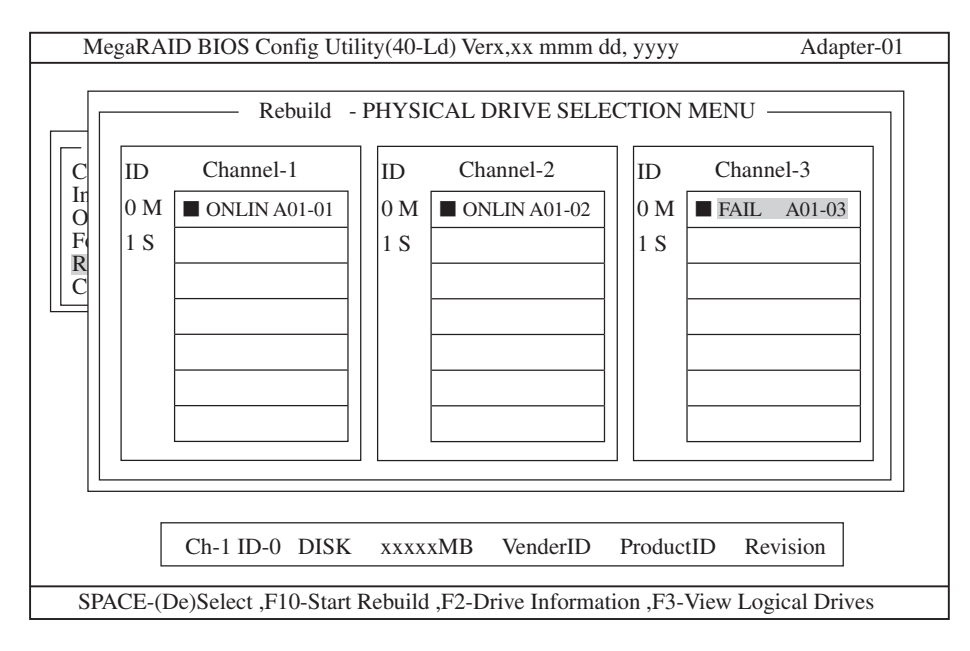

- 4. 「FAIL」になっているハードディスクドライブにカーソルを合わせ、<SPACE>キーで選択する。 ハードディスクドライブが選択されると、「FAIL」の表示が点滅します。
- 5. ハードディスクドライブの選択が完了したら、<F10>キーを押してリビルドを実行する。
- 6. 確認の画面が表示されるので、「Yes」を選択する。 リビルドがスタートします。

「Rebuild Physical Drives in Progress」画面のメータ表示が100%になったらリビルド完了 です。

<ESC>キーでTOPメニューまで戻って、MegaRAID Configuration Utilityを終了してください。

#### ホットスペアの設定

ホットスペアの設定の流れを以下に示します。

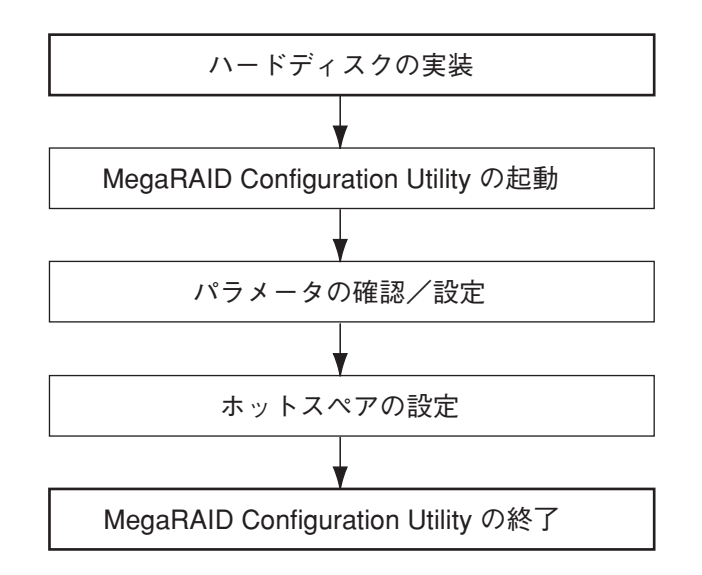

- 1. ホットスペア用のハードディスクドライブを実装し、本装置を起動させる。
- 2. MegaRAID Configuration Utilityを起動し、各種設定パラメータを確認する。
- 3. TOPメニューより、「Objects」→「Physical Drive」を選択する。

以下のような「Objects - PHYSICAL DRIVE SELECTION MENU」画面が表示されます。 以降はChannel-1~4にハードディスクドライブを4台接続した例で説明します。 (Channel1~3はONLIN状態、Channel-4はREADY状態、画面はChannel2~4の画面に移動)

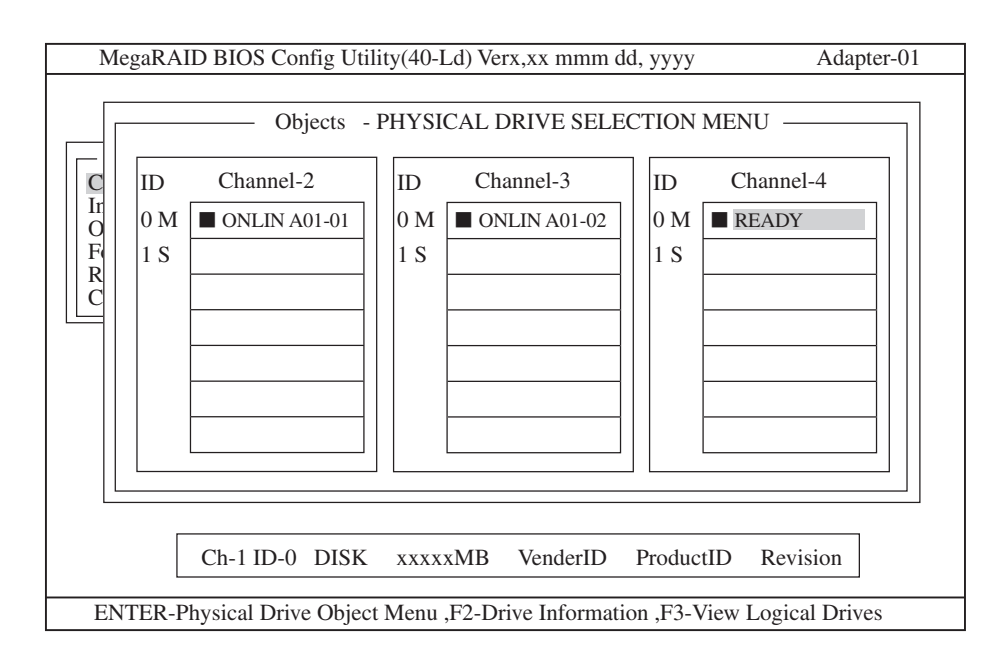

- 4. ホットスペアに設定するハードディスクドライブにカーソルを合わせて、<ENTER>キーを押す。 「Channel X, Target X」の画面が表示されます。
- 5. 「Make HotSpare」を選択する。 確認の画面が表示されます。
- 6. 「Yes」を選択する。

ハードディスクドライブの表示が、「HOTSP」に変更されます。

7. <ESC>キーでTOPメニューまで戻って、MegaRAID Configuration Utilityを終了させる。

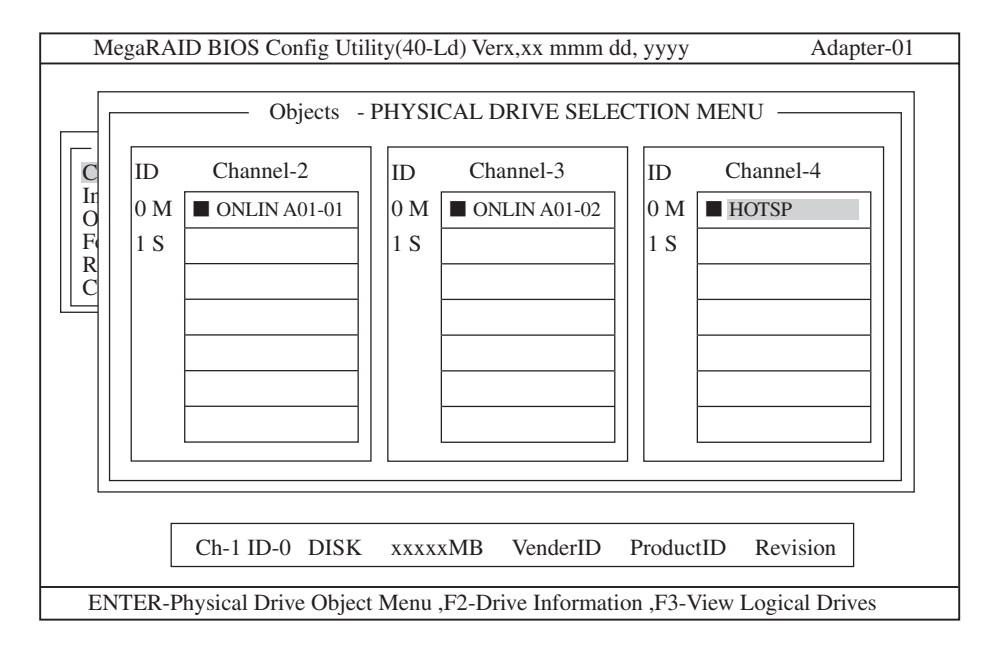

- デェック ⓦ ホットスペアの設定を取り消すには、「Objects」→「Physical Drive」→「Fail Drive」を 選択します。
	- ⓦ ホットスペア用ハードディスクドライブが複数(同一容量)ある場合は、CH番号/ID番号 が 小さいハードディスクドライブから順にリビルドが実施されます。

#### Consistency Check

Consistency Checkの実行の流れを以下に示します。Consistency Checkをスケジュール 設定については、EXPRESSBUILDER CD-ROMにあるオンラインドキュメントの「Power Console Plusユーザーズガイド」を参照してください。

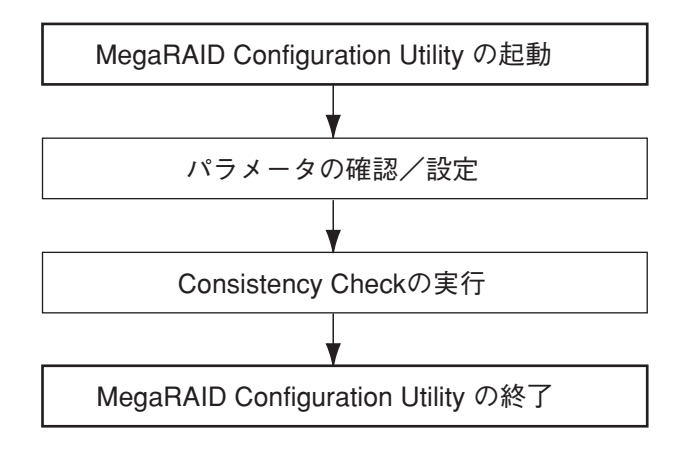

- 1. MegaRAID Configuration Utilityを起動し、各種設定パラメータを確認する。
- 2. TOPメニューより、「Check Consistency」を選択する。 「Logical Drives」の画面が表示されます。
- 3. Consistency Checkを行うロジカルドライブにカーソルを合わせ、スペースキーを押す。 ロジカルドライブが選択されます。 また、<F2>キーを押すと、表示されているすべてのロジカルドライブが選択されます。
- 4. ロジカルドライブを選択したら、<F10>キーを押して、Consistency Checkを行う。 確認画面が表示されるので、「Yes」を選択するとConsistency Checkが実行されます。

「Check Consistency Progress」画面のメータ表示が100%になったら、Consistency Checkは 完了です。

5. <ESC>キーでTOPメニューまで戻って、MegaRAID Configuration Utilityを終了させる。

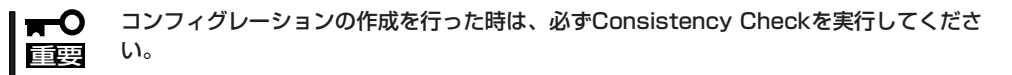

### その他の項目の設定方法

ここでは、その他の項目の設定方法を示します。

#### 「Clear Configuration」

コンフィグレーション情報のクリアを行います。

TOPメニューより、「Configure」→「Clear Configuration」を選択して、「Clear Configuration」を実行すると、ディスクアレイコントローラ、ハードディスクドライブのコ ンフィグレーション情報がクリアされます。「Clear Configuration」を実行すると、ディス クアレイコントローラのすべてのチャネルのコンフィグレーション情報がクリアされます。

- チェック� ● ディスクアレイコントローラとハードディスクドライブのコンフィグレーション情報が 異なる場合、(ディスクアレイコントローラ不具合による交換時以外)、ディスクアレイ コントローラのコンフィグレーション情報を選んだとき、コンフィグレーションが正常 に行えません。その場合には、「Clear Configuration」を実施し、再度、コンフィグレー ションを作成してください。
	- ロジカルドライブ単位の削除は、MegaRAID Configuration Utilityではできません。 Power Console Plusを使用してください。

#### 「Make Online」

「Make Online」は実行しないでください。

#### 「Alarm Control」

アラームのON/OFF設定、現在鳴っているアラームの停止を行います。

TOPメニューより、「Objects」→「Adapter」→「Alarm Control」を選択して、「Alarm Control」を実行すると、アラームのON/OFFを設定したり、現在鳴っているアラームを停止 することができます。

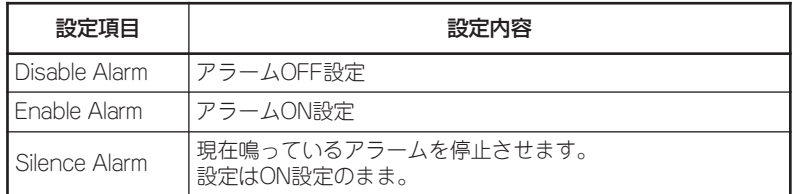

#### 「Rebuild Rate」

Rebuild Rateを設定します。

TOPメニューより、「Objects」→「Adapter」→「Rebuild Rate」を選択すると、「Rebuild Rate」を0%~100%の範囲で設定することができます。デフォルト値は(設定推奨値)30% です。

#### 「ハードディスクドライブ情報」

ハードディスクドライブの情報を確認できます。

TOPメニューより、「Objects」→「Physical Drive」→ハードディスクドライブ選択→「View Drive Information」を選択してください。

#### 「フォーマット」

「Format」機能はサポートしていません。

#### ハ ー ド ウェア 編

# **オプションPCIボードのBIOS**

オプションとしてSCSI機器と接続するためのSCSIコントローラやネットワークインタフェースカード (NIC)、RAIDコントローラをサポートしています。

これらのオプションボード上にもボードボード用のBIOSユーティリティが搭載されている場合がありま す。BIOSユーティリティの操作方法や注意事項については、ボードに添付の説明書を参照してください。

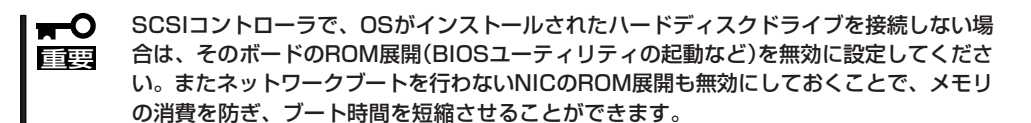

# **リセット**

Expressサーバが動作しなくなったときに参照してください。

## **リセット**

リセットにはスイッチによるハードリセットとキーボードからのソフトリセットの2つがあ ります。

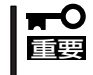

リセットは、ExpressサーバのDIMM内のメモリや処理中のデータをすべてクリアしてし まいます。ハングアップしたとき以外でリセットを行うときは、Expressサーバがなにも 処理していないことを確認してください。

● ハードリセット

Expressサーバ前面にあるRESETスイッチを押し ます。

● ソフトリセット

OSが起動する前にExpressサーバが動作しなく なったときは、<Ctrl>キーと<Alt>キーを押しなが ら、<Delete>キーを押してください。Express サーバがリセットされます。

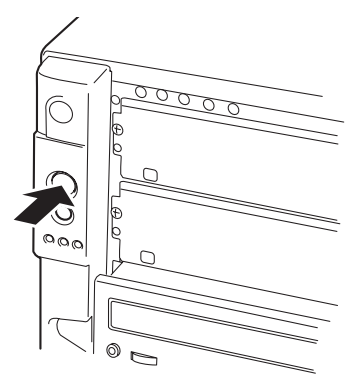

## **強制シャットダウン**

OSからExpressサーバをシャットダウンできなく なったときや、POWERスイッチを押しても電源を OFFにできなくなったとき、リセットが機能しない ときなどに使用します。

ExpressサーバのPOWERスイッチを4秒ほど押し続 けてください。電源が強制的にOFFになります。(電 源を再びONにするときは、電源OFF(強制シャット ダウン)から約10秒ほど待ってから電源をONにして ください。)

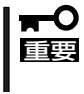

リモートパワーオン機能を使用している場合 は、一度、電源をONにし直して、OSを起動 させ、正常な方法で電源をOFFにしてくださ い。

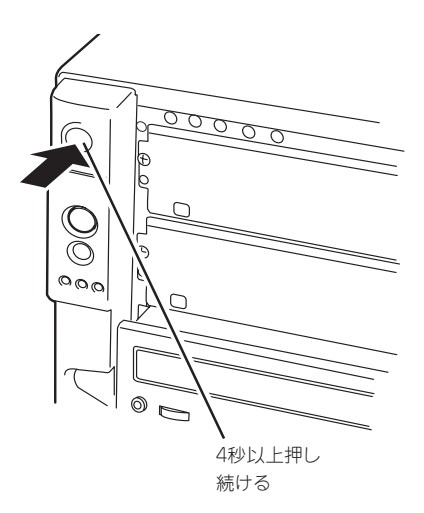